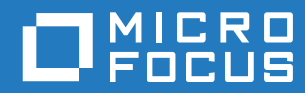

# GroupWise 18 WebAccess felhasználói kézikönyv

**2018. október**

#### **Jogi megjegyzések**

© Copyright 1993–2018 Micro Focus vagy valamely leányvállalata.

A Micro Focus, valamint a leányvállalatainak és licencbe adóinak termékeire és szolgáltatásaira vonatkozó garanciákat kizárólag az ilyen termékekhez és szolgáltatásokhoz tartozó kifejezett garanciavállalási nyilatkozatok tartalmazzák. A jelen dokumentumban leírtak közül semmi sem értelmezhető további garanciavállalásnak. A Micro Focus nem vállal felelősséget a jelen dokumentumban előforduló technikai vagy szerkesztési hibákért vagy hiányosságokért. A jelen dokumentumban foglalt információk külön értesítés nélkül megváltozhatnak.

## **Tartalom**

 $\mathbf{1}$ 

#### A kézikönyv áttekintése

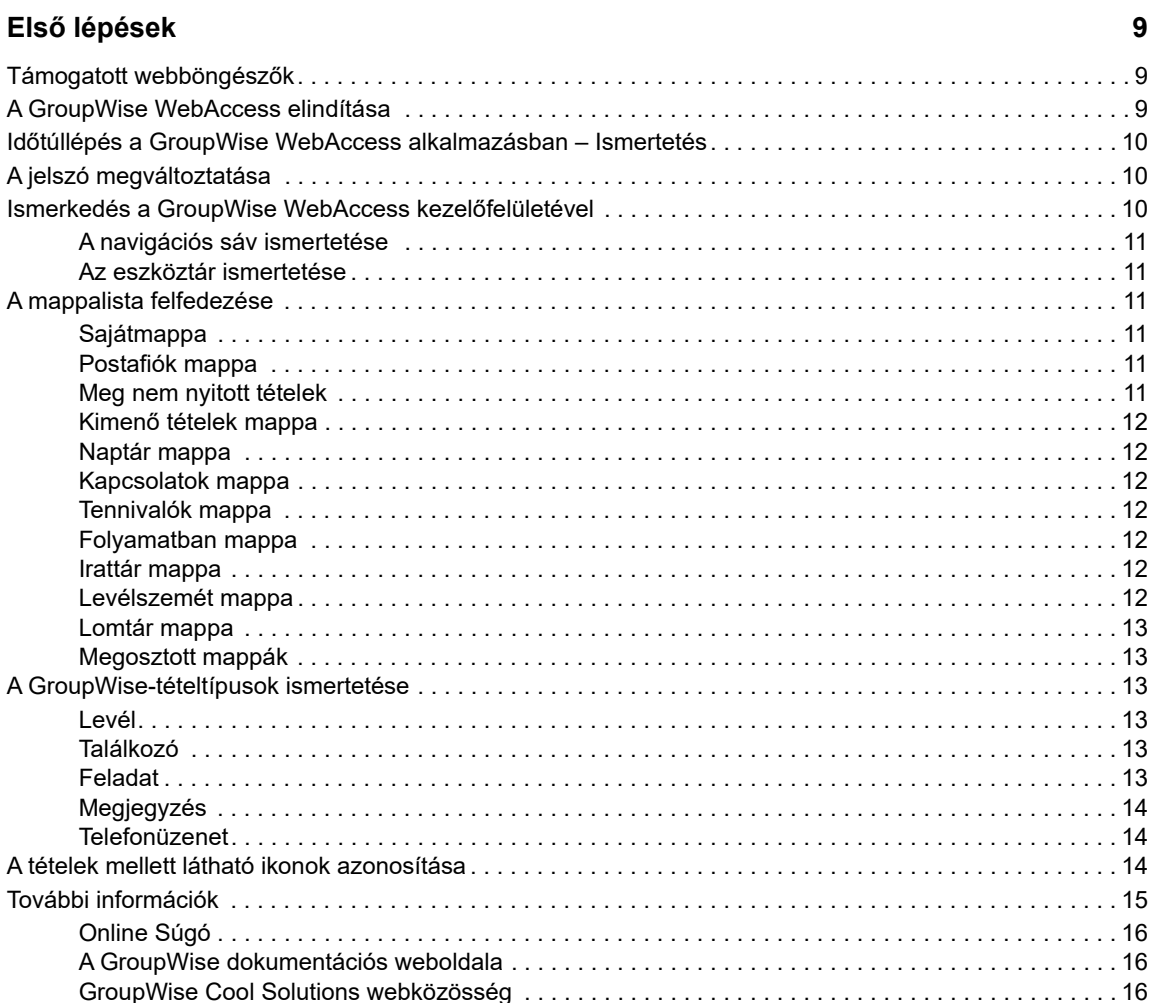

#### 2 Rendezés

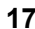

 $\overline{7}$ 

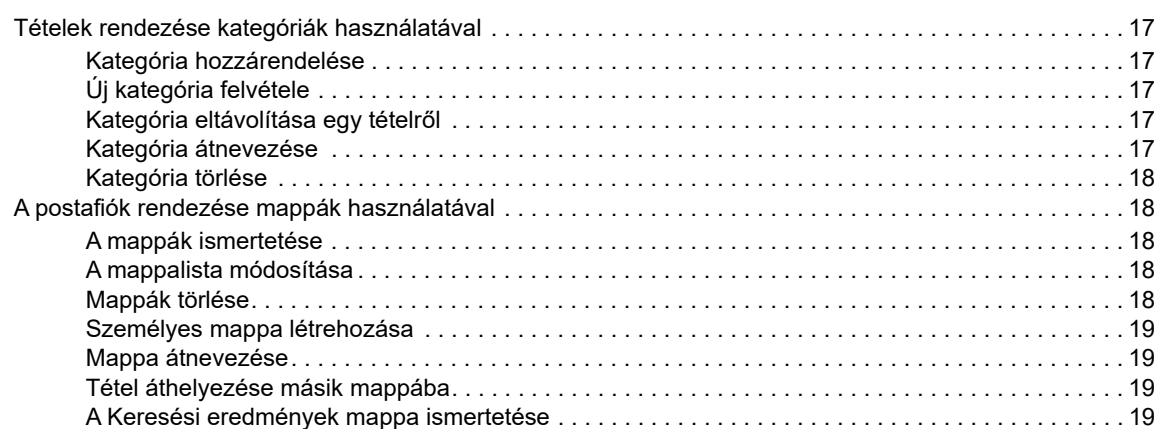

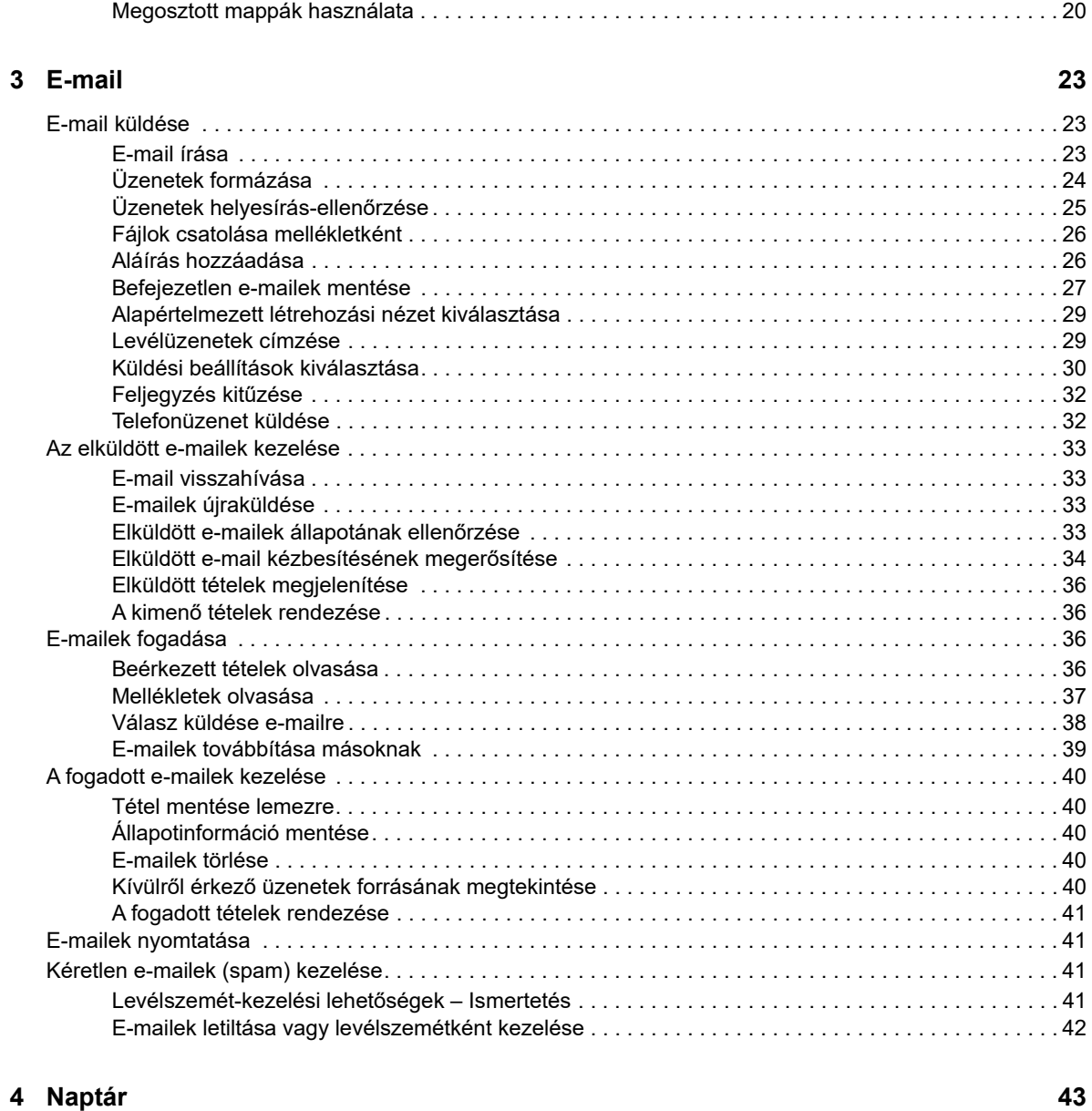

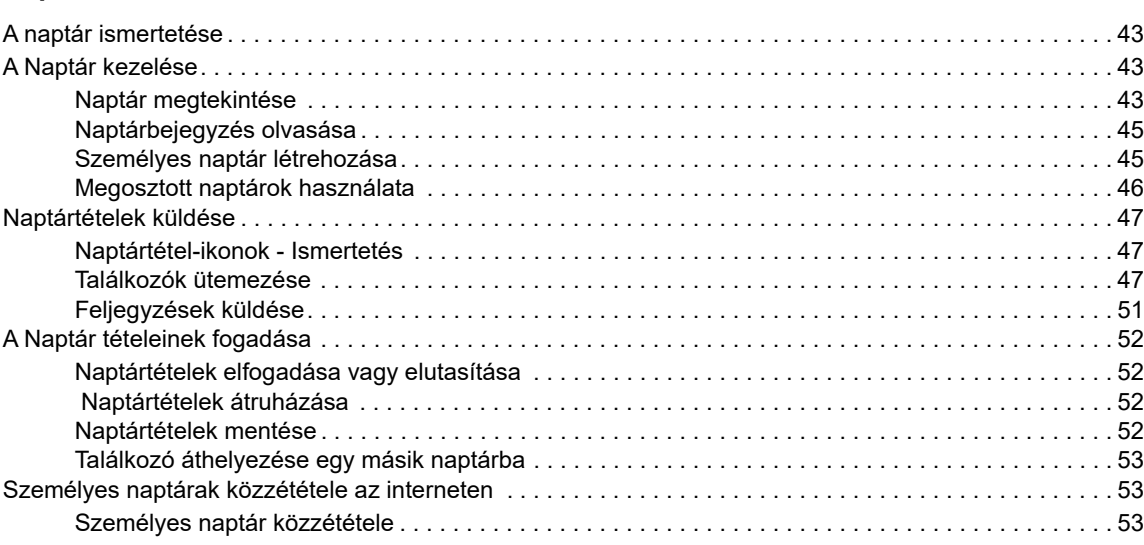

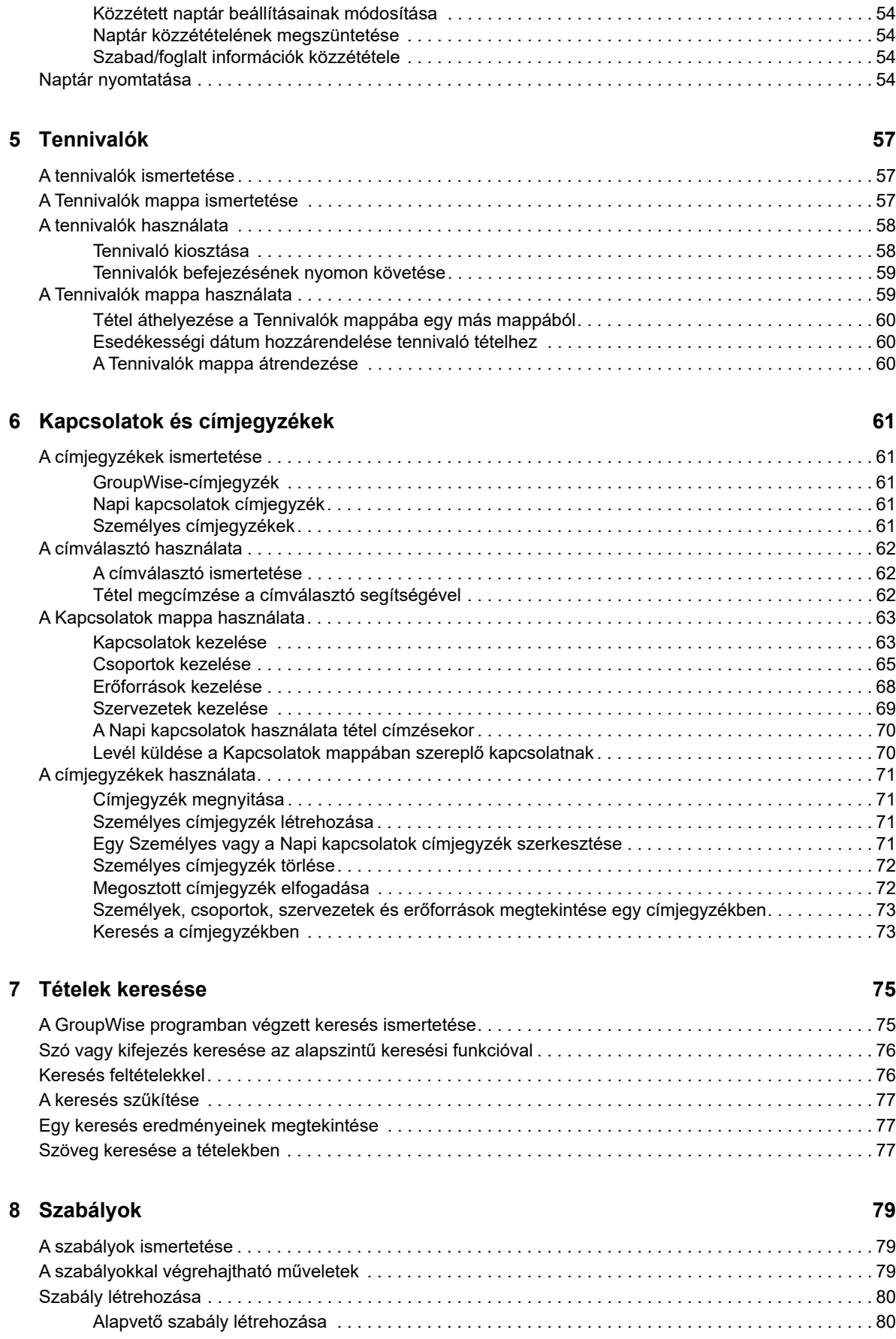

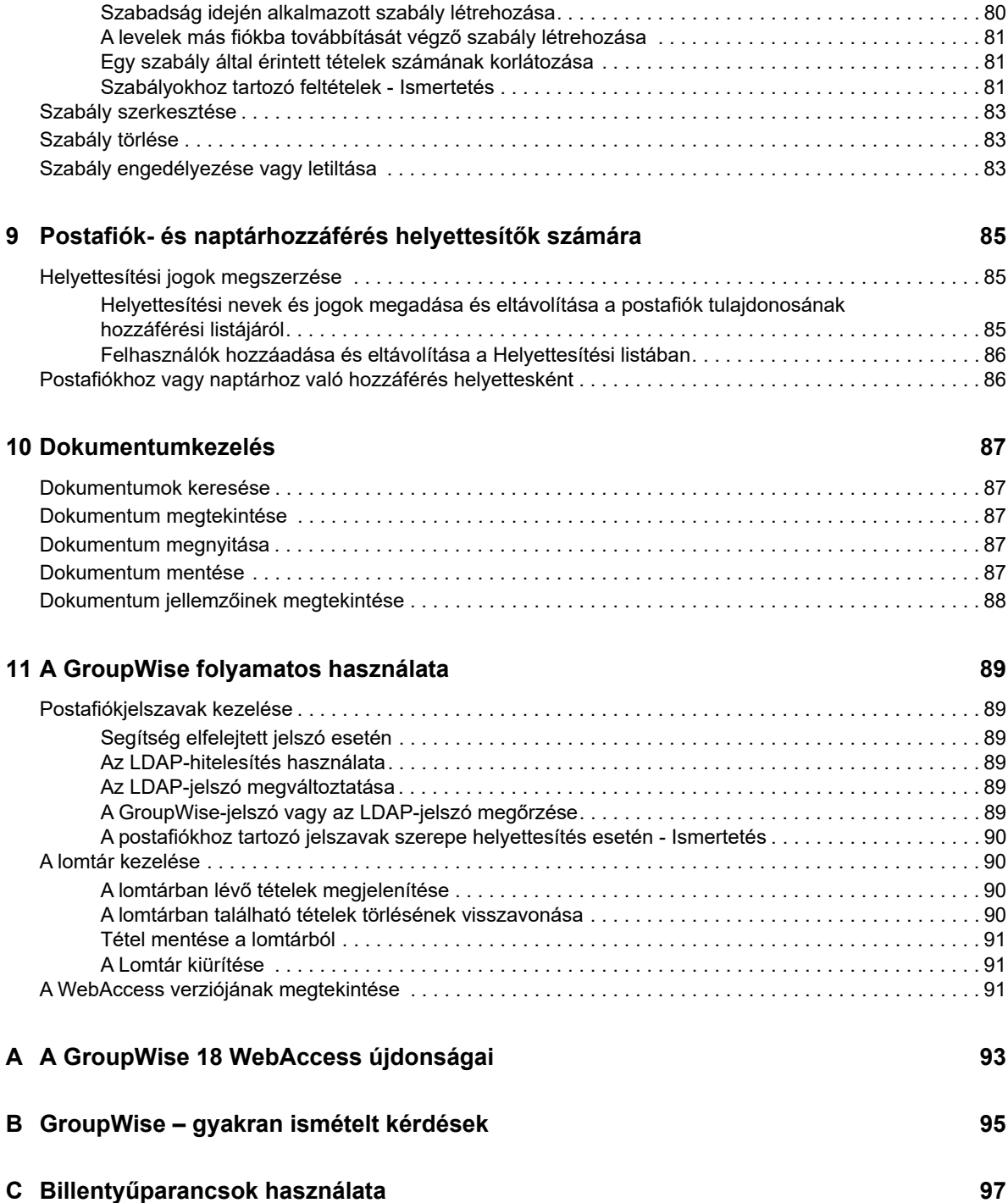

## <span id="page-6-0"></span>**A kézikönyv áttekintése**

A *GroupWise 18 WebAccess felhasználó kézikönyve* a GroupWise WebAccess használatát ismerteti. A következő részekből áll:

#### **Célközönség**

Ez a kézikönyv a GroupWise WebAccess felhasználóinak szól.

#### **Visszajelzés**

Örömmel vesszük az útmutatóval, valamint a termékhez kapcsolódó többi dokumentummal kapcsolatos észrevételeit és javaslatait. Használja az oldalak alján lévő Felhasználói megjegyzések lehetőséget, vagy látogassa meg a [Novell-dokumentációk visszajelzési webhelyét](http://www.novell.com/documentation/feedback.html) (http:// www.novell.com/documentation/feedback.html), és írja be oda az észrevételeit.

#### **További dokumentáció**

További GroupWise-dokumentációkért tekintse meg a [GroupWise 18 dokumentációs webhelyének](http://www.novell.com/documentation/groupwise18/)  (http://www.novell.com/documentation/groupwise18/) alábbi útmutatóit

- *GroupWise Windows Client Users Guide (Felhasználói kézikönyv a GroupWise ügyfél Windows rendszerre készült változatához)*
- *GroupWise WebAccess Users Guide (Felhasználói kézikönyv a WebAccess ügyfélhez)*
- *GroupWise WebAccess Mobile User Guide (Felhasználói kézikönyv a WebAccess Mobile alkalmazáshoz)*
- *GroupWise User Quick Starts (GroupWise felhasználói gyorskalauzok)*

## <span id="page-8-0"></span>1 <sup>1</sup>**Első lépések**

<span id="page-8-3"></span>A GroupWise egy robosztus, üzeneteket és együttműködést kezelő rendszer, mely kapcsolatot biztosít az univerzális postafiókjához bárhol és bármikor. Ez a rész a GroupWise gyors és egyszerű használatba vételéről ad áttekintést.

## <span id="page-8-1"></span>**Támogatott webböngészők**

- A következő webböngészők bármelyike:
	- Linux: Mozilla Firefox, Google Chrome
	- Windows: Microsoft Internet Explorer 9 vagy újabb, Mozilla Firefox; Google Chrome, Microsoft Edge
	- Macintosh: A Safari böngésző legújabb verziója a Mac OS rendszerhez, Mozilla Firefox, Google Chrome
- Microsoft Surface Pro táblagép Windows 8 vagy újabb rendszerrel
- <span id="page-8-4"></span> Bármilyen mobileszköz, amely támogatja a WAP protokollt (Wireless Access Protocol), és amelyen telepítve van a HTML (Hypertext Markup Language (HTML) 4.0 vagy újabb verzió

### <span id="page-8-2"></span>**A GroupWise WebAccess elindítása**

Indítsa el a GroupWise WebAccess programot, ahogy bármely más honlapot megnyit az interneten.

**1** Webböngészőjének használatával keresse fel a rendszergazda által megadott URL-t – például http://*kiszolgáló*/gw/webacc – vagy IP-címet – például 155.155.11.22.

Ha meg kell találnia GroupWise-rendszergazdáját, ahhoz a személyhez forduljon kérdéssel, akitől GroupWise-felhasználónevét és -jelszavát megkapta.

- **2** A GroupWise WebAccess bejelentkező oldalán írja be felhasználónevét és jelszavát.
- **3** (Feltételes) Ha kisméretű mobileszközt például mobiltelefont használ, kattintson a **Beállítások** gombra, és válassza a **Használja az eredeti kezelőfelületet** lehetőséget.

Az eredeti kezelőfelület korlátozott funkcionalitással és grafikával rendelkezik. Arra tervezték, hogy a GroupWise WebAccess legalapvetőbb funkciói elvégezhetőek legyenek vele. Az eredeti kezelőfelület bezárásához zárjon be minden webböngészőt, indítsa el újra a WebAccess alkalmazást, és törölje a **Használja az eredeti kezelőfelületet** négyzet jelölését.

Az eredeti kezelőfelület használatával kapcsolatos tudnivalókat lásd: [Gyorskalauz a GroupWise](http://www.novell.com/documentation/groupwise18/gw18_qs_webaccbasic/data/gw18_qs_webaccbasic.html)  [18 WebAccess alapszintű kezelőfelületéhez](http://www.novell.com/documentation/groupwise18/gw18_qs_webaccbasic/data/gw18_qs_webaccbasic.html) (http://www.novell.com/documentation/ groupwise18/gw18 qs webaccbasic/data/gw18 qs webaccbasic.html).

**4** Kattintson a **Bejelentkezés** gombra.

A program megnyitja a GroupWise postafiókot.

Ha nem tud bejelentkezni, a bejelentkezési oldalon található **Nem sikerült bejelentkezni?** hivatkozás használatával kaphat további tájékoztatást arról, hogyan kérheti a szervezetnél a jelszó alaphelyzetbe állítását.

### <span id="page-9-0"></span>**Időtúllépés a GroupWise WebAccess alkalmazásban – Ismertetés**

Egyes műveletek — például tételek megnyitása és küldése — hatására a program egy kérést küld a webkiszolgálónak. Más műveletek — például a tétellista tallózása, üzenet létrehozása annak elküldése nélkül vagy a súgó témaköreinek olvasása — nem veszik igénybe a webkiszolgálót. Ha egy bizonyos ideig nem használja a GroupWise® WebAccess programot, vagy olyan műveleteket végez, amelyek nem veszik igénybe a webkiszolgálót, a WebAccess kilépteti a felhasználót. Ez egyrészt növeli elektronikus leveleinek biztonságát, másrészt elősegíti a webkiszolgáló és a GroupWise WebAccess hatékony futását is.

A bejelentkezés alapértelmezett időtúllépése 20 perc. A GroupWise-rendszergazdának lehetősége van a szervezet GroupWise rendszerére vonatkozó időtúllépés módosítására. Ha azt szeretné, hogy soha ne történjen időtúllépés, adja meg az Adatok megjegyzése beállítást a bejelentkezéséhez.

Amennyiben kiléptetése után kezdeményez egy műveletet, a rendszer felszólítja, hogy jelentkezzen be újra.

Ha azt szeretné, hogy a postaládája mindig a legfrissebb információkat tartalmazza, és szeretné elkerülni a gyakori időtúllépéseket, kattintson az **Új üzenetek keresése** ikonra.

**MEGJEGYZÉS:** Az időtúllépés után a program azonosítást kér Öntől, mielőtt folytathatná munkáját. Ha nem megfelelően jelentkezett be, úgy tűnhet, hogy elvesztette az éppen szerkesztett üzenetet. Az elmentett üzenet ablakhoz a billentyűzet segítségével térhet vissza (például Alt + bal nyíl a Windows rendszerben).

### <span id="page-9-1"></span>**A jelszó megváltoztatása**

Ahhoz, hogy a WebAccess alkalmazásból el tudja érni a GroupWise postafiókját, a postafióknak jelszavas védelemmel kell rendelkeznie. A GroupWise-rendszergazda hozzárendelhetett egy jelszót akkor, amikor létrehozta az Ön GroupWise-postafiókját. Ha el tudja érni a GroupWise ügyfelet, be tudja állítani a postafiók kezdeti jelszavát a következő helyen leírtak szerint: "Jelszó hozzárendelése a postafiókhoz" rész az "Első lépések" résznél a *GroupWise 18 ügyfél felhasználói kézikönyvében*.

A postafiók jelszavának megváltoztatása a WebAccess alkalmazásban:

**1** Kattintson a **Beállítások** ikonra, majd a **Beállítások** pontra.

Kattintson a **Jelszó** fülre.

- **2** Írja be régi jelszavát, majd írja be új jelszavát megerősítésképpen kétszer.
- **3** Kattintson a **Mentés**, majd a **Bezárás** gombra.

Attól a biztonsági szinttől függően, amit a GroupWise rendszergazda hozzárendelt a postahivatalához, szüksége lehet a jelszavak részletesebb megismerésére is. További információkért lásd: ["Postafiókjelszavak kezelése", 89. oldal](#page-88-6).

#### <span id="page-9-2"></span>**Ismerkedés a GroupWise WebAccess kezelőfelületével**

A GroupWise fő munkaterülete a főablak. A GroupWise főablakában elolvashatja az üzeneteit, találkozókat ütemezhet, megtekintheti a naptárát, kezelheti a partnereket, megnyithat mappákat stb.

### <span id="page-10-0"></span>**A navigációs sáv ismertetése**

A Navigációs sor a WebAccess lap tetején található. Arra tervezték, hogy a leggyakrabban használt mappáihoz gyors elérést biztosítson. Alapértelmezés szerint a postafiók, naptár, kapcsolatok, és dokumentumok mappákat tartalmazza.

### <span id="page-10-1"></span>**Az eszköztár ismertetése**

Az eszköztár segítségével elérheti a WebAccess több szolgáltatását és beállítását. A mappák és tételek fölött megjelenő eszköztár környezetfüggő, így mindig az adott ablakban legfontosabb funkciók elérését biztosítja.

A program két különböző eszköztárat képes megjeleníteni:

- **Főablak:** A Fő eszköztár tartalmazza az olyan általánosan használt funkciókat, mint például az Új találkozó és az Új levél. A Főeszköztár a lap tetején található.
- <span id="page-10-6"></span> **Tételkontextus:** A Tételkontextus eszköztár környezetfüggő gombokat tartalmaz, melyek a megjelenített tétellel kapcsolatosak. A tételekhez kapcsolódó műveletek eszköztára az oldal tetején található.

### <span id="page-10-2"></span>**A mappalista felfedezése**

A főablak bal oldalán található mappalista lehetővé teszi a GroupWise-tételek rendezését a tételek tárolásához létrehozott mappákkal. A Postafiók mappa az alapértelmezett mappa, amely az első bejelentkezéskor megnyílik. A GroupWise különböző mappáinak részletes ismertetését lásd: "A [postafiók rendezése mappák használatával", 18. oldal](#page-17-5).

### <span id="page-10-3"></span>**Sajátmappa**

A Sajátmappa (az Ön nevével jelölve) képviseli az Ön GroupWise adatbázisát. A Mappalistában látható összes mappa a Sajátmappa almappája.

### <span id="page-10-4"></span>**Postafiók mappa**

A Postafiókban jelenik meg minden fogadott tétel, kivéve az elfogadott vagy elutasított ütemezett tételeket (találkozók, tennivalók és feljegyzések). Alapértelmezés szerint az ütemezett tételeket és tennivalókat elfogadásuk után a rendszer a naptárba helyezi át.

A fogadott tételeket a GroupWise postaládája tárolja, amely az új tételek érkezésekor automatikusan frissítődik. Amennyiben a számítógép hangfunkciókkal rendelkezik, és a webböngészőben meg van nyitva a GroupWise WebAccess ablaka, új tétel érkezésekor hangjelzés is lejátszódik.

Rendezheti az üzeneteit az Irattárában lévő mappákba való áthelyezéssel, és szükség szerint új mappákat is létrehozhat.

### <span id="page-10-5"></span>**Meg nem nyitott tételek**

A Meg nem nyitott tételek mappa azokat a fogadott tételeket tartalmazza, amelyeket még nem nyitott meg. Ez egy lekérdezésmappa, amely nem törölhető.

### <span id="page-11-0"></span>**Kimenő tételek mappa**

Az Elküldött tételek mappa tartalmazza az összes elküldött tételt. Az elküldött tételek jellemzőinek ellenőrzésével meg tudja határozni azok állapotait (Kézbesített, Megnyitott stb.).

### <span id="page-11-1"></span>**Naptár mappa**

A Naptár mappa egy hivatkozás, amely a Naptár nézetet nyitja meg, ahol többféle naptárnézeti beállítás közül választhat. A Mappalista segítségével meghatározhatja, hogy melyik naptárakat kívánja megjeleníteni. A kiválasztott naptárakat a rendszer a naptárnézetben jeleníti meg.

### <span id="page-11-2"></span>**Kapcsolatok mappa**

A Kapcsolatok mappa alapértelmezés szerint a Napi kapcsolatok címjegyzéket jeleníti meg. A Kapcsolatok mappában végrehajtott minden változtatás megjelenik a Napi kapcsolatok címjegyzékben is.

Ebben a mappában megtekinthetők, létrehozhatók és módosíthatók kapcsolatok, erőforrások, szervezetek és csoportok.

### <span id="page-11-3"></span>**Tennivalók mappa**

A Tennivalók mappában készíthető el a tennivalók listája. Bármilyen tételt (levél üzenet, telefonüzenet, emlékeztető feljegyzés, tennivaló, találkozó) áthelyezhet ebbe a mappába, és a kívánt sorrendbe rendezheti őket.

### <span id="page-11-4"></span>**Folyamatban mappa**

A Folyamatban mappába mentheti azokat az üzeneteket, amelyeket később szeretne befejezni. Ugyancsak ide menti a rendszer a tételeket az automatikus mentés során.

#### <span id="page-11-5"></span>**Irattár mappa**

Az Irattár tartalmazza az összes személyes mappáját. A főeszköztár **Mappák** parancsára kattintva végezheti el a mappák átrendezését és egymásba ágyazását.

### <span id="page-11-6"></span>**Levélszemét mappa**

A program a levélszemét-kezelési listán szereplő címekről és internetes tartományokból érkező összes e-mailt a Levélszemét mappába helyezi. Ez a mappa csak akkor jön létre a mappa listában, ha egy levélszemét-kezelési beállítás engedélyezve van.

A mappa nem törölhető, amíg bármelyik levélszemét-kezelési beállítás engedélyezve van. A mappa azonban ekkor is átnevezhető vagy áthelyezhető a mappalista más helyére. Ha letiltja a levélszemétkezelést, a mappa törölhetővé válik. A mappát akkor is törölheti, ha a GroupWise rendszergazdája letiltja a levélszemét-kezelési funkció használatát.

A tételek levélszemét mappából történő törléséhez kattintson az egér jobb oldali gombjával a Levélszemét mappára, kattintson a **Levélszemét mappa kiürítése** parancsra, majd kattintson az **Igen** gombra.

További információkért a levélszemét-kezelésről lásd: ["Kéretlen e-mailek \(spam\) kezelése", 41. oldal](#page-40-4).

### <span id="page-12-0"></span>**Lomtár mappa**

Minden törölt levél és telefonüzenet, találkozó, tennivaló, dokumentum és emlékeztető feljegyzés a Lomtár mappába kerül. A lomtárban található Tételek a lomtár ürítése előtt megtekinthetők, megnyithatók, illetve visszahelyezhetők a Postafiókba. (A lomtár ürítésével a benne található tételek törlődnek a rendszerről.)

Kiürítheti a lomtár teljes tartalmát vagy csak a kijelölt tételeket. A GroupWise rendszergazdája megszabhatja, hogy a rendszer adott időközönként automatikusan törölje a Lomtár tartalmát.

### <span id="page-12-1"></span>**Megosztott mappák**

A megosztott mappa mindössze annyiban különbözik az Irattárban található többi mappától, hogy mások is hozzáférhetnek. Létrehozhat eleve megosztott mappát, vagy megoszthatja az Irattár létező személyes mappáit. Kiválaszthatja, hogy kikkel kívánja megosztani a mappát, és az egyes felhasználók milyen jogosultságot kapnak. Ezután a felhasználók üzeneteket tehetnek közzé a megosztott mappában, létező tételeket helyezhetnek át a mappába, és beszélgetéseket folytathatnak. A rendszermappák — az Irattár, a Lomtár és a Folyamatban mappa — nem oszthatók meg.

Ha egy dokumentumot megosztott mappába helyez, az nem jelenti azt, hogy a megosztott mappához hozzáférési jogosultsággal rendelkező felhasználók automatikusan jogosultak a dokumentum szerkesztésére. A dokumentumot csak azt követően tudják szerkeszteni, hogy megadta nekik a Szerkesztés jogokat a **Mappák** pontra, majd a **Mappa megosztása** fülre kattintva.

## <span id="page-12-2"></span>**A GroupWise-tételtípusok ismertetése**

Nap mint nap különféle eszközökkel kommunikálunk. Az elvárások teljesítéséhez a GroupWise különböző tételtípusok alkalmazásával kézbesíti a tételeket. Az alábbiakban ezen tételtípusok ismertetése következik.

### <span id="page-12-3"></span>**Levél**

A levél (üzenet) az alapvető írásos kapcsolattartást szolgálja, mint a levelek és az emlékeztetők. Lásd ["E-mailek fogadása", 36. oldal](#page-35-4) és ["E-mail küldése", 23. oldal.](#page-22-3)

### <span id="page-12-4"></span>**Találkozó**

Találkozó esetén személyeket hívhat meg és erőforrásokat ütemezhet megbeszélésekre vagy eseményekre. Ütemezhető a találkozó dátuma, időpontja és helye. A személyes találkozókkal magánjellegű programokat tervezhet, például időpontot egyeztethet az orvosával, emlékeztetőt írhat magának, hogy egy adott időpontban telefonálnia kell. A találkozók megjelenítődnek a naptárban. Lásd: ["Találkozók ütemezése", 47. oldal.](#page-46-3)

### <span id="page-12-5"></span>**Feladat**

A tennivalók segítségével elhelyezhet egy tennivalót saját, vagy egy másik személy naptárában, miután az elfogadásra került. Meghatározhatja a tennivaló határidejét és fontosságát is (például A1). Az el nem végzett tennivalók átkerülnek a következő napra. Lásd: ["Tennivaló kiosztása", 58. oldal.](#page-57-2)

**TIPP:** Olyan tennivalókat is létrehozhat, amelyek nem kapcsolódnak a naptárhoz. Az ilyen típusú tennivalókon belül minden tétel (levél, találkozó, feladat, emlékeztető feljegyzés, telefonüzenet) felhasználható.

### <span id="page-13-0"></span>**Megjegyzés**

Meghatározott napon a saját vagy más személy naptárába megjegyzést küldhet. Használhatja határidőkre, szabadságokra, szabadnapokra stb. történő emlékeztetéshez. A saját feljegyzések a születésnapokra, szabadságokra, bérfizetési napokra stb. emlékeztethetnek. Lásd: "Feljegyzések [küldése", 51. oldal](#page-50-1).

### <span id="page-13-1"></span>**Telefonüzenet**

<span id="page-13-3"></span>A telefonüzenet segítségével közölheti társaival, hogy telefonon vagy személyesen keresték őket. A telefonüzenet tartalmazhatja a hívó nevét, telefonszámát, cége nevét, a hívás sürgősségét és így tovább. Telefonüzenetből nem lehet a telefonhívásra válaszolni. Lásd: "Telefonüzenet küldése", 32. [oldal](#page-31-2).

## <span id="page-13-2"></span>**A tételek mellett látható ikonok azonosítása**

A postafiók, az elküldött elemek mappája, és a naptár tételei mellett megjelenő ikonok az adott tételről adnak tájékoztatást. Az alábbi táblázat leírást tartalmaz az egyes ikonokról.

| Ikon   | Leírás                                        |
|--------|-----------------------------------------------|
| Ŋ      | A tételhez egy vagy több melléklet tartozik.  |
| Æ,     | Vázlattétel.                                  |
| F      | Egy tétel, amit elküldött.                    |
| ÷      | Egy tétel, amire válaszolt.                   |
| *      | Egy tétel, amit továbbított.                  |
| ۴      | Egy tétel, amelyet átruházott.                |
| 4<br>÷ | Egy tétel, amelyre válaszolt és továbbított.  |
| ۳<br>中 | Egy tétel, amelyre válaszolt és átruházott.   |
| 乡乡     | Egy tétel, amelyet továbbított és átruházott. |

*Táblázat 1-1 Ikon leírások*

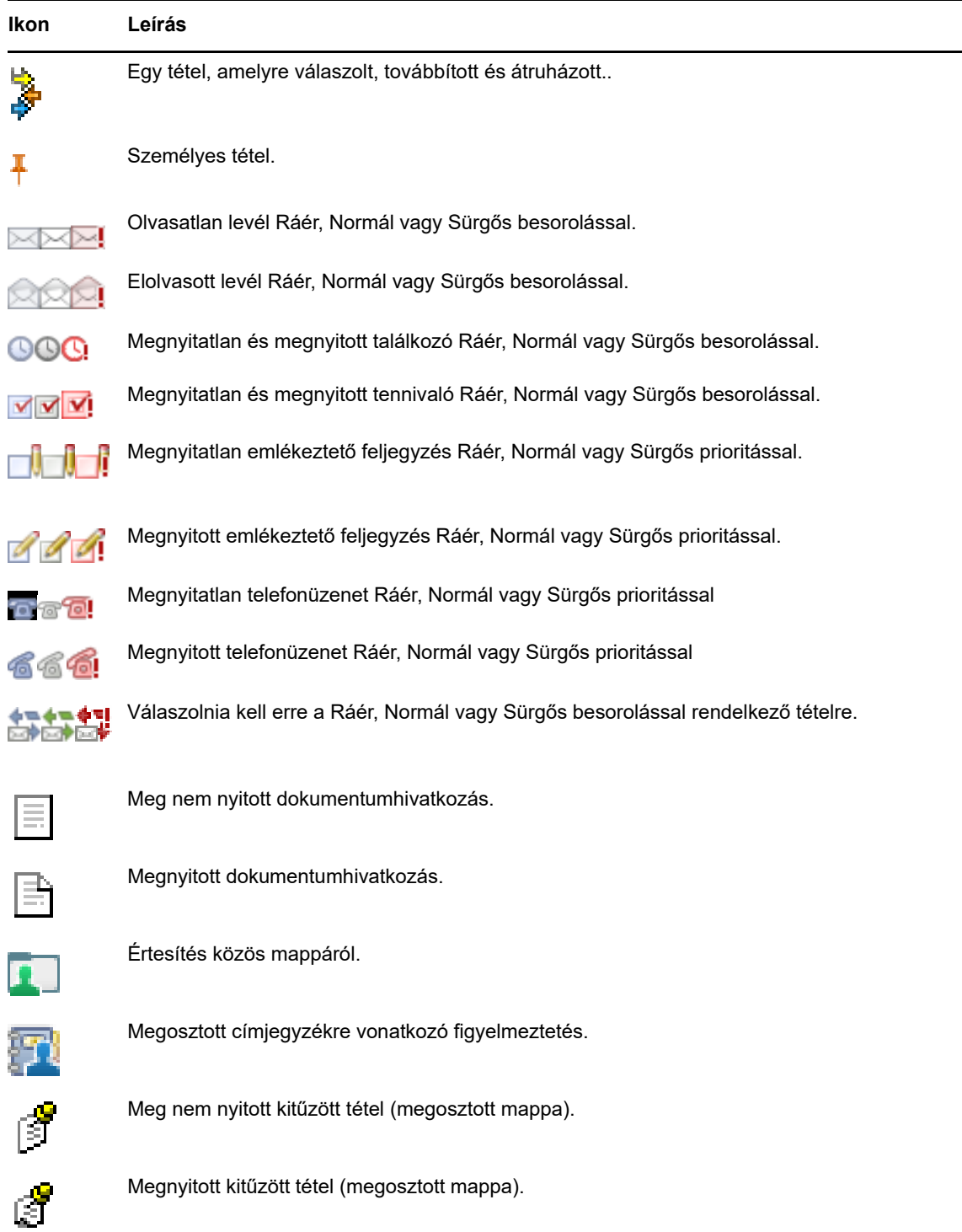

## <span id="page-14-0"></span>**További információk**

A következő forrásokból szerezhet további információkat a GroupWise programmal kapcsolatban:

### <span id="page-15-0"></span>**Online Súgó**

A súgóban a teljes felhasználói dokumentáció elérhető. A főablakban kattintson a **Súgó** pontra, majd használja a **Tartalom**, a **Tárgymutató** vagy a **Keresés** lapot a kívánt téma megtalálására.

#### <span id="page-15-1"></span>**A GroupWise dokumentációs weboldala**

A teljes GroupWise felhasználói kézikönyv és a GroupWise felügyeleti dokumentációinak megtekintéséhez látogasson el a [GroupWise 18 dokumentációs webhelyre](http://www.novell.com/documentation/groupwise18/) (http://www.novell.com/ documentation/groupwise18/).

### <span id="page-15-2"></span>**GroupWise Cool Solutions webközösség**

A [GroupWise Cool Solutions webhelyen](https://www.novell.com/communities/coolsolutions/category/groupwise/) (https://www.novell.com/communities/coolsolutions/ category/groupwise/) tippeket, trükköket, érdekes cikkeket találhat, valamint választ kaphat a gyakran felmerülő kérdésekre.

<span id="page-16-0"></span>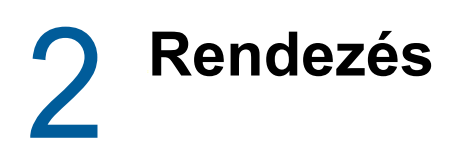

[Első lépések](#page-8-3) – ebből a részből megismerhette a GroupWise webes környezetének alapjait. Ez a rész ismerteti, hogyan alakítható át a GroupWise alapszintű webes környezete a személyes munkastílushoz igazított hatékony, testreszabott együttműködési környezetté.

### <span id="page-16-1"></span>**Tételek rendezése kategóriák használatával**

A kategóriák a postafiókban lévő tételek meghatározását és prioritásaik beállítását segítik. A kategóriák a felhasználó által kiválasztott színezési mintát alkalmazzák a meghatározott e-mail üzenetek esetében, így azokat akár egyetlen pillantásra is osztályozni lehet. Egy tételhez több kategóriát is rendelhet, de egy kategória mindig elsődleges lesz, és az elsődleges színséma szerint jelenik meg. A kategóriák a naptártételekre is érvényes, és a levelezési tételekkel azonos módon adhatók hozzá a naptártételekhez.

#### <span id="page-16-2"></span>**Kategória hozzárendelése**

- **1** Válassza ki azt az üzenetet, amelyhez kategóriát kíván adni.
- **2** Kattintson az egér jobb oldali gombjával, majd kattintson a **Kategóriák** parancsra.
- **3** Jelölje ki azt a kategóriát, amelyet használni kíván.
- **4** Kattintson az **OK** gombra.

### <span id="page-16-3"></span>**Új kategória felvétele**

- **1** Kattintson a postafiókban a **Kategóriák** pontra.
- **2** Adjon nevet az új kategória számára az **Új kategória** mezőben, majd kattintson a **Hozzáadás** pontra.
- **3** Válassza ki az új kategóriát a **Kategóriák** területen, majd adja meg a szöveg és a háttér színét.
- **4** Kattintson az **OK** gombra.

#### <span id="page-16-4"></span>**Kategória eltávolítása egy tételről**

- **1** Jelölje ki azt a tételt, amelyről törölni kívánja a kategóriát.
- **2** Kattintson a jobb gombbal, és válassza ki a **Kategóriák** pontot.
- **3** Törölje a jelet a **Kategóriák** területen található négyzetből.
- **4** Kattintson az **OK** gombra.

#### <span id="page-16-5"></span>**Kategória átnevezése**

- **1** Kattintson a postafiókban a **Kategóriák** pontra.
- **2** Jelölje be az átnevezni kívánt kategóriát.
- **3** Kattintson az **Átnevezés** gombra.
- **4** Írja be az új nevet, majd kattintson az **OK** gombra.

#### <span id="page-17-0"></span>**Kategória törlése**

- **1** Kattintson a postafiókban a **Kategóriák** pontra.
- **2** Jelölje be a törölni kívánt kategóriát.
- <span id="page-17-5"></span>**3** Kattintson a **Törlés** gombra.

### <span id="page-17-1"></span>**A postafiók rendezése mappák használatával**

A tételeket mappákban tárolhatja és rendszerezheti. Például mappák segítségével csoportosíthatja az egyes feladatkörökhöz vagy tárgyakhoz tartozó tételeket.

#### <span id="page-17-2"></span>**A mappák ismertetése**

A mappalista azokat a mappákat jeleníti meg, amelyek kapcsolatban vannak az aktuális mappával. A következők mindegyike környezetfüggő mappalista:

- **Naptár:** Egy listában megjeleníti az összes naptárat. Innen kiválaszthatja azt a naptárat, melynek tartalma a fő naptárban legyen megjelenítve. A naptár színét is megváltoztathatja.
- **Névjegyek:** Megjeleníti az összes személyes címjegyzék listáját. Alapértelmezés szerint a fő Kapcsolatok mappa a Napi kapcsolatok címjegyzék.
- **Dokumentumok:** Megjeleníti dokumentumkönyvtárainak egy listáját. Alapértelmezés szerint a fő Dokumentumok mappa az Ön alapértelmezett dokumentumkönyvtára.

Kattintson a Kibontás ♭ és az Összecsukás <sub>▽</sub> nyílra a mappák kibontásához és összecsukásához.

A mappalistában található egyéni mappák információit lásd: ["A mappalista felfedezése", 11. oldal.](#page-10-6)

A tételeket áthelyezéssel lehet a mappákban rendszerezni. Az áthelyezett tételek törlődnek eredeti helyükről, és másik mappába kerülnek át.

A befejezetlen tételek a Folyamatban nevű beépített mappában tárolhatók (lásd: ["Befejezetlen e](#page-28-2)[mailek mentése", 29. oldal](#page-28-2)). Ezenkívül megosztással a mappákat mások által elérhetővé teheti (lásd: ["Megosztott mappák használata", 20. oldal](#page-19-0)). Létrehozhat szabályokat, amelyekkel automatikusan különböző mappákba rendezheti a tételeit (lásd: ["Szabály létrehozása", 80. oldal\)](#page-79-3).

### <span id="page-17-3"></span>**A mappalista módosítása**

**1** A WebAccess főoldalán kattintson az eszköztár **Mappák** ikonjára.

A Mappák kezelése ablakban létrehozhat, törölhet vagy megoszthat mappákat.

#### <span id="page-17-4"></span>**Mappák törlése**

- **1** Válassza a **Mappák** ablak tetején a **Mappa törlése** fület.
- **2** Kattintson a törölni kívánt mappára.
- **3** Kattintson az **Igen** gombra.

A Naptár, a Postafiók, a Kimenő tételek, a Tennivalók, a Kapcsolatok, az Irattár, a Folyamatban és a Lomtár mappa nem törölhető. A levélszemét-mappát csak abban az esetben törölheti, a levélszemétkezelés le van tiltva.

#### <span id="page-18-0"></span>**Személyes mappa létrehozása**

- **1** A WebAccess főoldalán kattintson az eszköztár **Mappák** ikonjára.
- **2** Jelölje ki a mappalistán azt a helyet, ahova az új mappát fel szeretné venni. Alapértelmezés szerint az új mappa az Irattár mappa első almappájaként jelenik majd meg.

Ahhoz, hogy az új mappa például a Postafiók mappával egy szintre kerüljön, kattintson a Postafiók mappa melletti **Le** gombra. Ha a Postafiók mappában szeretne új mappát létrehozni, kattintson a Postafiók mappa melletti **Jobbra** gombra.

- **3** Írja be az új mappa nevét **Mappa neve** mezőbe.
- **4** Kattintson a **Mappa hozzáadása** parancsra.

### <span id="page-18-1"></span>**Mappa átnevezése**

Bizonyos esetekben a mappa tartalmának pontosabb tükrözése vagy elgépelések kijavításának érdekében szüksége lehet a mappák átnevezésére. A WebAccess alkalmazásban létre lehet hozni új mappákat, de a létező mappák neveit nem lehet módosítani. A mappák nevének megváltoztatására a GroupWise Windows ügyfélben van lehetőség.

További információ a mappák kezeléséről: ["A mappák ismertetése", 18. oldal.](#page-17-2)

#### <span id="page-18-2"></span>**Tétel áthelyezése másik mappába**

- **1** Keresse meg a tételt a tétellistán.
- **2** Kattintson duplán a tételre annak megnyitásához, majd kattintson az **Áthelyezés** pontra.
- **3** Kattintson arra a mappára, amelybe át szeretné helyezni a tételt.

Ha a tételt az Irattár egyik mappájába helyezi át, valószínűleg rá kell kattintania az Irattár mellett található Kibontás **|> ikonra az Irattár mappák megjelenítéséhez**.

### <span id="page-18-3"></span>**A Keresési eredmények mappa ismertetése**

A Keresési eredmények mappában jelennek meg egy lekérdezés eredményei. Ha a mappa meg van nyitva, a GroupWise megvizsgálja a mappa keresési feltételeit, elvégzi a keresést minden megadott elemre, majd megjelenít minden találatot a Tétellistából. A Keresési eredmények mappában a tételeket ugyanolyan módon kezelheti, mint bármilyen más mappában. A tételeket megnyithatja, továbbíthatja, nyomtathatja, másolhatja vagy törölheti, azonban az eredeti tételek továbbra is megmaradnak abban a mappában, ahol a keresés megtalálta őket. Ez azt jelenti, hogy ha egy tételt áthelyez vagy töröl a Keresési eredmények mappából, a tétel törölve lesz a tétellistából, de az eredeti helyéről nem. Amikor legközelebb megnyitja a Keresési eredmények mappát, a keresés újra végre lesz hajtva, a tétel pedig újra meg lesz jelenítve.

Bár a WebAccess nem teszi lehetővé új keresésieredmény-mappák létrehozását, használhatja a GroupWise Windows alapú ügyfélprogramjával létrehozott mappákat. Azonban ha nem a gyorsítótárba helyezett példányokra kíváncsi, hanem a mappa legfrissebb információira, a keresési eredmények mappa megnyitása előtt kattintson az eszköztáron **Frissítés** gombra.

#### <span id="page-19-0"></span>**Megosztott mappák használata**

A megosztott mappa mindössze annyiban különbözik az Irattárban található többi mappától, hogy mások is hozzáférhetnek és megjelenik az ő Irattár mappáikban. Létrehozhat eleve megosztott mappát, vagy megoszthatja az Irattár létező személyes mappáit. Kiválaszthatja, hogy kikkel kívánja megosztani a mappát, és az egyes felhasználók milyen jogosultságot kapnak. Ezután a felhasználók üzeneteket tehetnek közzé a megosztott mappában, létező tételeket helyezhetnek át a mappába, és beszélgetéseket folytathatnak. Nem oszthatja meg azokat a rendszermappákat, amelyek a Postafiók, a Meg nem nyitott tételek, az Elküldött tételek, a Naptár, a Tennivalók, az Ellenőrző lista, az Irattár, a Folyamatban, a Levélszemét és a Lomtár mappát tartalmazzák.

Ha dokumentumot helyez el egy megosztott mappában, a megosztott mappához jogosultsággal rendelkező személyek elolvashatják a dokumentumot, de nem kapnak automatikusan szerkesztési jogosultságot is hozzá. Csak akkor szerkeszthetik a dokumentumot, ha szerkesztési jogot ad nekik a **Mappa megosztása** lapon.

Személyes mappáit megoszthatja más felhasználókkal. A megosztott mappa címzettjei értesítést kapnak, amely tájékoztatja őket arról, hogy a mappát megosztotta velük. Ezután elfogadhatják, illetve elutasíthatják a mappát.

#### **Létező mappa megosztása más felhasználókkal**

- **1** Kattintson a WebAccess főoldalának eszköztárán a **Mappák** ikonra, majd a **Mappa megosztása** fülre.
- **2** Jelölje ki a megosztani kívánt mappát. A megosztható mappák alá vannak húzva.
- <span id="page-19-1"></span>**3** A **Név** mezőben kezdje el beírni a felhasználó nevét.

vagy

Felhasználó kereséséhez kattintson a **Címválasztó** pontra. A címválasztóval kapcsolatos további információkért lásd: ["A címválasztó használata", 62. oldal](#page-61-3).

- <span id="page-19-2"></span>**4** Jelölje be azokat a hozzáférési beállításokat, amelyeket a felhasználó számára biztosítani szeretne.
- **5** Ismételje meg a(z) [3. lépés](#page-19-1)  [4. lépés](#page-19-2) lépéseket minden további felhasználó esetében, akikkel a mappát meg szeretné osztani.
- **6** Kattintson a **Mentés** gombra.

#### **Megosztott mappa elfogadása**

- **1** Kattintson a megosztott mappáról szóló értesítésre a Postafiókban.
- **2** Kattintson a **Mappa elfogadása** lehetőségre.
- **3** A mappa nevét a rendszer alapértelmezés szerint kitölti. Végezze el a mappa nevével kapcsolatban a kívánt változtatásokat.
- **4** Adja meg a mappa helyét.
- **5** Kattintson a **Mappa hozzáadása** parancsra.

#### **Tétel közzététele megosztott mappában**

- **1** Nyissa meg a mappalistán azt a megosztott mappát, amelyben közzé szeretné tenni a tételt.
- **2** Kattintson a tétellista tetején látható **Kitűzés** gombra egy Üzenet űrlap megnyitásához.
- **3** Írja be az üzenet tárgyát és szövegét.

A **Tárgy** mezőbe és az üzenet szövegébe webhelycímeket (URL-címeket) is beírhat.

- **4** (Nem kötelező) Az üzenet helyesírásának ellenőrzéséhez kattintson a **Helyesírás-ellenőrzés** pontra.
- **5** (Nem kötelező) Fájloknak az üzenethez való csatolásához kattintson a **Melléklet** gombra. E szolgáltatás működéséhez böngészőjének támogatnia kell a mellékletek használatát.
- **6** Kattintson a **Közzététel** gombra az üzenetnek a megosztott mappába való felvételéhez.

#### **Megosztott mappa törlése**

Önnel megosztott mappa törlése:

- **1** Kattintson a jobb oldali egérgombbal a mappára.
- **2** Kattintson a **Mappa törlése** parancsra.
- **3** Kattintson az **OK** gombra.

Az Önnel megosztott mappa törlése csupán saját GroupWise postafiókjából törli a mappát. A többi felhasználót nem befolyásolja ez a művelet. Ugyanakkor ha Ön volt az, aki a mappát a többiekkel megosztotta, az adott mappa törlése a többi felhasználótól is eltávolítja azt.

#### **Megosztott mappa tulajdonjogának átruházása**

- **1** A jobb oldali egérgombbal kattintson a megosztott mappára, majd kattintson a **Megosztás** menüpontra.
- **2** Kattintson a **Tulajdonjog átruházása** elemre.
- **3** A résztvevők listájából válassza ki vagy írja be annak a felhasználónak a nevét, akinek átadja a megosztott mappát. Megváltoztathatja az értesítés tárgyát és üzenetét is, és megadhatja, hogy szeretne-e résztvevő maradni.

Amikor a Küldés gombra kattint, az új tulajdonos értesítést kap, amely kéri a megosztott mappa tulajdonjogának elfogadását. A megosztott mappa neve fel van tüntetve az üzenet tárgyának végén.

#### **Megosztott mappa tulajdonjogának átvétele**

Ha a rendszergazda törli, érvényteleníti vagy letiltja a megosztott mappával rendelkező felhasználó bejelentkezését, az adott megosztott mappa összes résztvevője értesítést kap arról, hogy a megosztott mappa elérhető. A tulajdonjog átvételével a megosztott mappa bármelyik résztvevője lehet a mappa új tulajdonosa.

- **1** A jobb oldali egérgombbal kattintson a megosztott mappára, majd kattintson a **Megosztás** menüpontra.
- **2** Kattintson a **Tulajdonjog átvétele** elemre.

<span id="page-22-0"></span>Az e-mail üzenetek alapjában véve a címzettnek elektronikus úton továbbított szöveges üzenetek. Az üzeneteket egyszerű szöveges vagy HTML formátumban írhatja, és mellékleteket csatolhat hozzájuk. Az összes bejövő üzenet a Postafiók mappába kerül.

- ["E-mail küldése", 23. oldal](#page-22-1)
- ["Az elküldött e-mailek kezelése", 33. oldal](#page-32-0)
- ["E-mailek fogadása", 36. oldal](#page-35-2)
- ["A fogadott e-mailek kezelése", 40. oldal](#page-39-0)
- ["E-mailek nyomtatása", 41. oldal](#page-40-1)
- <span id="page-22-3"></span>["Kéretlen e-mailek \(spam\) kezelése", 41. oldal](#page-40-2)

### <span id="page-22-1"></span>**E-mail küldése**

Amikor e-mailt küld a GroupWise WebAccess programból, az üzenetet szöveges vagy HTMLformátumban küldheti el. Ezenkívül az üzenethez mellékelhet fájlt, megadhat aláírást, és ellenőrizheti a helyesírást az elküldése előtt.

Az e-mailek küldésekor a címjegyzék és a névkiegészítés segítségével gyorsan és könnyen megtalálhatja a szükséges partnereket.

- ["E-mail írása", 23. oldal](#page-22-2)
- ["Üzenetek formázása", 24. oldal](#page-23-0)
- ["Üzenetek helyesírás-ellenőrzése", 25. oldal](#page-24-0)
- ["Fájlok csatolása mellékletként", 26. oldal](#page-25-0)
- ["Aláírás hozzáadása", 26. oldal](#page-25-1)
- ["Befejezetlen e-mailek mentése", 27. oldal](#page-26-0)
- ◆ ["Alapértelmezett létrehozási nézet kiválasztása", 29. oldal](#page-28-0)
- \* ["Levélüzenetek címzése", 29. oldal](#page-28-1)
- ["Küldési beállítások kiválasztása", 30. oldal](#page-29-0)
- ["Feljegyzés kitűzése", 32. oldal](#page-31-0)
- ["Telefonüzenet küldése", 32. oldal](#page-31-1)

### <span id="page-22-2"></span>**E-mail írása**

- **1** Az Eszköztárban kattintson a **Levél** hivatkozásra.
- **2** A **Címzett** mezőben adjon meg egy felhasználónevet, majd nyomja meg az Enter billentyűt. Amint elkezdi a beírást, a névkiegészítési funkció automatikusan próbálja megkeresni és kiegészíteni a nevet. Ha több felhasználót szeretne beírni, ismételje meg az eljárást. Igény szerint adjon meg további felhasználóneveket a **Másolat** és a **Titkos másolat** mezőkben.
	- vagy –

A felhasználók listából történő kiválasztásához kattintson az eszköztár **Cím** ikonjára, keresse meg és jelölje ki az egyes felhasználókat, kattintson a **Címzett**, a **Másolat** vagy a **Titkos másolat** mezőbe minden egyes felhasználónál, végül kattintson az **OK** gombra.

- **3** Adja meg az üzenet tárgyát.
- **4** Írja be az üzenetet.

A **Küldési beállítások** lapon több beállítás is megadható: például sürgősnek minősítheti az üzenetet, választ kérhet a címzettektől és így tovább.

- **5** Melléklet csatolásához kattintson a **Melléklet** pontra.
- **6** Kattintson az eszköztár **Küldés** gombjára.

#### <span id="page-23-0"></span>**Üzenetek formázása**

Az üzenetek küldésekor számos formázási lehetőség közül választhat. Az üzenetek elküldheti szöveges vagy HTML-üzenetként, és megváltoztathatja az üzenet betűtípusait, színeit és elrendezését.

- ["Betűtípus módosítása HTML nézetben", 24. oldal](#page-23-1)
- ["Felsorolásos és számozásos listák formázása", 24. oldal](#page-23-2)
- \* ["Az utolsó szöveges művelet visszavonása", 25. oldal](#page-24-1)

#### <span id="page-23-1"></span>**Betűtípus módosítása HTML nézetben**

A tétel címzettje az egyszerű szöveges nézetben végrehajtott módosítások eredményét akkor látja majd, ha egyszerű szöveges nézetben tekinti meg a tételt. A HTML-nézetben végrehajtott módosítások eredményét akkor látja, ha HTML-nézetben tekinti meg azt. Ezért célszerű valamilyen módon tudatni a címzettekkel, hogy milyen nézetben állította össze a tételt.

- **1** Győződjön meg arról, hogy az éppen szerkesztett nyitott tételben látható a HTML eszköztár.
- **2** A HTML eszköztár használatával módosítható a betűtípus, beállíthatók háttérszínek, beszúrhatók képek, és számos egyéb művelet is elvégezhető.

Elképzelhető, hogy a HTML eszköztár összes gombjának megjelenítéséhez vízszintes irányban át kell méreteznie a tétel ablakát.

#### <span id="page-23-2"></span>**Felsorolásos és számozásos listák formázása**

Az üzenetekben elhelyezhet felsorolásos és számozott listákat.

- **1** Egy HTML-nézetben létrehozás alatt álló megnyitott tételnél felsorolás vagy sorszámozás beszúrásához használja a HTML-eszköztárat.
- **2** Írja be tételt, majd nyomja meg az Enter billentyűt a következő tétel létrehozásához.
- **3** Az utolsó tétel létrehozása után nyomja meg kétszer az Enter billentyűt a formázás kikapcsolásához.

#### <span id="page-24-1"></span>**Az utolsó szöveges művelet visszavonása**

Lehetősége van arra, hogy visszavonja a szövegen végzett utolsó műveletet a létrehozás alatt álló üzenet **Tárgy** vagy **Üzenet** mezőjében.

**1** Nyomja le a Ctrl+Z billentyűkombinációt.

Egyéb gyorsbillentyűkről további információkat itt talál: C függelék, "Billentyűparancsok [használata", 97. oldal.](#page-96-1)

### <span id="page-24-0"></span>**Üzenetek helyesírás-ellenőrzése**

A helyesírás-ellenőrzővel megkeresheti a hibásan írt szavakat a létrehozott üzenetekben. Az eszköz megkeresi az éppen szerkesztett tételben a hibásan beírt szavakat, a szóduplázásokat, valamint a helytelen nagybetűhasználatot.

Az elírt szavak a helyesírás-ellenőrző által javasolt szóra cserélhetők vagy kézzel javíthatók, illetve figyelmen kívül hagyhatók.

A létrehozási beállítások segítségével a helyesírás-ellenőrző beállítható úgy, hogy küldés előtt automatikusan ellenőrizze az üzeneteket.

#### **Helyesírás-ellenőrzés a helyesírás-ellenőrzővel**

- **1** Kattintson a **Tárgy** vagy az **Üzenet** mezőre.
- **2** Kattintson a **Helyesírás-ellenőrzés** parancsra.

A WebAccess kiemeli a helytelenül írt szavakat.

- **3** Kattintson valamelyik kiemelt szóra.
- **4** A helytelenül írt szó kicseréléséhez válasszon egyet a helyesírás-ellenőrző által felajánlott lehetőségek közül.

vagy

Ha a javítást saját maga szeretné elvégezni, kattintson a **Szerkesztés** gombra.

**5** Kattintson a **Visszatérés a szerkesztéshez** gombra, ha a helyesírás-ellenőrzés befejeződött.

#### **A tételek automatikus helyesírás-ellenőrzése a helyesírásellenőrzővel**

A tételek helyesírása automatikusan ellenőriztethető a **Küldés** gomb minden egyes használatakor.

- **1** Kattintson a WebAccess főoldalán a **Beállítások** ikonra, majd a **Beállítások** lehetőségre.
- **2** Kattintson a **Létrehozás** lapra.
- **3** Jelölje be a **Helyesírás-ellenőrzés elküldés előtt** jelölőnégyzetet.
- **4** Kattintson a **Mentés**, majd a **Bezárás** gombra.

#### **A helyesírás-ellenőrző nyelvének megadása**

- **1** Az éppen összeállítás alatt álló megnyitott tételben kattintson a **Tárgy** vagy az **Üzenet** mezőre.
- **2** Kattintson a **Helyesírás-ellenőrzés** mellett található legördülő menüre.
- **3** Válassza ki a használni kívánt nyelvet.

### <span id="page-25-0"></span>**Fájlok csatolása mellékletként**

Fájlokat is küldhet a többi felhasználónak. Az elküldeni kívánt tételhez mellékelhet a merevlemezen, hajlékonylemezen vagy hálózati meghajtón található fájlokat. A címzettek a mellékletként kapott fájlokat megtekinthetik, megnyithatják, menthetik vagy kinyomtathatják. A címzett nem fogja látni a változtatásokat, ha a mellékelt fájlt az elküldése után módosítja.

Ha jelszóval védett fájlt mellékel, akkor a címzettek a jelszó beírása nélkül nem tudják megnyitni vagy megtekinteni a fájlt.

- **1** Nyisson meg egy új tételt.
- **2** Töltse ki a **Címzett**, a **Tárgy**, és az **Üzenet** mezőket.
- **3** Kattintson a **Melléklet** gombra, majd tallózzon a csatolni kívánt fájlra vagy fájlokra, és válassza ki azokat.

Mellékelt fájl eltávolításához kattintson az Eltávolítás ikonra.

**4** Kattintson az eszköztár **Küldés** gombjára.

A fájl lemezről vagy hálózati meghajtóról történő áthelyezése vagy törlése nem befolyásolja a mellékletként elküldött fájlt.

A csatolt fájl törlése nem jelenti a fájl lemezről vagy a hálózati meghajtóról való törlését, csupán azt, hogy nem lesz benne a mellékletek listájában.

### <span id="page-25-1"></span>**Aláírás hozzáadása**

Az Aláírás funkció használatával aláírást vagy záróformulát helyezhet el a küldendő tételek végén. Beállítható például, hogy a GroupWise minden küldendő tétel alján automatikusan tüntesse fel a felhasználó nevét, telefonszámát és e-mail címét.

A személyes aláírásokon kívül a GroupWise rendszergazdája létrehozhat egy általános aláírást is, amelyet mindenki használhat. Ha a GroupWise rendszergazdája kéri az általános aláírást, az minden elküldött tételhez automatikusan hozzá lesz fűzve. Tétel újraküldése esetén a rendszer nem adja hozzá automatikusan az általános aláírást az üzenethez.

A GroupWise Windows ügyfélben létrehozott vagy módosított aláírások automatikusan megjelennek a GroupWise WebAccess alkalmazásban. Hasonló módon a GroupWise WebAccess alkalmazásban létrehozott vagy módosított alkalmazások is automatikusan megjelennek a GroupWise Windows ügyfélben.

- **1** Kattintson a főoldalon a **Beállítások** ikonra, majd a **Beállítások** lehetőségre.
- **2** Kattintson a **Létrehozás** parancsra.
- **3** Adja meg az **Aláírás engedélyezése** beállítást.
- **4** Kattintson az **Új** gombra, adjon meg nevet az új aláírás számára, majd kattintson az **OK** gombra.
- **5** (Nem kötelező) Hozzon létre további aláírásokat. Válassza ki az alapértelmezett aláírásként használni kívánt aláírást az **Aláírás** legördülő listában, majd adja meg a **Beállítás alapértelmezettként** beállítást.
- **6** A mezőbe írja be aláírásának szövegét.
- **7** Ha azt szeretné, hogy minden elküldendő tételhez automatikusan csatolva legyen az aláírás, kattintson az **Aláírás automatikus hozzáadása** lehetőségre.

vagy

A **Figyelmeztetés az aláírás előtt** beállításra kattintva megadhatja a WebAccess számára, hogy a tétel elküldése előtt kérdezzen rá, hozzá kívánja-e adni az aláírást.

**8** Kattintson a **Mentés**, majd a **Bezárás** gombra.

#### <span id="page-26-0"></span>**Befejezetlen e-mailek mentése**

#### **Az automatikus mentés ismertetése**

Ha egy új üzenetet ír a GroupWise WebAccess alkalmazásban, a rendszer automatikusan menti a tételeket az Ön számára. Így még a WebAccess váratlan leállása esetén sem veszíti el az éppen szerkesztett üzeneteket. A WebAccess újraindítását követően lehetősége van visszaállítani és befejezni ezeket az üzeneteket.

Ha a GroupWise WebAccess alkalmazást nem használja 10 másodpercig (ez az alapértelmezett használaton kívüli érték) és el nem küldött üzenetei vannak, illetve egy üzenetet legalább 60 másodperce ír (ez az alapértelmezett folyamatos használati érték), a WebAccess az üzenetet automatikusan menti a **Folyamatban** mappába. A WebAccess az automatikusan mentett üzenetek címéhez hozzáad két extra karaktert, így különböztetve meg azokat a Folyamatban mappába manuálisan elmentett tételektől.

A rendszergazda kikapcsolhatja az automatikus mentési beállítást, és megváltoztathatja a használaton kívüli és a folyamatos használati értéket.

Ha a WebAccess az elindításakor automatikusan mentett üzeneteket talál, üzenetet jelenít meg. A megjelenített üzenet típusa az automatikusan mentett üzenetek számától függ.

- ["Egyetlen automatikusan mentett üzenet helyreállításakor", 27. oldal](#page-26-1)
- ◆ ["Kettő–öt automatikusan mentett üzenet helyreállításakor", 28. oldal](#page-27-0)
- ["Hat vagy több automatikusan mentett üzenet helyreállításakor", 28. oldal](#page-27-1)

#### <span id="page-26-1"></span>**Egyetlen automatikusan mentett üzenet helyreállításakor**

Ha a WebAccess indításakor egyetlen automatikusan mentett üzenetet állít helyre a rendszer, a következő üzenet látható:

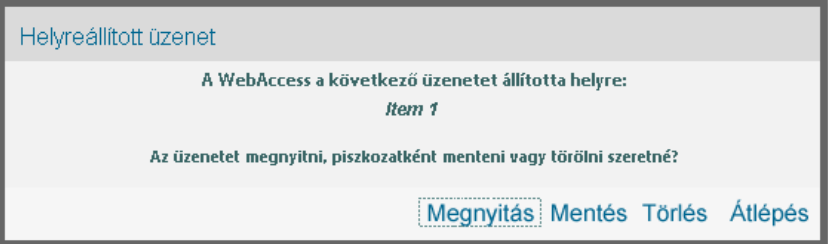

A következő lehetőségei vannak az automatikusan mentett üzenetek kezelésére:

**Megnyitva:** Megnyitja az automatikusan elmentett üzeneteket, így befejezheti azok szerkesztését.

**Mentés:** Az üzeneteket normál Folyamatban tételként menti el, így azokat később is befejezheti.

**Törlés:** Törli az automatikusan elmentett üzeneteket. Ebben az esetben az üzenetben található információk véglegesen elvesznek.

**Átugrás:** Megtartja a mentett üzeneteket a lemezen, de nem állítja vissza azokat a WebAccess alkalmazásba. A WebAccess alkalmazás következő indításakor újra megjelenik az Automatikus mentés ablak.

#### <span id="page-27-0"></span>**Kettő–öt automatikusan mentett üzenet helyreállításakor**

Ha a WebAccess indításakor kettő-öt automatikusan mentett üzenetet állít helyre a rendszer, a következő üzenet látható:

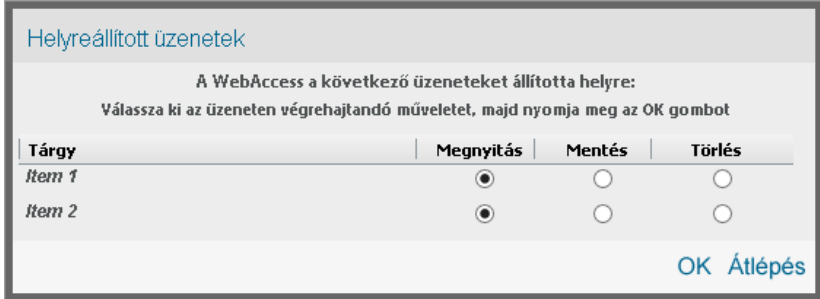

A következő lehetőségei vannak az automatikusan mentett üzenetek kezelésére. Válassza ki a következő beállítások valamelyikét mindegyik automatikusan mentett üzenethez, majd kattintson az **OK** gombra.

**Megnyitva:** Megnyitja az automatikusan elmentett üzeneteket, így befejezheti azok szerkesztését.

**Mentés:** Az üzeneteket normál Folyamatban tételként menti el, így azokat később is befejezheti.

**Törlés:** Törli az automatikusan elmentett üzeneteket. Ebben az esetben az üzenetben található információk véglegesen elvesznek.

Ha a mentett üzeneteket szeretné a lemezen megtartani, de nem szeretné őket a WebAccess alkalmazásban helyreállítani, kattintson a **Átlépés** lehetőségre. A WebAccess alkalmazás következő indításakor újra megjelenik az Automatikus mentés ablak.

#### <span id="page-27-1"></span>**Hat vagy több automatikusan mentett üzenet helyreállításakor**

Ha a WebAccess indításakor hat vagy több automatikusan mentett üzenetet állít helyre a rendszer, a következő üzenet látható:

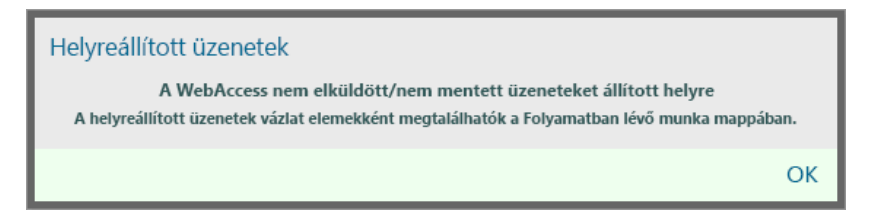

Az **OK** gombra kattintva az üzeneteket normál Folyamatban tételként mentheti, és így később befejezheti az üzenetek összeállítását.

#### **Automatikus mentés engedélyezése vagy letiltása**

Alapértelmezés szerint az automatikus mentés akkor van engedélyezve, ha nagysebességű internetkapcsolatot használ a GroupWise rendszer eléréséhez. Alapértelmezés szerint a funkció alacsony sebességű internetkapcsolat esetén le van tiltva. A kapcsolódáshoz használt bejelentkezési beállításokkal kapcsolatos további információkért lásd: "A GroupWise WebAccess elindítása", 9. [oldal](#page-8-4).

- **1** Kattintson a WebAccess főoldalán a **Beállítások** ikonra, majd a **Beállítások** lehetőségre.
- **2** Kattintson a **Létrehozás** lapra.
- **3** Az automatikus mentés engedélyezéséhez jelölje be az **Automatikus mentés engedélyezése** lehetőséget.

vagy

<span id="page-28-2"></span>Az automatikus mentés letiltásához szüntesse meg az **Automatikus mentés engedélyezése** lehetőség megjelölését.

**4** Kattintson a **Mentés**, majd a **Bezárás** gombra.

#### **Befejezetlen e-mailek mentése**

- **1** Egy nyitott tételen belül kattintson a **Mentés** ikonra.
- **2** Jelölje ki a mappát, amelybe menteni szeretné a tételt, majd kattintson az **OK** gombra.

A vázlat a 2. lépésben megadott mappába kerül. A befejezetlen üzenetek alapértelmezett mappája a Folyamatban mappa.

#### <span id="page-28-0"></span>**Alapértelmezett létrehozási nézet kiválasztása**

Ha egy üzenetet hoz létre a GroupWise WebAccess alkalmazásban, kiválaszthatja, hogy az alapértelmezett létrehozási formátum egyszerű szöveg vagy HTML legyen-e.

- **1** Kattintson a WebAccess főoldalán a **Beállítások** ikonra, majd a **Beállítások** lehetőségre.
- **2** Kattintson a **Létrehozás** lapra.
- **3** Az **Alapértelmezett szerkesztési nézet** mezőben válassza az **Egyszerű szöveg** vagy a **HTML** beállítást.
- **4** Kattintson a **Mentés**, majd a **Bezárás** gombra.

A nézet módosítása egyetlen tételnél:

- **1** Nyissa meg a tételt.
- **2** Kattintson a **HTML vagy az > Egyszerű szöveg** ikonra.

#### <span id="page-28-1"></span>**Levélüzenetek címzése**

A levélüzenetnek van elsődleges címzettje, tárgymegjelölése, dátuma, más felhasználók kaphatnak belőle másolatot és titkolt másolatot. A levélüzenetekhez mellékletként fájlok, dokumentumhivatkozások, hangok, mozgóképek és OLE-objektumok csatolhatók.

#### **A címjegyzék használata**

A címjegyzék használatának ismertetését lásd: [6. fejezet, "Kapcsolatok és címjegyzékek", 61. oldal](#page-60-5).

#### **Másolat**

A másolat címzettje (CC) másolatot kap a tételről. A másolat címzettje olyan felhasználó, aki hasznosíthatja a tételben közölt információt, de nem érintett vagy nem közvetlenül felelős az ügyben. A másolat küldéséről minden címzett értesül, és a másolatot kapott címzettek neve is mindegyikük számára látható.

#### **Titkos másolat**

A titkos másolat címzettje (BC) másolatot kap a tételről. A titkos másolatokról a többi címzett nem kap tájékoztatást. A titkos másolat küldéséről csak a feladó és a titkos másolat címzettje tud. Amikor egy címzett a **Válasz mindenkinek** paranccsal küld választ, akkor azt a titkos másolat címzettje nem fogja megkapni.

#### **Címek hozzáadása a levélüzenetekhez**

- **1** Az Eszköztárban kattintson a **Levél** hivatkozásra.
- **2** Írjon be a **Címzett** mezőbe egy felhasználónevet, majd nyomja meg az Enter billentyűt. Ha több felhasználót szeretne beírni, ismételje meg az eljárást. Igény szerint adjon meg további felhasználóneveket a **Másolat** és a **Titkos másolat** mezőkben.

vagy

Ha listából szeretné kiválasztani a felhasználóneveket, kattintson az eszköztár **Cím** gombjára. A Címválasztó használatával kapcsolatos további tudnivalókért lásd: "A címválasztó használata", [62. oldal.](#page-61-3)

- **3** Adja meg az üzenet tárgyát.
- **4** Írja be az üzenetet.

A **küldési beállítások** lapon több beállítás is megadható: például sürgősnek minősítheti az üzenetet, választ kérhet a címzettektől és így tovább.

Ha kívánja, az üzenet szövegének betűtípusát is módosíthatja. További információkért lásd: ["Betűtípus módosítása HTML nézetben", 24. oldal](#page-23-1).

- **5** Melléklet csatolásához kattintson a **Melléklet** pontra.
- **6** Kattintson az eszköztár **Küldés** gombjára.

#### <span id="page-29-0"></span>**Küldési beállítások kiválasztása**

- ◆ ["Az elküldendő levél prioritásának módosítása", 30. oldal](#page-29-1)
- ["Az összes küldendő tétel adatvédelmi beállításának \(besorolásának\) módosítása", 31. oldal](#page-30-0)
- ["Üzenet MIME-kódolásának megváltoztatása", 31. oldal](#page-30-1)

#### <span id="page-29-1"></span>**Az elküldendő levél prioritásának módosítása**

- ["Prioritás módosítása az összes elküldendő tételre vonatkozóan", 31. oldal](#page-30-2)
- ["A prioritás módosítása egyetlen tételre vonatkozóan", 31. oldal](#page-30-3)

#### <span id="page-30-2"></span>**Prioritás módosítása az összes elküldendő tételre vonatkozóan**

- **1** Az összes küldendő tétel prioritásának módosításához kattintson a **Beállítások** ikonra, majd kattintson a **Beállítások** lehetőségre.
- **2** Kattintson a **Küldési beállítások** fülre.
- **3** Válassza a **Sürgős**, **Normál** vagy **Ráér** beállítás egyikét.

A postafiókban kis ikon jelzi a prioritást a tétel mellett. Az ikon piros, ha a tétel sürgős prioritású, fehér, ha normál és szürke, ha nem sürgős.

**4** Kattintson a **Mentés**, majd a **Bezárás** gombra.

#### <span id="page-30-3"></span>**A prioritás módosítása egyetlen tételre vonatkozóan**

- **1** Ha egy adott tétel prioritását kívánja módosítani, nyissa meg annak valamelyik tételnézetét, és kattintson a **Küldési beállítások** fülre.
- **2** Válassza a **Sürgős**, **Normál** vagy **Ráér** beállítások egyikét.

A postafiókban kis ikon jelzi a prioritást a tétel mellett. Az ikon piros, ha a tétel sürgős prioritású, fehér, ha normál és szürke, ha nem sürgős.

**3** Kattintson a **Küldés** gombra.

#### <span id="page-30-0"></span>**Az összes küldendő tétel adatvédelmi beállításának (besorolásának) módosítása**

Az osztályozás vagy besorolás egy olyan adatvédelmi beállítás, amelynek révén a címzett értesülhet arról, hogy a kapott tétel bizalmas, szigorúan titkos stb. minősítésű. Ez az információ a tétel felső részén látható. Az osztályozás nem biztosít további adatvédelmet vagy titkosítást. Csak arra szolgál, hogy tájékoztassa a címzettet a tételben található információ különlegességéről.

- **1** Kattintson a WebAccess főoldalán a **Beállítások** ikonra, majd a **Beállítások** lehetőségre.
- **2** Kattintson a **Küldési beállítások** fülre.
- **3** Válasszon egy adatvédelmi beállítást az **Osztályozás** legördülő listáról.
- **4** Kattintson a **Mentés**, majd a **Bezárás** gombra.

#### <span id="page-30-1"></span>**Üzenet MIME-kódolásának megváltoztatása**

Sok nyelv használ különböző karakterkódolásokat bizonyos karakterek helyes megjelenítéséhez. A GroupWise WebAccess alkalmazásban a küldött és fogadott tételeknél módosítani tudja a kódolást.

- ["Kódolás módosítása az összes elküldendő tételen", 31. oldal](#page-30-4)
- ["A kódolás módosítása egyetlen tételre", 32. oldal](#page-31-3)

#### <span id="page-30-4"></span>**Kódolás módosítása az összes elküldendő tételen**

- **1** Kattintson a WebAccess főoldalán a **Beállítások** ikonra, majd a **Beállítások** lehetőségre.
- **2** Kattintson a **Küldési beállítások** lapra.
- **3** Válassza ki a megfelelő MIME kódolást a **MIME kódolás** legördülő listából.
- **4** Kattintson a **Mentés**, majd a **Bezárás** gombra.

#### <span id="page-31-3"></span>**A kódolás módosítása egyetlen tételre**

- **1** A Levél ablakban kattintson a **Küldési beállítások** fülre.
- **2** Válassza ki a megfelelő MIME kódolást a **MIME kódolás** legördülő listából.
- **3** Az üzenet küldéséhez kattintson az eszköztár **Küldés** gombjára.

### <span id="page-31-0"></span>**Feljegyzés kitűzése**

A feljegyzés olyan üzenet, amelyet csak az Ön postafiókjába küld el a rendszer. A feljegyzések tulajdonképpen saját részre szóló személyes feljegyzések.

- **1** Kattintson a Postafiókban vagy a Naptárban a **Levél** ikon melletti legördítő nyílra, majd kattintson a **Személyes feljegyzés** lehetőségre.
- **2** Adja meg az üzenet tárgyát.
- **3** Írja be az üzenetet.
- **4** Melléklet csatolásához kattintson a **Melléklet** pontra.
- <span id="page-31-2"></span>**5** Kattintson az eszköztár **Kitűzés** gombjára.

### <span id="page-31-1"></span>**Telefonüzenet küldése**

A telefonüzenet olyan feljegyzés, amellyel jelezheti más GroupWise felhasználóknak, hogy távollétük alatt telefonon keresték őket. A telefonüzenetek tárolása a címzett postafiókjában történik. Telefonüzenetből nem lehet a telefonhívásra válaszolni.

- **1** Kattintson a Postafiókban vagy a Naptárban a **Levél** ikon melletti legördítő nyílra, majd kattintson a **Telefon** lehetőségre.
- **2** Írjon be a **Címzett** mezőbe egy felhasználónevet, majd nyomja le az Enter billentyűt. Ha több felhasználót szeretne beírni, ismételje meg a műveletet.

vagy

Ha listából szeretné kiválasztani a felhasználóneveket, kattintson az eszköztár **Cím** gombjára. A Címválasztó használatával kapcsolatos további tudnivalókért lásd: "A címválasztó használata", [62. oldal.](#page-61-3)

- **3** Adja meg a hívó fél nevét, vállalatát és telefonszámát.
- **4** Az üzenet fő részébe írja be az üzenet szövegét.

Ha kívánja, az üzenet szövegének betűtípusát is módosíthatja. További információkért lásd: ["Betűtípus módosítása HTML nézetben", 24. oldal](#page-23-1).

**5** Kattintson az eszköztár **Küldés** gombjára.

## <span id="page-32-0"></span>**Az elküldött e-mailek kezelése**

### <span id="page-32-1"></span>**E-mail visszahívása**

Elküldött tételt a **Törlés az összes postafiókból** paranccsal tud a címzett postafiókjából visszahívni. Leveleket vagy telefonüzeneteket azoktól a címzettektől hívhat vissza, akik még nem nyitották meg azokat. A találkozók, feljegyzések és a tennivalók bármikor visszahívhatók. Az interneten keresztül más levelezési rendszerekbe elküldött tételeket azonban nem lehet visszahívni.

- **1** Kattintson a mappalistán a Kimenő tételek mappára.
- **2** Jelölje ki a visszahívni kívánt tételt, majd kattintson a **Törlés az összes postafiókból** lehetőségre.
- **3** (Nem kötelező) Egészítse ki megjegyzéssel.
- **4** Kattintson az **OK** gombra.

Ha meg akarja tekinteni, hogy melyik címzett nyitotta már meg az üzenetet, kattintson a tételre az egér jobb oldali gombjával, majd kattintson a **Jellemzők** parancsra. Az e-mailek nem hívhatók vissza, ha már meg lettek nyitva.

### <span id="page-32-2"></span>**E-mailek újraküldése**

Az **Újraküldés** parancs segítségével egy tétel az esetleges módosítások után másodszor is elküldhető.

- **1** Kattintson a mappalistán a Kimenő tételek mappára.
- **2** Kattintson a jobb gombbal, és válassza ki az **Újraküldés** pontot.
- **3** Jelölje be a **Visszavonja az eredeti tételt?** melletti jelölőnégyzetre, ha szeretné visszavonni az eredeti tételt.
- **4** Végezze el a módosításokat a tételen, majd kattintson az eszköztár **Küldés** gombjára.

Az eredeti tétel Jellemzők ablakában megnézheti, hogy a GroupWise vissza tudta-e hívni a tételt. Kattintson a jobb oldali egérgombbal az **Elküldött tételek** mappára, majd kattintson a **Jellemzők** parancsra. Levelek és telefonüzenetek nem hívhatók vissza, ha már meg lettek nyitva.

#### <span id="page-32-3"></span>**Elküldött e-mailek állapotának ellenőrzése**

Amennyiben a fogadó internetes levelezőrendszere támogatja az állapotkövetést, értesülhet az elküldött tételek állapotáról. A Jellemzők ablakban bármely elküldött tétel állapota ellenőrizhető. Látható például, hogy a tételt program mikor kézbesítette, és a címzett mikor nyitotta meg vagy törölte azt. Amennyiben a címzett elfogadott vagy elutasított egy találkozót, és ehhez megjegyzést fűzött, akkor a Jellemzők ablakban elolvashatja a megjegyzést. Láthatja a címzett esetleges Kész megjelölését is a tennivaló mellett.

A Jellemzők ablak az érkezett tételek paramétereit is megmutatja. Láthatja, hogy Önön kívül még ki kapta meg a tételt (kivéve a titkos másolatot kapó címzetteket), mekkora méretű és milyen dátummal létrehozott fájlokat csatoltak a tételhez.

#### **Állapot áttekintése**

Két nézet van a jellemzők számára:

- **Alaptulajdonságok:** Megjeleníti a Jellemzők fejlécét és a címzettek egy listáját. A címzettlista a következőket tartalmazza: a címzett neve, a címzett által a tételen végrehajtott művelet, az utolsó művelet dátuma és időpontja, valamint tetszőleges megjegyzések.
- **Speciális tulajdonságok:** Megjeleníti a Jellemzők fejlécét, a címzetteket, a postahivatalokat és a tétel beállítási lehetőségeit. A Speciális beállítások lap hasznos a GroupWise-rendszergazdák számára, amikor hibaelhárítási céllal nyomon kell követniük a tételt.

A tételekkel kapcsolatos állapotinformációk mentésére és nyomtatására is van lehetőség.

#### **Tétel állapotának ellenőrzése**

**1** Kattintson a postafiók vagy a naptár valamelyik tételére az egér jobb oldali gombjával, majd válassza a helyi menü **Jellemzők** parancsát.

A tétel melletti ikon is hasznos információval szolgálhat a tétel állapotáról. További információkért lásd: ["A tételek mellett látható ikonok azonosítása", 14. oldal.](#page-13-3)

A speciális tulajdonságokra váltáshoz kattintson a **Speciális tulajdonságok** parancsra.

#### **Egy tétel állapotinformációjának elmentése**

- **1** A jobb gombbal kattintson a tételre, majd a **Jellemzők** parancsra.
- **2** Kattintson a **Fájl** menü **Mentés másként** parancsára.

A WebAccess átmeneti fájlnévvel látja el a tételt. Módosíthatja a fájl nevét és az alapértelmezett mappát.

**3** Kattintson a **Mentés** gombra.

#### **Egy tétel állapotinformációjának nyomtatása**

- **1** A jobb gombbal kattintson a tételre, majd a **Jellemzők** parancsra.
- **2** A **Nyomtatási kép** lehetőségre kattintva az állapotadatokat nyomtatásra alkalmas formátumban jelenítheti meg, ezt követően kattintson az **Ennek az oldalnak a kinyomtatása** lehetőségre.
- **3** Adja meg a nyomtatási beállításokat, és nyomtassa ki az állapotoldalt ugyanúgy, ahogyan azt webböngészőjében tenné.

#### <span id="page-33-0"></span>**Elküldött e-mail kézbesítésének megerősítése**

A GroupWise WebAccess a tételek kézbesítésének visszaigazolására több lehetőséget is biztosít.

#### **Elküldött tételek követése**

A jellemzők ablakban bármely elküldött tétel állapota ellenőrizhető. További információkért lásd: ["Elküldött e-mailek állapotának ellenőrzése", 33. oldal.](#page-32-3)

#### **Értesítés kérése az elküldött tételekről**

Ha a fogadó levelezőrendszer képes az értesítések küldésére, értesítést kaphat, ha a címzett megnyit vagy töröl egy üzenetet, elutasít egy találkozót, vagy befejez egy tennivalót.

- ["Értesítés kérése az összes elküldött tételről", 35. oldal](#page-34-0)
- ["Értesítés kérése egyetlen tételről", 35. oldal](#page-34-1)

#### <span id="page-34-0"></span>**Értesítés kérése az összes elküldött tételről**

- **1** Ha az elküldött tételekről minden esetben szeretne értesítést kapni, kattintson a **Beállítások** ikonra, majd kattintson a **Beállítások** lehetőségre.
- **2** Kattintson a **Küldési beállítások** fülre.
- **3** A **Nyugtázás** részben adja meg a kívánt visszajelzés típusát.
- **4** Kattintson a **Mentés** gombra.

#### <span id="page-34-1"></span>**Értesítés kérése egyetlen tételről**

- **1** Ha értesítést szeretne kapni egy tétel kézbesítéséről, nyisson meg egy tételnézetet, majd kattintson a **Küldési beállítások** fülre.
- **2** A **Nyugtázás** részben adja meg a kívánt visszajelzés típusát.
- **3** Kattintson a **Küldés** gombra.

#### **Válasz kérése az elküldött üzenetekre**

Közölheti a címzettel, hogy egy adott tételre választ vár. A GroupWise WebAccess egy mondatot fűz a tételhez, amely jelzi, hogy választ vár rá, a tétel ikonját pedig kettős nyílra módosítja a címzett postafiókjában.

- ["Válasz kérése minden elküldött tételre", 35. oldal](#page-34-2)
- ["Válasz kérése egyetlen tételre", 35. oldal](#page-34-3)

#### <span id="page-34-2"></span>**Válasz kérése minden elküldött tételre**

- **1** Ha minden esetben szeretne választ kérni az elküldött tételekre, kattintson a **Beállítások** ikonra, majd kattintson a **Beállítások** lehetőségre.
- **2** Kattintson a **Küldési beállítások** fülre.
- **3** Adja meg, hogy mikor szeretné megkapni a választ.

A címzett az üzenet mellett a következő ikont látja: . Amennyiben a **Ha megfelel** lehetőséget választja, a "Válaszkérés: Ha megfelelő" mondat lesz látható az üzenet tetején. A **Max. x nap** beállítás választása esetén az üzenet tetején a "Válaszkérés: xx/xx/xx" szöveg látható.

**4** Kattintson a **Mentés** > **Bezárás** parancsra.

#### <span id="page-34-3"></span>**Válasz kérése egyetlen tételre**

- **1** Ha egy adott tételre kíván választ kérni, nyissa meg annak valamelyik tételnézetét, és kattintson a **Küldési beállítások** pontra.
- **2** Adja meg, hogy mikor szeretné megkapni a választ.

A címzett az üzenet mellett a következő ikont látja: . Amennyiben a **Ha megfelel** lehetőséget választja, a "Válaszkérés: Ha megfelelő" mondat lesz látható az üzenet tetején. A **Max. x nap** beállítás választása esetén az üzenet tetején a "Válaszkérés: xx/xx/xx" szöveg látható.

**3** Kattintson a **Küldés** gombra.

#### <span id="page-35-0"></span>**Elküldött tételek megjelenítése**

A már elküldött tételeket megjelenítheti. Lehetőség van például az elküldött tételek elolvasására, újra elküldheti őket módosításokkal vagy anélkül, bizonyos esetekben pedig vissza is hívhatja azokat (ha a címzett még nem nyitotta meg).

**1** Kattintson a mappalistán a **Kimenő tételek** mappára.

Minden elküldött tétel ebben a mappában marad, kivéve, ha áthelyeztük egy a Postafióktól vagy Naptártól különböző mappába. Ha az elküldött tételt áthelyeztük egy másik mappába, a továbbiakban már nem jelenik meg a Kimenő tételek mappában. A más mappába áthelyezett elküldött tételek megjelenítéséhez nyissa meg az adott mappát.

#### <span id="page-35-1"></span>**A kimenő tételek rendezése**

Az elküldött tételeket a Kimenő tételek lista bármelyik oszlopa szerint rendezheti.

<span id="page-35-4"></span>**1** Az oszlopfejlécekre kattintva az üzeneteket az adott oszlop szerint tudja betűrendbe rendezni. Ha ismételten az oszlopfejlécre kattint, az oszlopban szereplő üzeneteket fordított betűrendes sorrendben rendezi a rendszer.

### <span id="page-35-2"></span>**E-mailek fogadása**

A GroupWise a postafiókot használja az összes levélüzenet, találkozó és egyéb fogadott tétel tárolására. A postafiók automatikusan frissül, amikor új tételek érkeznek. Ha a számítógép rendelkezik hangfunkciókkal, és a webböngészőben meg van nyitva a GroupWise WebAccess ablaka, új tétel érkezésekor hangjelzés is lejátszódik.

### <span id="page-35-3"></span>**Beérkezett tételek olvasása**

A beérkezett tételek a postafiókban vagy a naptárban olvashatók.. A postafiók egy listán jeleníti meg a más felhasználóktól kapott összes tételt. A személyes találkozók, tennivalók és feljegyzések a postafiók helyett a naptárban jelennek meg.

A postafiókban bármilyen típusú új tétel megnyitható és elolvasható. Előfordulhat, hogy a naptárban szeretné elolvasni a tennivalókat és a feljegyzéseket; ebben az esetben az ütemterv áttekintése közben is megjelenítheti az új üzeneteket.

A telefonüzenetek és a levelek mindaddig a postafiókban maradnak, amíg nem törli azokat. A találkozók, a feljegyzések és a tennivalók az elfogadásig, az elutasításig vagy a törlésig maradnak a postafiókban. A találkozók, a feljegyzések és a tennivalók elfogadásukkor átkerülnek a naptárba.

A postafiók minden tétele ikonnal van megjelölve. Az ikonok attól függően változnak, hogy a tételt már megnyitotta-e vagy sem. További információkért lásd: ["A tételek mellett látható ikonok](#page-13-3)  [azonosítása", 14. oldal.](#page-13-3)

A postafiókban az olvasatlan tételek félkövérrel szedve jelennek meg, így könnyen felismerhetők.
## **Tételek olvasása**

Az üzeneteket automatikusan abban a küldési formátumában jeleníti meg a rendszer. Az üzeneteket a program a böngésző alapértelmezett betűtípusával és betűméretével jeleníti meg. Az üzenetek dátuma és időpontja abban a formátumban jelenik meg, mint ami az adott munkaállomáshoz be van állítva.

Üzenet olvasása:

**1** Ha egy üzenetet új ablakban szeretne megtekinteni, kattintson duplán az adott üzenetre az üzenetlistában.

**MEGJEGYZÉS:** Biztonsági okokból alapértelmezett esetben a HTML-üzenetekben található képeket nem jeleníti meg a rendszer. A képek megjelenítéséhez kattintson a következőre: **A GroupWise megakadályozta képek megjelenítését ezen az oldalon. A képek megjelenítéséhez kattintson ide**.

## **Nézet beállítása egyetlen tételre**

Az egyetlen tételhez kapcsolódó nézetmódosítás csak HTML tételek esetében lehetséges.

- **1** Nyissa meg a tételt.
- **2** Kattintson az eszköztáron az **Egyszerű szöveg** vagy a **HTML** gombok valamelyikére.

## **Tétel megjelölése olvasatlanként**

Ha megnyit olvasáshoz egy tételt, de úgy dönt, hogy később akarja elolvasni, a tételt olvasatlanként jelölheti meg. A tétel későbbi olvasásra jelölésével a tétel félkövérré, a tétel ikonja pedig megnyitatlan állapotúvá változik, így Ön később tudni fogja, hogy még el kell olvasnia az adott tételt.

- **1** A postafiókban kattintson a tétellista egyik tételére.
- **2** Kattintson a tétellista tetején található **Megjelölés olvasatlanként** gombra.

Ha megnyitott egy tételt, olvasatlanként történő megjelölése nem módosítja a tétel állapotát a Jellemzőkben. Ha például a megnyitott tételt későbbi olvasásra jelölte be, a tétel feladója továbbra is megnyitottként látja a tételt a Jellemzők ablakban.

## **Tétel megjelölése olvasottként**

- **1** A postafiókban kattintson a tétellista egyik tételére.
- **2** A tétellista tetején kattintson az **Olvasott** parancsra.

A tétel olvasottként történő megjelölése módosítja a tétel állapotát a Jellemzőkön belül. Ha például a egy nem megnyitott tételt olvasottként jelölt meg, a tétel feladója megnyitottként látja a tételt a Jellemzők ablakban.

# **Mellékletek olvasása**

A GroupWise WebAccess alkalmas mellékleteket tartalmazó tételek küldésére és fogadására. Amikor mellékletet tartalmazó tételt kap, a tárgy alatt találja a mellékletek listáját.

## **Mellékelt fájl megtekintése**

Egy mellékletfájl megtekintésekor, a melléklet egy nézőke segítségével láthatóvá válik az üzenet megfelelő ablaktáblájában. Ez általában gyorsabb mintha megnyitná a mellékletet, azonban előfordulhat, hogy a melléklet formátuma nem lesz megfelelő. Ha a melléklet típusa nincs támogatva, a **Megtekintés** nem jelenik meg.

- **1** Nyissa meg a mellékletet tartalmazó tételt.
- **2** Kattintson a melléklet mellett található **Megtekintés** gombra.

## **Mellékelt fájlok mentése**

Ha egy melléklet fájlja van, a GroupWise WebAccess lehetővé teszi, hogy menthesse a fájlt egy másik helyre.

- **1** Nyissa meg a mellékletet tartalmazó tételt.
- **2** Kattintson a melléklet hivatkozással megadott nevére.
- **3** Válassza ki azt a helyet, ahová a mellékletet menteni kívánja.

– vagy –

Ha az üzenet négy vagy több mellékletet tartalmaz, a Tárgy sor alatti Mellékletek hivatkozásra kattintva megnyithatja a böngésző letöltési párbeszédpanelét.

**MEGJEGYZÉS:** Alapértelmezés szerint a mellékleteket tartalmazó .zip fájl neve az üzenet tárgysorával egyező.

## **Mellékelt fájlok megnyitása**

Melléklet megnyitásakor a GroupWise WebAccess automatikusan meghatározza a fájl megnyitásához szükséges megfelelő alkalmazást. A javasolt alkalmazás elfogadható, vagy megadható egy másik alkalmazás fájljának neve és elérési útja.

- **1** Nyissa meg a mellékletet tartalmazó tételt.
- **2** Kattintson az egér jobb oldali gombjával a melléklet hivatkozásként megadott nevére, és válassza a **Megnyitás** parancsot.

## **Mellékletfájlok nyomtatása**

- **1** Csatolt fájl tartalmának megtekintéséhez kattintson a megnyitott üzenetben a **Megtekintés** vagy **Megnyitás** lehetőségre.
- **2** A fájlt megtekintésekor ugyanúgy nyomtathatja ki, mint webböngészőjéből bármely más oldalt. vagy

Ha megnyitotta, a fájl nyomtatására használhatja a hozzá tartozó natív alkalmazást is.

# **Válasz küldése e-mailre**

A kapott tételekre a Válasz parancs alkalmazásával válaszolhat. Úgy válaszolhat az eredeti tétel minden címzettjének vagy csak a feladónak, hogy nem kell új üzenetet készítenie és megcímeznie. Válaszához csatolhatja az eredeti üzenet másolatát is. Válaszában az eredeti tárgy előtt a **Re:** megjelölés fog szerepelni. A tárgy kívánság szerint módosítható.

### **Válasz küldése egy e-mailre**

- **1** Nyissa meg a tételt, amelyre válaszolni szeretne.
- **2** Ha az elektronikus levelet csak a küldőnek kívánja elküldeni, kattintson az eszköztárban a **Válasz** pontra

– vagy –

Ha az elektronikus levelet a küldőnek és minden címzettnek is el szeretné küldeni, kattintson az eszköztárban a **Válasz mindenkinek** pontra.

**3** Gépelje be az üzenetet, majd kattintson az eszköztár **Küldés** gombjára.

Amennyiben a tétel minden címzettjének válaszol, és az eredeti üzenetnek voltak titkos másolatot vagy egyszerű másolatot kapó címzettjei is, akkor válasza az egyszerű másolatok címzettjeihez el fog jutni, de a titkos másolatok címzettjeihez nem.

## **Létrehozási beállítások módosítása**

- **1** Kattintson a WebAccess főoldalán a **Beállítások** ikonra, majd a **Beállítások** lehetőségre.
- **2** Kattintson a **Létrehozás** fülre.
- **3** Az automatikus mentési funkció engedélyezéséhez jelölje be az **Automatikus mentés engedélyezése** jelölőnégyzetet.
- **4** Jelölje be a használni kívánt **Helyesírás-ellenőrzés** beállításokat, beleértve a következőket:
	- **Helyesírás-ellenőrzés elküldés előtt**
	- **Alapértelmezett nyelv**
- **5** Válassza ki a kívánt alapértelmezett szerkesztési nézetet, amely lehet **Egyszerű szöveg** vagy **HTML**.

A rendszergazda letilthatja a HTML-formátum alkalmazásának lehetőségét.

- **6** Adja meg a kívánt aláírási beállításokat.
- **7** Kattintson a **Mentés**, majd a **Bezárás** gombra.

# **E-mailek továbbítása másoknak**

A Továbbítás parancs segítségével küldheti el a beérkezett tételeket más felhasználóknak. Az üzeneteket továbbíthatja mellékletként vagy beágyazottan. A levél tartalmazza az Ön nevét és a levélhez fűzött minden további megjegyzését.

- **1** Kattintson a jobb egérgombbal a továbbítani kívánt tételre.
- **2** Az üzenet közvetlen továbbításához kattintson a **Továbbítás** pontra, ezzel a továbbított üzenet szövege az új üzenet törzsébe kerül.

vagy

Az üzenet mellékletként való továbbításához kattintson a **Továbbítás mellékletként** pontra.

- **3** Vegye fel azon felhasználók nevét, akiknek továbbítani kívánja a tételt.
- **4** (Nem kötelező) Írjon egy üzenetet.
- **5** Kattintson az eszköztár **Küldés** gombjára.

Ha nem fogadja el a találkozót, tennivalót vagy feljegyzést, továbbítás helyett átruházhatja azt. Átruházáskor a feladó Jellemzők ablakában megjelenik az átruházott tételállapot, Amelyből megtudhatja, hogy a küldött tétel más felhasználó hatáskörébe került.

# **A fogadott e-mailek kezelése**

## **Tétel mentése lemezre**

Amellett, hogy az elmentett tételek a megadott helyre kerülnek, a postafiókban vagy naptárban is megmaradnak.

- **1** Nyissa meg az elmenteni kívánt tételt.
- **2** Az oldalt ugyanúgy mentheti, mint bármely más oldalt a webböngészőben.

# **Állapotinformáció mentése**

- **1** A jobb gombbal kattintson a tételre, majd a **Jellemzők** parancsra.
- **2** Kattintson a **Fájl** menü **Mentés másként** parancsára.
	- A GroupWise WebAccess átmeneti fájlnévvel látja el a tételt. Módosíthatja a fájl nevét és az alapértelmezett mappát.
- **3** Kattintson a **Mentés** gombra.

# **E-mailek törlése**

A Törlés paranccsal kitörölheti a kijelölt tételeket a postafiókból. A Törlés paranccsal egy elküldött tételt is visszahívhat. A leveleket és telefonüzeneteket visszahívhatja, ha azokat még nem olvasta el a címzett, vagy nem kerültek az internetre. A találkozók, a feljegyzések és a tennivalók bármikor visszahívhatók.

Ha sok levélszemetet kap, és gyakran kell kézi törlést végeznie, beállíthatja a levélszemét-kezelést. További információ: ["Kéretlen e-mailek \(spam\) kezelése", 41. oldal.](#page-40-0)

**1** A WebAccess főoldalán jelöljön ki egy vagy több tételt, majd kattintson a **Törlés** lehetőségre.

A törölt tételek a lomtárba kerülnek, és annak kiürítéséig ott is maradnak.

# **Kívülről érkező üzenetek forrásának megtekintése**

Ha kívülről érkező üzeneteket fogad, vagy külső rendszerekbe küld üzeneteket, megtekintheti az üzenetek forrását. A forrás minden, az üzenetben található adatot, tartalmaz.

- **1** Nyisson meg egy külső forrásból származó tételt.
- **2** Kattintson a Mime.822 melléklet mellett található **Megtekintés** parancsra.

# **A fogadott tételek rendezése**

A fogadott tételeket a fogadott tételek listájának bármelyik oszlopa szerint rendezheti.

**1** Az oszlopfejlécekre kattintva az üzeneteket az adott oszlop szerint tudja betűrendbe rendezni. Ha ismételten az oszlopfejlécre kattint, az oszlopban szereplő üzeneteket fordított betűrendes sorrendben rendezi a rendszer.

# **E-mailek nyomtatása**

Tétel nyomtatásakor a **Feladó**, a **Címzett**, a **Dátum**, a **Tárgy**, a **Másolat** és a mellékletnevek az oldal tetején található fejlécben jelennek meg.

**1** A megnyitott tételben a **Nyomtatási kép** lehetőségre kattintva a tételt nyomtatásra alkalmas formátumban tekintheti meg.

**FONTOS:** Ne használja a böngésző **Fájl > Nyomtatás** parancsát. A tételnek a WebAccess alkalmazásban megjelenített grafikus verzióját nem lehet a képernyőn megjelenített formában kinyomtatni.

- **2** Kattintson az **Ennek az oldalnak a kinyomtatása** parancsra.
- **3** Adja meg a nyomtatási beállításokat, és nyomtassa ki az oldalt ugyanúgy, ahogyan azt webböngészőjében tenné.

# <span id="page-40-0"></span>**Kéretlen e-mailek (spam) kezelése**

A levélszemét-kezelési lehetőségek segítségével eldöntheti, hogy mit kíván tenni az Ön GroupWisebeli e-mail címére érkező, spamnek is nevezett kéretlen internetes e-mailekkel.

# **Levélszemét-kezelési lehetőségek – Ismertetés**

Az internetes e-mailek azokat az e-maileket jelentik, melyek feladójának címe név@tartomány.com, név@tartomány.org stb. alakú. Azok az üzenetek számítanak belső e-mailnek, amelyek feladója az Ön által használt GroupWise rendszer felhasználója, és amelyekben a **Feladó** mező csak a küldő nevét tartalmazza, nem a fent említett formátumú e-mail címet.

Az internetes tartomány az e-mail címek @ jelet követő része. A Laci@leveleim.com címben például a leveleim.com rész jelöli az internetes tartományt.

További információkért a Levélszemét mappáról lásd: ["Levélszemét mappa", 12. oldal.](#page-11-0)

A GroupWise rendszergazdája kikapcsolhatja a Levélszemét-kezelés lehetőségét, ebben az esetben az nem elérhető.

# **E-mailek letiltása vagy levélszemétként kezelése**

A belső e-mailek letiltásához vagy levélszemétként való kezeléséhez szabályokat használhat. (További információ: ["Szabály létrehozása", 80. oldal.](#page-79-0)) Például létrehozhat egy Törlés szabályt, amely egy adott e-mail címről vagy internetes tartományból érkező tételeket automatikusan a Lomtár mappába továbbítja. Vagy a következő eljárással létrehozhat áthelyezési szabályt, amely az adott tárgyú tételeket automatikusan a Levélszemét mappába továbbítja.

- **1** Kattintson a WebAccess főoldalán a **Beállítások** ikonra, majd a **Beállítások** lehetőségre.
- **2** Kattintson a **Szabályok** parancsra.
- **3** Válassza az **Áthelyezés mappába** parancsot a **Típus** mező legördülő menüjéből, majd kattintson a **Létrehozás** gombra.
- **4** Írja be a nevet a **Szabály neve** mezőbe, például Levélszemét szabály.
- **5** A Feltételek megadása gombra kattintva tovább finomíthatja a szabályt.
	- Az első feltétel mezőjében válassza a **Feladó** lehetőséget.
	- A második feltétel mezőjében válassza az **Egyezik** lehetőséget.
	- Az utolsó feltétel mezőjébe írja be az adott személy nevét vagy az adott internetes tartományt, ahogyan az megjelenik a levélüzenet **Feladó:** mezőjében. Például zkovacs@vallalat.hu vagy @vallalat.hu.
- **6** Célmappáként jelölje meg a Levélszemét mappát.
- **7** Kattintson a **Mentés** gombra.
- **8** Ellenőrizze, hogy a létrehozott szabály mellett található jelölőnégyzet be lett jelölve, majd kattintson a **Bezárás** gombra.

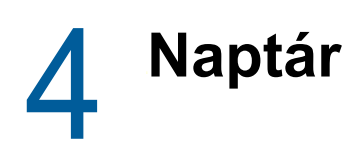

Számos nézet és formátum közül választhat ütemterve áttekintéséhez: megnézheti azt nap, hét vagy hónap szerint. A havi nézetben például megtekintheti egy hónap ütemtervét, a tennivalók szakaszában pedig az esedékességi dátumuk szerint rendezve tekintheti át a tennivalóit. További információk a tennivalókról: [5. fejezet, "Tennivalók", 57. oldal](#page-56-0).

# **A naptár ismertetése**

A naptárnézetben több naptárt is megjeleníthet. Mindegyik naptárhoz más színt állíthat be, így könnyen megtalálhatja azokat a naptárnézetben. Az egyes naptárakat vagy az összes naptárt megoszthatja más felhasználókkal.

Számos nézetből, illetve lapelrendezésből választhatja ki azt, amely az igényeinek megfelelően jeleníti meg a szükséges információt. Az utolsó munkamenetben választott nézett lesz az alapértelmezett nézet következő alkalommal, amikor bejelentkezik a GroupWise WebAccess programba.

A naptárt a navigációs sávból vagy a főablakban lévő Naptár mappából nyithatja meg.

A GroupWise WebAccess automatikusan igazítja a találkozók időpontját, amikor különböző időzónákban levő felhasználóknak küldi azokat. Ha például Budapesten van, és egy konferenciahívást londoni felhasználókkal budapesti idő szerint délután 4 órára ütemez, akkor a londoni címzetteknél megjelenő találkozó a konferenciahívás időpontját londoni idő szerint délután 3 órakor mutatja majd. A GroupWise WebAccess mindig a munkaállomásán beállított időzónát használja.

Ha be kell állítania, hogy a napirendje hogyan jelenítse meg azokat az időszakokat, amelyek elérhetők a találkozókhoz, a GroupWise Windows-ügyfél használatával állítsa be a napirendjét. Ezután a GroupWise WebAccess használatával tekintse meg a napirendjét.

# **A Naptár kezelése**

# **Naptár megtekintése**

GroupWise-naptárát többféleképpen is megjelenítheti, beleértve a napi, a heti és a havi nézetet.

A naptárban található összes el nem fogadott tétel dőlt betűkkel jelenik meg, hogy könnyen megtalálja azokat.

## **A naptármappa vagy egy naptárnézet megnyitása**

A navigációs sor **Naptár** lapja külön eszköztárral rendelkezik, amelynek segítségével számos megjelenítési beállításhoz juthat el. A naptárból való kilépéskor az éppen megjelenített nézet jelenik meg a naptár következő megnyitásakor.

**1** A navigációs soron kattintson a **Naptár** parancsra, majd kattintson a Naptár eszköztár megfelelő gombjára a kívánt nézet megnyitásához.

A naptár különböző formátumokban jeleníthető meg, napi, heti, vagy havi bontásban. Egy másik nézetre váltáshoz kattintson a Naptár eszköztár megfelelő gombjára.

A hét első napját vagy a GroupWise-rendszergazda adja meg, vagy a GroupWise-ügyfél fiókbeállításaiból öröklődik. A WebAccess használatával ezt a beállítást nem tudja megváltoztatni.

További tudnivalókat "A hét első napjának módosítása a naptárban" című témakörben talál a *GroupWise 18 ügyfél felhasználói kézikönyvében*.

## **A megjelenítendő naptárak kiválasztása**

A GroupWise WebAccess rendelkezik azzal a lehetőséggel, hogy a fő GroupWise Naptárban több naptárat jelenítsen meg. Megtekintésre kiválaszthatja a GroupWise fő Naptárát, a személyes naptárait és a megosztott naptárakat.

**1** A naptárnézetben jelölje be a megjeleníteni kívánt naptárak mellett található jelölőnégyzeteket.

### **Másik dátum megjelenítése a naptárban**

**1** Kattintson egy dátumra a naptárnézet bal alsó sarkában található dátumválasztó naptárban.

A mai nap vastagított betűvel van megjelölve.

A bal sarokban található nyilakkal a hónapokat, míg a jobb sarokban található nyilakkal (a legtöbb nyelvben) az éveket váltogathatja.

#### **Egész napos események megjelenítése a naptárban**

Az egész napos események a naptár tetején, a napi és heti nézetek Egész napos esemény paneljében láthatók.

#### **Mozgás a naptárban**

A naptárban való mozgáshoz használja a naptár eszköztárát.

- **1** Egy dátum megjelenítéséhez kattintson a dátumra a naptárnézet bal alsó sarkában található naptárban.
- **2** A mai naphoz történő visszatéréshez kattintson a **Mai nap** lehetőségre.
- **3** Ha a naptár beállított megjelenítésének megfelelően egy nappal, egy héttel vagy egy hónappal szeretne tovább- vagy visszalépni, a visszalépéshez kattintson a Vissza ikonra  $\cdot$ , a továbblépéshez a **Tovább** ikonra .
- **4** A napi nézet megjelenítéséhez kattintson a Naptár eszköztár **Nap** ikonjára.
- **5** A heti nézet megjelenítéséhez kattintson a Naptár eszköztár **Hét** ikonjára.
- **6** A havi nézet megjelenítéséhez kattintson a Naptár eszköztár **Hónap** ikonjára.

## **Naptár árnyalása - Ismertetés**

A naptárban található találkozók más-más árnyalatokkal vannak jelölve a találkozó megjelenítésétől függően:

- **Foglalt:** A találkozó szürke árnyalású.
- **Szabad:** A találkozó fehér árnyalású.
- **Házon kívül:** A találkozó sötétszürke árnyalású.
- **Feltételes:** A találkozó szürke árnyalású, az oldalán fehér és szürke csíkokkal.

Egy találkozó **Találkozó megjelenítése mint** állapotának módosításához:

**1** Nyissa meg a találkozót, majd kattintson a **Foglalt**, **Szabad**, **Házon kívül**, vagy **Bizonytalan** lehetőségek valamelyikére a **Megjelenítés mint** legördülő menüből.

## **Naptárbejegyzés olvasása**

- **1** A navigációs soron kattintson a **Naptár** parancsra.
- **2** Kattintson duplán az olvasni kívánt tételre.

Ha az egérmutatót a tétel fölött hagyja, minden naptárnézetben különböző adatok jelennek meg, például a tétel tárgya, az időpont, a hely és a címzett neve.

## **Személyes naptár létrehozása**

**1** A Naptár nézetben az egér jobb oldali gombjával kattintson a bal oldalon található **Naptárak** oszlopra, majd kattintson az **Új naptár** elemre.

Alnaptár létrehozásához az egér jobb oldali gombjával kattintson egy naptárra, majd kattintson az Új alnaptár elemre.

- **2** Itt adhatja meg az új naptár nevét.
- **3** (Nem kötelező) Adja meg a naptár leírását.
- **4** (Nem kötelező) A színes négyzetre kattintva válassza ki a naptár színét.
- **5** Kattintson a **Mentés**, majd a **Bezárás** gombra.

### **A Naptár színének módosítása**

Minden naptárhoz tartozik egy hozzárendelt név és egy szín. Bár a naptár neve nem módosítható a WebAccess alkalmazásban, a naptár színének szerkesztésére van lehetőség.

- **1** Kattintson a jobb egérgombbal a szerkeszteni kívánt naptárra.
- **2** Kattintson a **Jellemzők** parancsra.
- **3** Válassza ki a kívánt színt.
- **4** Kattintson a **Mentés** gombra.
- **5** Kattintson a **Bezárás** gombra.

# **Megosztott naptárok használata**

A megosztott naptár éppen olyan, mint a többi naptár, csak más személyeknek is van hozzáférésük, és a naptárlistáikban is megjelenik. A naptárlistájában található személyes naptárait megoszthatja. Kiválaszthatja, hogy kikkel kívánja megosztani a naptárt, és az egyes felhasználók milyen jogosultságot kapnak. Ezután a felhasználók naptárbejegyzéseket tehetnek közzé a megosztott naptárban. A főnaptárát nem oszthatja meg.

## **Létező mappa megosztása más felhasználókkal**

- **1** A mappalistában kattintson az egér jobb gombjával a megosztani kívánt naptárra, majd kattintson a **Megosztás** gombra.
- **2** Jelölje be a **Megosztva** választógombot.
- <span id="page-45-0"></span>**3** A **Név** mezőben kezdje el beírni a felhasználó nevét.
- **4** Amikor a mezőben a felhasználó neve megjelenik, kattintson az **Új felhasználó** gombra a felhasználó áthelyezéséhez a **Megosztott lista** listába.
- **5** (Nem kötelező) Kattintson a **Címválasztó** gombra, ha a Címválasztó használatával kíván felhasználókat hozzáadni.

A Címválasztó használatával kapcsolatos további tudnivalókért lásd: ["A címválasztó](#page-61-0)  [használata", 62. oldal](#page-61-0).

- <span id="page-45-1"></span>**6** Jelölje be azokat a hozzáférési beállításokat, amelyeket az egyes felhasználók számára biztosítani szeretne.
- **7** Ismételje meg a(z) [3. lépés](#page-45-0)  [6. lépés](#page-45-1) lépéseket minden további felhasználó esetében, akikkel a mappát meg szeretné osztani.
- **8** Kattintson a **Mentés**, majd a **Bezárás** gombra.

## **Naptárbejegyzés elküldése egy megosztott naptárba**

- **1** Kattintson a jobb oldali egérgombbal a megosztott naptárra, majd kattintson a **Csak ennek a naptárnak a megjelenítése** parancsra.
- **2** A megosztott naptárban jelöljön ki egy dátumot, majd kattintson egy időpontra a Találkozók listában.
- **3** (Nem kötelező) Adjon megy egy tárgyat és egy helyet ha szükséges.
- **4** Győződjön meg róla, hogy a megfelelő naptárat választotta ki a **Naptár** legördülő menüből.
- **5** A további lehetőségek megtekintéséhez, mint a **Kezdő dátum**, **Idő**, **Megjelenítés mint**, **Időtartam**, vagy a találkozó üzenete, kattintson a **További lehetőségek** parancsra.
- **6** Kattintson a **Közzététel** gombra.

### **Megosztott naptár tulajdonjogának átruházása**

- **1** A jobb oldali egérgombbal kattintson a megosztott naptárra, majd kattintson a **Megosztás** menüpontra.
- **2** Kattintson a **Tulajdonjog átruházása** elemre.

**3** A résztvevők listájából válassza ki vagy írja be annak a felhasználónak a nevét, akinek átadja a megosztott naptárt. Megváltoztathatja az értesítés tárgyát és üzenetét is, és megadhatja, hogy szeretne-e résztvevő maradni.

Amikor a Küldés gombra kattint, az új tulajdonos értesítést kap, amely kéri a megosztott naptár tulajdonjogának elfogadását. A megosztott naptár neve fel van tüntetve az üzenet tárgyának végén.

## **Megosztott naptár tulajdonjogának átvétele**

Ha a rendszergazda törli, érvényteleníti vagy letiltja a megosztott naptárral rendelkező felhasználó bejelentkezését, az adott megosztott naptár összes résztvevője értesítést kap arról, hogy a megosztott naptár elérhető. A tulajdonjog átvételével a megosztott naptár bármelyik résztvevője lehet a naptár új tulajdonosa.

- **1** A jobb oldali egérgombbal kattintson a megosztott naptárra, majd kattintson a **Megosztás** menüpontra.
- **2** Kattintson a **Tulajdonjog átvétele** elemre.

# **Naptártételek küldése**

# **Naptártétel-ikonok - Ismertetés**

A naptárban megjelenő ikonok a tételekről nyújtanak további információt. További információkért lásd: ["A tételek mellett látható ikonok azonosítása", 14. oldal.](#page-13-0)

# **Találkozók ütemezése**

A találkozók segítségével időtartamokat ütemezhet be egy adott dátumon vagy dátumtartományon.

Az Időpontkeresés segítségével kereshet egy olyan időpontot, amikor a találkozóhoz szükséges személyek és erőforrások mind szabadok. További információ: "Időpontkeresés használata a [rendelkezésre állás ellenőrzésére", 49. oldal.](#page-48-0)

Amikor találkozót ütemez, és magát is felveszi részvevőként, a GroupWise automatikusan elfogadja Önnek a találkozót.

## **Találkozó ütemezése saját részre**

Amikor egy időszakban nem tud részt venni megbeszéléseken, személyes találkozót beütemezhet az adott időszakra. Amikor egy másik felhasználó meg szeretné hívni Önt egy találkozóra, és időpontkeresést végez, látni fogja, hogy Ön a megadott időpontokban nem ér rá, de ennek ellenére ütemezhet a saját magának beállított találkozó idejére is.

A személyes találkozókat a program a megadott napon jeleníti meg a naptárban. Nem kerülnek be sem a saját, sem más felhasználó postafiókjába. Hasonlóképpen az összes személyes találkozó az Ön fő GroupWise naptárában van elmentve. Ezek áthelyezéséhez egy személyes naptárba húzza át őket a létrehozás után az egér segítségével.

**1** Az eszköztáron kattintson a **Levél** gomb mellett található legördítő nyílra, majd kattintson a **Személyes találkozó** parancsra.

vagy

A naptárban jelöljön ki egy dátumot, majd a dátumon belül egy időpontot.

- **2** (Nem kötelező) Adjon megy egy tárgyat és egy helyet.
- **3** Adja meg a kezdő dátumot.
- **4** Adja meg a kezdő időpontot és az időtartamot. Az időtartamot percben, órában vagy napban adhatja meg.
- **5** A **Megjelenítés mint** legördülő menü segítségével adja meg, hogy a találkozó hogyan legyen megjelenítve. A találkozók a következő állapotokat vehetik fel: **Foglalt**, **Szabad**, **Házon kívül**, vagy **Bizonytalan**.
- **6** (Nem kötelező) Írjon egy üzenetet.
- **7** Kattintson az eszköztár **Kitűzés** gombjára.

### **Találkozók ütemezése több ember számára**

- **1** Kattintson az eszköztár **Találkozó** gombjára.
- **2** Írjon be a **Címzett** mezőbe egy felhasználónevet, majd nyomja meg az Enter billentyűt. Ha több felhasználót szeretne beírni, ismételje meg az eljárást. A **Címzett** mezőben adja meg bármely erőforrás (például tárgyalóterem) azonosítóját. Igény szerint adjon meg további felhasználóneveket a **Másolat** és a **Titkos másolat** mezőkben.

vagy

Ha a felhasználóneveket vagy erőforrásokat listából szeretné kiválasztani, az eszköztár **Cím** gombjára kattintva a Címválasztó segítségével adhat hozzá felhasználókat. A Címválasztó használatával kapcsolatos további tudnivalókért lásd: ["A címválasztó használata", 62. oldal.](#page-61-0)

A név automatikusan belekerül a találkozó **Címzett** mezőjébe. A találkozó az elküldéssel automatikusan belekerül a naptárába. Ha az üzenetben nem szeretne szerepelni, törölje a nevét a **Címzett** mezőből.

**3** A **Hely** mezőben adja meg a helyszín leírását.

Ha egy találkozóhoz egynél több hely van erőforrásként megadva, a **Hely** mezőben csak az első jelenik meg.

- **4** Adja meg a kezdő dátumot.
- **5** Adja meg a kezdő időpontot és az időtartamot. Az időtartamot percben, órában vagy napban adhatja meg.
- **6** A **Megjelenítés mint** legördülő menü segítségével adja meg, hogy a találkozót hogyan jelenítse meg a rendszer. A találkozók a következő állapotokat vehetik fel: **Foglalt**, **Szabad**, **Házon kívül**, vagy **Bizonytalan**.
- **7** Írja be az üzenet tárgyát és szövegét.

Ha kívánja, az üzenet betűtípusát is módosíthatja. További információkért lásd: "Betűtípus [módosítása HTML nézetben", 24. oldal.](#page-23-0)

**8** Ha szeretne meggyőződni arról, hogy a személyek és az erőforrások a találkozó idején szabadok, használja az időpontkeresést az eszköztár **Időpontkeresés** lapjára kattintva. További információkért lásd: ["Időpontkeresés használata a rendelkezésre állás ellenőrzésére", 49. oldal.](#page-48-0)

A **Küldési beállítások** lapon több beállítás is megadható: például sürgősnek minősítheti az üzenetet, választ kérhet a címzettektől és így tovább.

**9** Kattintson az eszköztár **Küldés** gombjára.

## <span id="page-48-0"></span>**Időpontkeresés használata a rendelkezésre állás ellenőrzésére**

Az Időpontkeresés segítségével megkeresheti azt az időpontot, amikor a találkozóra meghívandó személyek és erőforrások elérhetőek.

- **1** A találkozó összehívásához írja be a **Címzett** mezőbe a felhasználók nevét és az erőforrások azonosítóit.
- **2** A **Kezdő dátum** mezőben adja meg a találkozó lehetséges legkorábbi időpontját.
- **3** Határozza meg a találkozó időtartamát.
- **4** Kattintson az **Időpontkeresés** fülre.

Az **Időpontkeresés** lapon a következő műveleteket hajthatja végre:

**Megtekintheti, hogy mely résztvevőknek vannak ütközésben lévő találkozói:** Azoknak a résztvevőknek a neve, akiknek a programja ütközik a beállított időponttal, áthúzva jelenik meg a **Címzett** területen.

**A találkozó időpontjának módosítása:** A találkozó más időpontra történő ütemezéséhez kattintson egy új időpontra a naptárban.

**Adott felhasználó találkozóinak kijelölése:** Kattintson a **Címzett** részben annak a felhasználónak a nevére, akinek találkozóit szeretné kijelölni.

**Felhasználó találkozóinak elrejtése a megjelenítésből:** Kattintson az ikonra annak a felhasználónak a neve mellett, akinek a találkozóit el kívánja rejteni.

**Az összes felhasználó találkozóinak megjelenítése:** Kattintson a **Találkozó megjelenítése** lehetőségre a **Címzett** területen szereplő egyes felhasználók összes találkozójának megjelenítéséhez.

**A naptár frissítése az aktuális találkozókkal:** Kattintson a **Frissítés** lehetőségre a **Címzett** területen szereplő egyes felhasználók aktuális találkozóinak megjelenítéséhez.

**Áthelyezés másik napra a naptárban:** A balra nyíl vagy a jobbra nyíl ikonra kattintva a naptárban más dátumra léphet.

**5** Ha a listából szeretne eltávolítani egy felhasználót vagy erőforrást, kattintson a **Találkozó** fülre. Kattintson az eltávolítandó felhasználó vagy erőforrás nevére a **Címzett** mezőben, majd nyomja le a Delete billentyűt.

Ez akkor hasznos, ha több tárgyalóteremről szeretne információt kapni, majd el szeretné vetni a nem kívánt termeket.

**6** Töltse ki a találkozót, majd kattintson a **Küldés** gombra.

### **Találkozók újraütemezése**

Ha szeretne módosításokat végezni a találkozó személyek és erőforrások beállításaiban, újraütemezheti a találkozót.

- **1** Kattintson a mappalistán a **Kimenő tételek** mappára.
- **2** Jelölje ki és nyissa meg az újraütemezni kívánt találkozót.
- **3** A Találkozó ablakban kattintson az eszköztár **Újraküldés** parancsára.
- **4** Jelölje be a **Visszavonja az eredeti tételt?** melletti négyzetre az eredeti találkozó törléséhez.
- **5** Végezze el a módosításokat, majd kattintson az eszköztár **Küldés** gombjára.

## **Találkozó törlése**

A találkozó akkor vonható vissza, ha Ön ütemezte be, vagy ha rendelkezik a szükséges helyettesi jogokkal a beütemező felhasználó Postafiókjához.

- **1** A naptárban kattintson a lemondani kívánt találkozóra, majd a **Törlés** gombra.
- **2** A **Törlés az összes postafiókból** jelölőnégyzet bejelölésével a többi felhasználó postafiókjából is eltávolíthatja. Ha csak saját postafiókjából kívánja törölni, hagyja üresen a jelölőnégyzetet.
- **3** (Nem kötelező) Írjon be üzenetet a lemondás okáról.
- **4** Kattintson az **OK** gombra.

### **Ismétlődő találkozó ütemezése**

Napi, heti, havi vagy éves ismétlődésű találkozókat ütemezhet.

- **1** Kattintson az eszköztár **Találkozó** gombjára.
- **2** Adja meg az értekezlet adatait, majd válassza az **Ismétlődés** lehetőséget.
- **3** A megjelenő párbeszédpanelen adja meg a következő információkat.

**Időpont:** Válasszon a **Naponta**, **Hetente**, **Havonta** vagy **Évente** beállítás közül.

**Gyakorisági beállítások:** Adja meg az ismétlődő találkozó gyakorisági beállításait. Az ezen a területen található beállítási lehetőségek a találkozó ismétlődésének jellegétől függőek.

**Dátumtartomány:** Adja meg, hogy mikor kezdődik, és mikor végződik a találkozó. Megadhatja az ismétlődések számát, vagy pedig megadhatja a záró dátumot.

- **4** Kattintson az **OK** gombra.
- **5** A találkozó elküldéséhez kattintson az eszköztár **Küldés** gombjára.

### **Ismétlődő találkozó megszüntetése**

Az ismétlődő találkozó akkor vonható vissza, ha Ön ütemezte be, vagy ha rendelkezik a szükséges helyettesi jogokkal a beütemező felhasználó postafiókjához.

- **1** A naptárban kattintson a lemondani kívánt ismétlődő találkozóra, majd a **Törlés** gombra.
- **2** Válassza a következő lehetőségek valamelyikét: **Törlés az összes postafiókból** azokból a postafiókokból távolítja el a találkozót, amelyeknek elküldte. Ha csak saját postafiókjából kívánja törölni az üzenetet, hagyja üresen a jelölőnégyzetet.
	- **Törlés ebből a postafiókból:** Postafiókjából eltávolítja a találkozót.
	- **Törlés a címzettek postafiókjából:** Az összes címzett postafiókjából eltávolítja a találkozót.
	- **Törlés az összes postafiókból:** Saját postafiókjából és az összes címzett postafiókjából eltávolítja a találkozót.
- **3** (Nem kötelező) A **Visszahívási megjegyzés** mezőben megadhat egy üzenetet, amelyben magyarázatot ad a lemondásra.
- **4** Kattintson a **Mindet** lehetőségre az ismétlődő találkozó összes előfordulásának törléséhez, az **Ettől kezdve** lehetőségre az aktuális előfordulás és a találkozó összes későbbi előfordulásának törléséhez, vagy pedig kattintson az **Ezt** lehetőségre, ha az ismétlődő találkozónak csak az aktuális előfordulását kívánja törölni.

# **Feljegyzések küldése**

A feljegyzések abban különböznek a levelektől, hogy egy adott napra szólnak, és erre a napra kerülnek be a naptárba. A feljegyzéseket használhatja a szabadság, nyaralás, fizetési napok, születésnapok stb. megjelölésére.

## **Feljegyzés ütemezése saját részre**

A saját maga számára ütemezett feljegyzést személyes feljegyzésnek nevezik. A személyes feljegyzéseket a program a megadott napon jeleníti meg a naptárban. Nem kerülnek be sem a saját, sem más felhasználó postafiókjába.

**1** A naptár Napi nézetében írja be az feljegyzést a **Feljegyzés hozzáadása** mezőbe a **Feljegyzések** részben, majd nyomja le az Enter billentyűt.

vagy

Kattintson az eszköztár **Feljegyzés** gombjára.

- **2** Jelöljön ki egy dátumot.
- **3** Adja meg a feljegyzés tárgyát, és írjon üzenetet.
- **4** Kattintson az eszköztár **Kitűzés** gombjára.

Ha később szeretné megnézni az információt, nyissa meg a Naptárt, és jelölje ki a megjelenés napját. A Feljegyzések listában kattintson duplán a feljegyzésre.

## **Feljegyzés ütemezése más felhasználónak**

- **1** Kattintson az eszköztár **Feljegyzés** gombjára.
- **2** Írjon be a **Címzett** mezőbe egy felhasználónevet, majd nyomja meg az Enter billentyűt. Ha több felhasználót szeretne beírni, ismételje meg az eljárást. Igény szerint adjon meg további felhasználóneveket a **Másolat** és a **Titkos másolat** mezőkben.

vagy

Ha a felhasználóneveket vagy erőforrásokat listából szeretné kiválasztani, az eszköztár **Cím** gombjára kattintva a Címválasztó segítségével adhat hozzá felhasználókat. A Címválasztó használatával kapcsolatos további tudnivalókért lásd: ["A címválasztó használata", 62. oldal.](#page-61-0)

**3** A **Kezdő dátum** mezőben adja meg, hogy a feljegyzés mikor jelenjen meg a címzettek Naptárában.

A **Küldési beállítások** lapon több beállítás is megadható: például sürgősnek minősítheti az üzenetet, választ kérhet a címzettektől és így tovább.

- **4** Adja meg a feljegyzés tárgyát, és írjon üzenetet.
- **5** Kattintson az eszköztár **Küldés** gombjára.

# **A Naptár tételeinek fogadása**

# **Naptártételek elfogadása vagy elutasítása**

Előfordulhat, hogy nem tudja elfogadni a beérkező találkozót, tennivalót vagy feljegyzést. A GroupWise programban értesítheti a feladót az elfogadásról vagy elutasításról, megadhatja az elfogadás vagy az elérhetőség szintjét, és további megjegyzéseket is megadhat. A tétel más felhasználókra is átruházható. A feladó a tétel jellemzőinek ellenőrzésével megtekintheti a visszajelzést.

Ha egy találkozót annak kezdő időpontja után utasít el, a küldő a találkozót a jellemzőknél nem elutasítottnak, hanem töröltnek látja.

- **1** Nyissa meg a találkozót, tennivalót vagy feljegyzést.
- **2** Kattintson az eszköztár **Elfogadás** vagy **Elutasítás** gombjára.
- **3** (Nem kötelező) Írjon be üzenetet a **Megjegyzés a feladónak** mezőbe.

A küldő alapértelmezés szerint úgy tudja megtekinteni megjegyzéseit, hogy megtekinti a tétel jellemzőit a Kimenő tételek mappában. Ugyanakkor a küldő, ha szeretné jobban látni, amikor valaki elutasít egy tételt, a következő részben ismertetett módon beállíthatja értesítés kérését: ["Értesítés kérése az összes elküldött tételről", 35. oldal](#page-34-0).

- **4** (Nem kötelező) Válassza ki a naptárat, ahol az üzenetet megjeleníteni szeretné.
- **5** Az ablak bezárásához kattintson az **Elfogadás** (vagy az **Elutasítás**) parancsra
- **6** Ha a naptártétel ismétlődő eseményként lett beállítva, meg lesz kérdezve, hogy az összes eseményt elfogadja-e, illetve elveti-e, vagy csak ezt az egy eseményt.

# **Naptártételek átruházása**

Az Átruházás segítségével az ütemezett tételek másra ruházhatók át. A feladó a tétel jellemzőire tekintve meg tudja állapítani, hogy Ön kire ruházta azt át.

- **1** Kattintson duplán a találkozóra, tennivalóra, vagy feljegyzésre annak megnyitásához.
- **2** Az Átruházás űrlap megnyitásához kattintson az **Átruházás** gombra.
- **3** Írjon be a **Címzett** mezőbe egy felhasználónevet, majd nyomja meg az Enter billentyűt.

vagy

Ha a felhasználóneveket vagy erőforrásokat listából szeretné kiválasztani, az eszköztár **Cím** gombjára kattintva a Címválasztó segítségével adhat hozzá felhasználókat. A Címválasztó használatával kapcsolatos további tudnivalókért lásd: ["A címválasztó használata", 62. oldal.](#page-61-0)

- **4** Írja be a címzetteknek szánt esetleges megjegyzéseket.
- **5** Kattintson az eszköztár **Küldés** gombjára.

# **Naptártételek mentése**

Amellett, hogy az elmentett tételek a megadott helyre kerülnek, a naptárban is megmaradnak. Az üzeneteket a program HTML formátumban, azaz .html kiterjesztéssel menti el, így azokat internetes böngészőjével is megnyithatja. A mellékletek mentése eredeti formátumukban történik.

- **1** Nyissa meg a menteni kívánt tételt, majd kattintson a **Fájl** menü **Oldal mentése másként** parancsára.
- **2** A **Név** mezőbe írjon be egy fájlnevet.

**3** Jelölje ki a helyet a **Mentés mappában** legördülő menüből.

vagy

Válassza a **Más mappák keresése** lehetőséget és keressen rá más mappákra.

**4** Kattintson a **Mentés** gombra.

## **Találkozó áthelyezése egy másik naptárba**

Egy naptár tételei áthelyezhetők egy másik naptárba.

- **1** Jelölje ki azt a naptártételt, amelyet át akar helyezni.
- **2** Kattintson a tételre, majd húzza át az új naptárba.

A tételhez tartozó ikon pirosról zöldre vált, ha a hely érvényes.

# **Személyes naptárak közzététele az interneten**

Személyes naptárait vagy a szabad/foglalt ütemtervét közzéteheti az interneten. Ha közzétesz egy személyes naptárt az Interneten, azt bárki megtekintheti ott. Ha közzéteszi a személyes naptárát, az a rendszerének Naptár közzétételi helyén lesz közzétéve. A Naptár közzétételi helyének további információiért forduljon a GroupWise rendszergazdájához.

A személyes naptárak közzétételének lehetőségét a rendszergazda engedélyezheti, illetve letilthatja. Ha GroupWise-rendszergazdája letiltotta a személyes naptár közzétételének lehetőségét, ez a funkció nem jelenik meg a GroupWise ügyfélben.

# <span id="page-52-2"></span>**Személyes naptár közzététele**

A fő GroupWise naptár nem közzétehető; csak a személyes vagy a megosztott naptárakat teheti közzé.

**MEGJEGYZÉS:** Azonosítás céljára a közzétett naptárak egy webcím részeként lesznek megjelenítve. A speciális karaktereket (például "!", "@", "#", "{") nem szabad a naptár nevében használni, mert akkor a naptár nem megfelelően jelenik meg a naptár-közzétételi helyen.

- **1** A Naptár mappalistában kattintson az egér jobb oldali gombjával a közzétenni kívánt naptárra, majd kattintson a **Közzététel** gombra.
- **2** Válassza a **Közzététel** lehetőséget.
- <span id="page-52-0"></span>**3** Jelölje ki az időtartamot.

A teljes naptár elküldéséhez kattintson a **Teljes naptár** parancsra.

vagy

A naptár egy részének elküldéséhez válassza az **Előző** lehetőséget. Ha az **Előző** lehetőséget választotta, meg kell adnia ez elküldendő dátumtartományt.

- **4** Ha a személyes tételeket is el szeretné küldeni, jelölje be a **Tartalmazza a személyes tételeket** jelölőnégyzetet.
- <span id="page-52-1"></span>**5** Ha a közzétett naptárához vezető hivatkozást szeretné elküldeni valakinek, kattintson a **Közzétett hivatkozás küldése** parancsra.

Ha a **Közzétételi hivatkozás elküldése** pontra kattintott, megnyílik egy új elektronikus levél, mely már tartalmaz egy hivatkozást. Jelölje ki azokat, akiknek el szeretné azt küldeni, majd kattintson a **Küldés** gombra.

**6** Kattintson a **Mentés**, majd a **Bezárás** gombra.

## **Közzétett naptár beállításainak módosítása**

- **1** A mappalistában az egér jobb oldali gombjával kattintson a közzétett naptárra, majd kattintson az **Közzététel** parancsra.
- **2** Végezze el a közzétételi beállítások módosítását.

További információkért lásd: [3. lépés](#page-52-0) - [5. lépés](#page-52-1) / ["Személyes naptár közzététele", 53. oldal](#page-52-2).

**3** Kattintson a **Mentés**, majd a **Bezárás** gombra.

## **Naptár közzétételének megszüntetése**

Ha egy naptár közzétételét megszünteti, az többé nem jelenik meg a Naptár közzétételi gazdán található közzétett naptárok listáján. Ha valamely felhasználók előfizetettek az Ön naptárára, többé már nem fogják kapni a naptár frissítéseit, helyette hibaüzenetet kaphatnak.

- **1** A mappalistában az egér jobb oldali gombjával kattintson a közzétett naptárra, majd kattintson az **Közzététel** parancsra.
- **2** Szüntesse meg a **Közzététel** megjelölését és kattintson a **Mentés**, majd a **Bezárás** gombra.

## **Szabad/foglalt információk közzététele**

A GroupWise rendszerben az elfoglaltsági adatok más felhasználók számára közzé tehetők. Az elfoglaltsági információk elérhetők más GroupWise felhasználók számára vagy bármely már felhasználó számára, aki képes kezelni az .ifb típusú fájlokat.

- **1** Kattintson a WebAccess főoldalán a **Beállítások** ikonra, majd a **Beállítások** lehetőségre.
- **2** Kattintson a **Naptár** fülre.
- **3** Jelölje be a **Szabad/foglalt információim közzététele** jelölőnégyzetet.
- **4** Kattintson az **Elfoglaltság közzétételi hely küldése** pontra.

Ha a **Szabad/foglalt közzétételi hely elküldése** pontra kattintott, megnyílik egy új elektronikus levél, mely már tartalmaz egy hivatkozást. Jelölje ki azokat, akiknek el szeretné azt küldeni, majd kattintson a **Küldés** gombra.

**5** Kattintson a **Mentés**, majd a **Bezárás** gombra.

# **Naptár nyomtatása**

A WebAccess programból történő nyomtatás lehetősége a webböngésző nyomtatási képességeitől függ.

A havi nézetben úgy nyomtathatja ki a különböző naptártételeket, hogy a jobb felső sarokban kiválasztja a kívánt tételtípusokat.

**1** A Naptár nézetek jobb felső sarkában található **Nyomtatási kép** gombra kattintva a naptár nyomtatásra alkalmas verzióját nyithatja meg.

**FONTOS:** Ne használja a böngésző **Fájl > Nyomtatás** parancsát. A WebAccess alkalmazásban megjelenített grafikus naptárat nem lehet a képernyőn megjelenített formában kinyomtatni.

- **2** Az **Ennek az oldalnak a kinyomtatása** lehetőségre kattintva nyomtatható listát jeleníthet meg találkozóiról, feljegyzéseiről és tennivalóiról.
- **3** Adja meg a nyomtatási beállításokat, és nyomtassa ki a naptárat ugyanúgy, ahogyan azt webböngészőjében tenné.

<span id="page-56-0"></span>A tennivalók olyan tételek, amelyeket egy megadott dátumig vagy időpontig el kell végezni. Ha tennivalót rendel egy felhasználóhoz, akkor a felhasználó elfogadhatja vagy elutasíthatja azt, de amíg vissza nem utasítja vagy amíg el nem készül vele, addig a tennivaló minden nap megjelenik a felhasználó Tennivalók listáján és naptárában.

A Tennivalók mappa tartalmazza az Ön által közzétett vagy elfogadott tennivalókat, valamint azokat az egyéb tételeket, amelyeket itt helyez el emlékeztetőként arra, hogy valamilyen műveletet kell elvégeznie azzal kapcsolatban.

Ha a tétel megnyitása nélkül szeretné megtekinteni egy tennivaló adatait, vigye a mutatót a tennivalóra a **Nap** vagy a **Hét** naptárnézetben.

# **A tennivalók ismertetése**

A tennivaló olyan tétel, amelyhez határidő tartozik, és valamilyen művelet végrehajtását igényli. Közzétehet tennivalót saját magának, vagy elfogadhatja a más személyektől érkezett tennivalókat.

Elfogadása után a tennivaló a naptárban jelenik meg a kezdő dátumánál, és átnyúlik minden soron következő napra. A határidő túllépése után a tennivaló a naptár **Késésben** szakaszában jelenik meg

Ha elkészült a tennivalóval, készként jelölheti meg azt. Ha a tennivalót készként jelöli meg, akkor a következő napon már nem látható a naptárban.

Ha Ön egy kiosztott tennivaló létrehozója, utasíthatja a GroupWise programot, hogy értesítse Önt, amikor a tennivalót készre jelölik. A tennivaló készre jelölésének dátumát és időpontját is magába foglaló Kész állapot a tennivaló Jellemzők ablakában jelenik meg.

# **A Tennivalók mappa ismertetése**

A tennivalók mappa egy rendszermappa, amely a GroupWise tennivalókat, valamint egyéb, konkrét cselekvést igénylő tételeket tartja számon. Úgy is tekintheti, mint az összes tennivalójának gyűjtőlistáját.

Mikor kitűz vagy elfogad egy feladatot, az automatikusan megjelenik a tennivalók mappában. Ráadásul bármely tételtípus (levél, találkozó, feladat, emlékeztető feljegyzés, telefonüzenet) elhelyezhető a tennivalók mappában. Például elhelyezhet egy e-mailt a tennivalók mappában saját maga emlékeztetésére, hogy valami konkrét tennivaló kapcsolódik hozzá.

**MEGJEGYZÉS:** A tennivalók a GroupWise korábbi verziójából ismert Ellenőrzőlista mappát helyettesítik. Az ellenőrzőlista-tételek megjelennek a Tennivalók mappában, de nem alakulnak át tennivalókká.

A tennivalók mappa elemei nem feltétlenül jelennek meg a naptárban. A naptárba csak az esedékességi dátummal rendelkező tételek kerülnek. Ha a tennivalók mappa egy elemét a naptárban is szeretné megjeleníteni, meg kell határoznia hozzá egy esedékességi dátumot. A részleteket lásd itt: ["Esedékességi dátum hozzárendelése tennivaló tételhez", 60. oldal.](#page-59-0)

Egy tétel tennivalók mappába helyezése után:

- Módosíthatja helyét a tennivalók között [\("A Tennivalók mappa átrendezése", 60. oldal](#page-59-1))
- Esedékességi dátumot rendelhet hozzá [\("Esedékességi dátum hozzárendelése tennivaló](#page-59-0)  [tételhez", 60. oldal\)](#page-59-0)
- Megjelölheti befejezettként [\("Tennivalók befejezésének nyomon követése", 59. oldal\)](#page-58-0)

# **A tennivalók használata**

A tennivalók olyan tételek, amelyeket egy megadott dátumig vagy időpontig el kell végezni. Ha tennivalót rendel egy felhasználóhoz, akkor a felhasználó elfogadhatja vagy elutasíthatja azt, de amíg vissza nem utasítja vagy amíg el nem készül vele, addig a tennivaló minden nap megjelenik a felhasználó Tennivalók mappájában és a naptárában.

## **Tennivaló kiosztása**

Amikor létrehoz egy tennivalót, kioszthatja azt saját magának (személyes tennivaló) vagy több személynek.

### **Tennivaló kiosztása más felhasználóknak**

- **1** Kattintson az eszköztár **Új tennivaló** gombjára.
- **2** Írjon be a **Címzett** mezőbe egy felhasználónevet, majd nyomja meg az Enter billentyűt. Ha több felhasználót szeretne beírni, ismételje meg az eljárást. Igény szerint adjon meg további felhasználóneveket a **Másolat** és a **Titkos másolat** mezőkben.

vagy

Ha a felhasználóneveket vagy erőforrásokat listából szeretné kiválasztani, az eszköztár **Cím** gombjára kattintva a Címválasztó segítségével adhat hozzá felhasználókat. A Címválasztó használatával kapcsolatos további tudnivalókért lásd: ["A címválasztó használata", 62. oldal.](#page-61-0)

- **3** Adja meg a tennivaló kezdő dátumát és azt a dátumot és időt, amikorra be szeretné fejezni.
- **4** Adja meg a tárgyat.
- **5** (Nem kötelező) Adja meg a tennivaló prioritását.

A tennivaló prioritását egy betű, egy szám, vagy egy betű és egy szám kombinációja jelzi, például A1, C2, B, vagy 3.

- **6** Adja meg a tennivaló leírását.
- **7** (Nem kötelező) A **Küldési beállítások** lapon több beállítás is megadható: például sürgősnek minősítheti az üzenetet, választ kérhet a címzettektől és így tovább.
- **8** Kattintson az eszköztár **Küldés** gombjára.

#### **Tennivaló kiosztása saját magának**

- **1** Kattintson az eszköztár Új tennivaló gombjára.
- **2** Kattintson a Címzett mező melletti felhasználógombra.
- **3** Adja meg a tennivaló kezdő dátumát és azt a dátumot és időt, amikorra be szeretné fejezni.
- **4** Adja meg az üzenet tárgyát.
- **5** (Nem kötelező) Adja meg a tennivaló prioritását.

A tennivaló prioritását egy betű, egy szám, vagy egy betű és egy szám kombinációja jelzi, például A1, C2, B, vagy 3.

- **6** Adja meg a tennivaló leírását.
- **7** (Nem kötelező) A **Küldési beállítások** lapon több beállítás is megadható: például sürgősnek minősítheti az üzenetet, választ kérhet a címzettektől és így tovább.
- **8** Kattintson az eszköztár **Kitűzés** gombjára.

## <span id="page-58-0"></span>**Tennivalók befejezésének nyomon követése**

Ha elkészült a tennivalóval, készként jelölheti meg azt. A készre jelölt tennivalók a Naptárban nem kerülnek át a következő napra. A kész tennivalók mellett a naptárban egy pipa áll. A késésben lévő tennivalók a Tennivalók lista **Késésben** szakaszában jelennek meg.

Ha a tennivaló készre jelölése után észreveszi, hogy annak bizonyos részei még befejezetlenek, visszavonhatja a készre jelölést. A meg nem jelölt tennivalók az aktuális napon megjelennek a Naptárban.

### **Egy tétel készként történő megjelölése**

**1** Kattintson a navigációs sor **Naptár** parancsára.

A tennivalókat a Tennivalók mappában is megjelölheti befejezettként. További információkért lásd: ["Tennivalók befejezésének nyomon követése", 59. oldal](#page-58-0).

**2** A **Tennivalók** részben jelölje be a tennivaló melletti jelölőnégyzetet.

Ha szeretné visszavonni a tennivaló készre jelölését, törölje a jelet a tennivaló melletti jelölőnégyzetből.

#### **Egy elküldött tennivaló készenléti állapotának ellenőrzése**

**1** Kattintson a navigációs sor **Elküldött tételek** mappájára.

Ha önmagának is kiosztotta a tennivalót, azt a naptárban vagy a Tennivalók mappában is megtalálja.

**2** Kattintson a jobb oldali egérgombbal az ellenőrizni kívánt tennivalóra, majd kattintson a **Jellemzők** gombra.

# **A Tennivalók mappa használata**

A Tennivalók mappa egy rendszermappa, amely GroupWise-tennivalókat és más olyan tételeket tartalmaz, amelyek műveletek végrehajtását igénylik. Bármilyen tételtípus (levél, találkozó, feladat, emlékeztető feljegyzés, telefonüzenet) elhelyezhető a Tennivalók mappában.

# **Tétel áthelyezése a Tennivalók mappába egy más mappából**

A tételeknek a Tennivalók mappába történő elhelyezésének legáltalánosabb módja az adott tételek áthelyezése más mappákból. Például kaphat egy meghívást egy olyan találkozóra, ahol egy rövid előadást kell tartania. A találkozóz hozzáadhatja a Tennivalók mappához, így biztosan nem felejti el a közelgő előadást.

- **1** Nyissa meg azt a mappát, amelyben a tennivalóvá átalakítandó tétel van, majd nyissa meg a tételt.
- **2** Kattintson az **Áthelyezés** gombra.
- **3** Kattintson a Tennivalók mappára.

A tennivalót a Tennivalók oldal jobb sarkában található nyilakkal mozgathatja lefelé vagy felfelé a listán.

- **4** Nyissa meg az újonnan áthelyezett tételt, és kattintson a **Tennivalók** listára.
- **5** Válassza a **Tennivalók esedékességének aktiválása** lehetőséget, és adjon meg esedékességi dátumot.
- **6** Kattintson a **Mentés** gombra.

A naptárban a tételektől balra egy-egy jelölőnégyzet jelenik meg. Amikor elkészült az tennivalók valamelyik tételével, megjelölheti azt készként a mellette levő négyzet bejelölésével.

# <span id="page-59-0"></span>**Esedékességi dátum hozzárendelése tennivaló tételhez**

- **1** Nyisson meg egy tételt a Tennivalók mappában.
- **2** Válassza az **Esedékesség** elemet, majd válasszon dátumot és időt.
- **3** Kattintson a **Mentés** gombra.

# <span id="page-59-1"></span>**A Tennivalók mappa átrendezése**

A Tennivalók mappában található tételek sorrendje többféleképpen is megváltoztatható:

### **Tételek mozgatása felfelé vagy lefelé a tennivalók között**

- **1** Nyissa meg a Tennivalók mappát.
- **2** Jelölje ki az áthelyezni kívánt tételt.
- **3** (Nem kötelező) Egy tétel felfelé mozgatásához a listában kattintson a mappalista tetején található Fel nyílra, amíg a tétel a kívánt pozícióba kerül.
- **4** (Nem kötelező) Egy tétel lefelé mozgatásához a listában kattintson a mappalista tetején található Le nyílra, amíg a tétel a kívánt pozícióba kerül.

## **Tétel áthelyezése a tennivalók elejére vagy végére**

- **1** Nyissa meg a Tennivalók mappát.
- **2** Jelölje ki az áthelyezni kívánt tételt.
- **3** (Nem kötelező) Egy tételnek a lista elejére történő áthelyezéséhez kattintson a mappalista tetején található **Lista elejére** nyílra.
- **4** (Nem kötelező) Egy tételnek a lista végére történő áthelyezéséhez kattintson a mappalista tetején található **Lista végére** nyílra.

6 <sup>6</sup>**Kapcsolatok és címjegyzékek**

> A címjegyzékek telefonkönyvként, kapcsolatkezelő eszközként, valamint a címzéshez szükséges adatok tárolására használhatók. A címjegyzékekben nevek, címek, e-mail-címek, telefonszámok és más adatok tárolhatók. A Kapcsolat mappák a címjegyzék-információkat kényelmes címkártya formátumban jelenítik meg. Címjegyzék bejegyzése lehet kapcsolat, csoport, erőforrás vagy szervezet.

# **A címjegyzékek ismertetése**

# **GroupWise-címjegyzék**

A GroupWise-címjegyzéket a GroupWise-rendszergazda állítja be és tartja karban. Ebben a címjegyzékben megtalálható a helyi GroupWise rendszer összes felhasználójának adata.

A GroupWise címjegyzék mérete általában igen nagy, ezért ahelyett, hogy végiggörgetne a teljes címjegyzéken, többnyire célszerű kereséssel kiválasztani a kívánt nevet, vagy előre definiált keresés használatával szűrni a listát. További információkért lásd: ["A keresés szűkítése", 73. oldal](#page-72-0).

A GroupWise címjegyzék tagjainak adatait megtekintheti, de módosításokat nem végezhet a felhasználói információkon.

# **Napi kapcsolatok címjegyzék**

A Napi kapcsolatok címjegyzékből érheti el a leggyakrabban vagy legutóbb használt partneradatokat. Ha üzenet küldésekor felhasznál egy címet, akkor a bejegyzés bekerül a Napi kapcsolatok címjegyzékbe, amennyiben a címjegyzék beállításai ezt megengedik. A GroupWise ügyfél Windows rendszerre készült változatában felvett címek a GroupWise WebAccess program Napi kapcsolatok címjegyzékében is megjelennek.

Bár a Napi kapcsolatok címjegyzéket a GroupWise hozza létre automatikusan, személyes címjegyzéknek tekinthető, mert módosíthatja benne a partneradatokat.

A Napi kapcsolatok címjegyzékbe bekerült bejegyzések addig maradnak ebben a címjegyzékben, amíg nem törli azokat. A bejegyzések az eredeti címjegyzékben is megmaradnak.

# **Személyes címjegyzékek**

Személyes használatára több címjegyzéket is létrehozhat, azokat saját igényei szerint szerkesztheti, mentheti vagy átnevezheti. A személyes címjegyzékek létrehozásával kapcsolatos információkért lásd: ["Személyes címjegyzék létrehozása", 71. oldal.](#page-70-0)

Bármely partner (személy, szervezet, vagy erőforrás) nevét és címadatait felveheti a személyes címjegyzékekbe, illetve törölheti onnan.

Több személyes címjegyzék létrehozása esetén ugyanaz a név és cím több címjegyzékbe is felvehető.

A személyes címjegyzékekben a címek a beállításoknak megfelelően jelennek meg. Megadhatja például a személyes címjegyzékekbe felvett személyek internetes címeit, de ha úgy gondolja, semmilyen címet nem kell megadnia. Saját csoportokat is létrehozhat. Ha bizonyos felhasználók listáját csoportként menti, akkor csak a csoport nevét kell beírnia a Címzett mezőbe, amikor az egész csoportnak kíván üzenetet küldeni.

# <span id="page-61-1"></span>**A címválasztó használata**

# <span id="page-61-0"></span>**A címválasztó ismertetése**

A címválasztó egyszerűsített nézetben jeleníti meg a címjegyzékadatokat, lehetővé téve a címzettek nevének kiválasztását, illetve csoportok létrehozását. A címválasztó a GroupWise használata során máshol is megjelenik, például egy csoport tagjainak, illetve keresési vagy szűrési bejegyzések kiválasztásakor is. Előfordulhat, hogy az egyes helyeken eltérően jelenik meg, mivel csak az adott környezetnek megfelelő beállításokat tartalmazza.

Jelölje ki a bejegyzéseket, amelyeket a szerkesztett tétel **Címzett**, **Másolat** vagy **Titkos másolat** mezőjébe kíván beszúrni. A bejegyzések listáját szűrheti csoportok, személyek, szervezetek és erőforrások szerint a **Bejegyzés típusa** legördülő lista használatával. A listában név, utónév, vezetéknév és számos egyéb szempont szerint kereshet a megfelelő legördülő listák használatával.

A címválasztó ablakát át is méretezheti úgy, hogy az egérrel a kívánt irányba húzza az ablak valamelyik sarkát. Ha valamelyik kapcsolat adataira kíváncsi, kattintson a nevére.

A jobb oldali ablaktáblában felvehet kapcsolatokat, majd csoportot hozhat létre belőlük a **Csoport mentése** gombra kattintva. Ha a **Csoport mentése** gombhoz tartozó nyílra kattint, azt is kiválaszthatja, hogy a program melyik címjegyzékbe mentse a csoportot. Ha a címjegyzék meghatározása nélkül kattint a gombra, a program a címválasztó ablakában megjelenített címjegyzékbe menti a csoportot. A csoportokat nem mentheti a GroupWise fő címjegyzékébe. Erre csak akkor van lehetősége, ha Ön rendszergazda, és rendelkezik a megfelelő jogosultságokkal.

A kapcsolatok létrehozására vonatkozó tudnivalókat lásd: ["Partner hozzáadása", 63. oldal.](#page-62-0)

# **Tétel megcímzése a címválasztó segítségével**

Használja a címválasztót a megírandó tételek megcímzésére. A Címválasztó alapértelmezés szerint egyidejűleg keres az összes címjegyzékben és az összes típusú bejegyzés (csoportok, kapcsolatok és erőforrások) között. A keresést finomíthatja, hogy csak adott címjegyzékeket és bejegyzéstípusokat tartalmazzon.

A címválasztóval kapcsolatos további információkért lásd: ["A címválasztó használata", 62. oldal.](#page-61-1)

**1** Kattintson az eszköztár **Cím** gombjára a tétel létrehozására szolgáló nézetben.

Megjelenik a Címválasztó.

**2** A mezőben adja meg a tétel címzettjeként használni kívánt csoportot, kapcsolatot vagy erőforrást.

vagy

Kattintson a **Pluszjel** ikonra a keresés **név**, **utónév**, **vezetéknév**, **osztály** és **e-mail-cím** szerinti, illetve **kezdete**, **egyenlő**, **nem egyenlő**, valamint címjegyzék és bejegyzéstípus szerinti finomításához.

Definiálhat például olyan szűrőt, amely csak az olyan bejegyzéseket jeleníti meg, amelyeknél a vezetéknév kezdete "D" betű.

- **3** Kattintson a **Keresés** gombra.
- **4** Amikor a keresés eredményei között megjelenik a csoport, a kapcsolat vagy erőforrás, kattintson a **Címzett**, **Másolat** vagy **Titkos másolat** lehetőségre.

vagy

Válassza a **Címzett**, a **Másolat** vagy **Titkos másolat** lehetőséget, majd kattintson duplán az egyes felhasználókra, akiket az aktuális kijelölés szerinti módon szeretne felvenni az üzenet címzettjei közé.

- **5** (Nem kötelező) Ha csoportként kívánja menteni a címek listáját, kattintson a **Csoport mentése** gombra, adja meg a címjegyzéket, a csoport nevét és leírását, majd kattintson a **Mentés** gombra.
- **6** Kattintson az **OK** gombra.

# **A Kapcsolatok mappa használata**

A Kapcsolatok mappa használatával a címjegyzékben szereplő kapcsolatok adatai megtekinthetők, módosíthatók, bővíthetők vagy törölhetők.

A GroupWise mappalistájának Kapcsolatok mappája alapértelmezés szerint a Napi kapcsolatok címjegyzéket jeleníti meg.

A Kapcsolatok mappában végzett bármilyen módosítást a rendszer a mappához rendelt címjegyzékben (a Napi kapcsolatok vagy más címjegyzékben) is végrehajtja.

A mappalista megjeleníti a Kapcsolatok mappa alatt lévő összes személyes címjegyzék listáját is. Másik címjegyzéket úgy választhat ki gyorsan, hogy a kívánt címjegyzékre kattint a mappalistában.

Az eszköztár **Betekintő** ikonjára kattintva közvetlenül megtekintheti a kapcsolatok, a csoportok, az erőforrások vagy a szervezetek részleteit, és szerkesztésre is lehetősége van.

További információk: ["Kapcsolatok kezelése", 63. oldal,](#page-62-1) ["Csoportok kezelése", 65. oldal](#page-64-0), "Erőforrások [kezelése", 68. oldal](#page-67-0) és ["Szervezetek kezelése", 69. oldal](#page-68-0).

## <span id="page-62-1"></span>**Kapcsolatok kezelése**

A Kapcsolatok mappában látható minden egyes kapcsolat mellett megjelenik a **. A** Amikor duplán rákattint egy kapcsolatra, a tételnézetben megjelennek a kapcsolat adatai.

### <span id="page-62-0"></span>**Partner hozzáadása**

Egy kapcsolatot a Napi kapcsolatok címjegyzékbe vagy egy személyes címjegyzékbe is felvehet.

- **1** A WebAccess főoldalán kattintson a navigációs sor **Kapcsolatok** ikonjára.
- **2** Jelölje ki azt a személyes címjegyzéket, amelybe fel kívánja venni a kapcsolatot.
- **3** Kattintson a **Kapcsolatok** ikon melletti legördítő nyílra, majd kattintson a **Kapcsolat** lehetőségre.
- **4** A névmezőkbe írja be a kapcsolat **Kereszt-**, **Utó-**, és **Vezeték-** nevét.
- **5** A **Megjelenítendő név** mezőbe írja be azt a nevet, amelyet használni kíván a programban az adott személyre vonatkozóan.

A kapcsolatlista a **Megjelenítendő név** mezőben látható nevet tartalmazza.

<span id="page-62-2"></span>**6** Adja meg a kapcsolatra vonatkozóan nyilvántartásba venni kívánt egyéb adatokat a következő lapokra kattintva:

**Adatlap:** (Ez a fül csak kapcsolat módosításakor használható) A többi oldalon szereplő információk összesítését jeleníti meg.

**Kapcsolat:** Ezen az oldalon adhatja meg a kapcsolat nevét, fényképét, e-mail címét, telefonszámait, valamint gyorsüzenet-küldési azonosítóját.

**Részletek:** Ezen az oldalon adhatja meg a kapcsolat alábbi adatait: foglalkozás, osztály, asszisztens, születésnap, évforduló, élettárs, gyermekek, hobbik, internetes címek.

A kapcsolat hivatali és személyes internetes címének, vagy a szabad/foglalt információ megadásához írja be a címet a megfelelő mezőkbe.

**Cím:** Ezen az oldalon adhatja meg a kapcsolat alábbi adatait: hivatali, otthoni, és egyéb címek.

**Feljegyzések:** Ezen az oldalon tekintheti meg az adott kapcsolathoz kötődő feljegyzéseit, amelyeket a beírt a GroupWise Windows ügyfélben. Ez az oldal egy kapcsolati naplóként is működhet.

**Előzmények:** (Ez a fül csak kapcsolat módosításakor használható) Megjeleníti az ennek a kapcsolatnak küldött vagy tőle kapott összes tételt.

**7** Kattintson a **Mentés és bezárás** lehetőségre.

## **Kapcsolat módosítása**

A kapcsolatokhoz tartozó adatokat a Napi kapcsolatok címjegyzékben vagy egy személyes címjegyzékben is módosíthatja. Ha egy a vállalati címjegyzékben szereplő kapcsolat adatait szeretné módosítani, azt előbb át kell másolnia a saját Napi kapcsolatok címjegyzékébe vagy egy személyes címjegyzékbe.

- **1** Kattintson a navigációs sor **Kapcsolatok** lapjára.
- **2** Válassza ki a címjegyzéket, ahol módosítani kívánja a kapcsolat adatait.
- **3** A kapcsolatok listájában kattintson duplán a módosítani kívánt kapcsolatra.
- **4** Végezze el a szükséges módosításokat.

Információkat a kapcsolat egyes lapokon megadható részletes adatairól itt találhat: [6. lépés](#page-62-2) [\("Partner hozzáadása", 63. oldal\)](#page-62-0).

**5** Kattintson a **Mentés és bezárás** lehetőségre.

#### **Kapcsolat törlése**

A kapcsolatokat a Napi kapcsolatok címjegyzékben vagy egy személyes címjegyzékben is törölheti. A vállalati címjegyzékben szereplő kapcsolatokat nem törölheti.

- **1** Kattintson a navigációs sor **Kapcsolatok** lapjára.
- **2** Jelölje ki azt a címjegyzéket, amelyben ki szeretné törölni a kapcsolatot.
- **3** Kattintson a kapcsolatra a kapcsolatlistában, majd kattintson a **Törlés** gombra.

#### **Egy kapcsolat megjelenítési nevének módosítása**

A megjelenítési név az a név, amelyet a program megjelenít, mikor elkezd valamit beírni az üzenet **Címzett** (vagy **Titkos másolat** vagy **Másolat**) mezőjébe. Mikor elkezd beírni egy nevet, például úgy kezdve, hogy "Ta", a névkiegészítő automatikusan beírja a nevet a címjegyzék felhasználásával,

például "Takács Zoltán". Ha azonban a címjegyzék két Takács Zoltánt is tartalmaz, akik közül az egyik a könyvelésen, a másik a raktárban dolgozik, a nevekhez tartozó adatok megtekintése nélkül nem feltétlenül tudja eldönteni, hogy a névkiegészítő éppen kire gondolt.

Erre szolgál a megjelenítési név módosítása, így biztos lehet abban, hogy a névkiegészítő azt írta be a címzett mezőbe, akire Ön is gondolt. Ha például Ön csak a könyvelésen dolgozó Takács Zoltánnal van kapcsolatban, a megjelenítési nevet Takács--könyvelés-re módosíthatja.

- **1** Kattintson a navigációs sor **Kapcsolatok** lapjára.
- **2** Kattintson a címjegyzékre, ahol módosítani kívánja a kapcsolat adatait.
- **3** Kattintson duplán egy kapcsolatra.
- **4** A **Megjelenítendő név** mezőbe írja be az új nevet.
- **5** Kattintson a **Mentés és bezárás** lehetőségre.

## **Egy adott kapcsolattal folytatott összes levelezésének áttekintése**

- **1** Kattintson a navigációs sor **Kapcsolatok** lapjára.
- **2** Kattintson a használni kívánt címjegyzékre.
- **3** Kattintson duplán egy kapcsolatra.
- **4** Kattintson az **Előzmények** fülre.

Megjelenik a kapcsolattól kapott vagy a neki küldött valamennyi tétel.

### **Kapcsolatok kölcsönhatásainak naplózása**

A naplóhoz hasonlóan, ez a megjegyzés funkció rendelkezik azzal a tulajdonsággal, hogy naplózni tudja a kapcsolataival történő különböző eseményeket.

- **1** Kattintson a navigációs sor **Kapcsolatok** lapjára.
- **2** Kattintson a használni kívánt címjegyzékre.
- **3** Kattintson duplán egy kapcsolatra.
- **4** Kattintson a **Feljegyzések** fülre.
- **5** Adja meg a kapcsolatra vonatkozó információkat a **Megjegyzés** mezőben.
- **6** Kattintson a **Mentés és bezárás** lehetőségre.

## <span id="page-64-0"></span>**Csoportok kezelése**

A Kapcsolatok mappában látható minden egyes csoport mellett megjelenik a 4. Amikor duplán rákattint egy csoportra, a tételnézetben megjelennek a csoport adatai.

## **Címek rendezése csoportokba**

A csoport olyan felhasználók vagy erőforrások listája, akiknek, illetve amelyeknek üzenetet küldhet. Csoportok alkalmazásával egy üzenetet több felhasználónak vagy erőforrásnak küldhet el, ha a csoport nevét beírja a **Címzett**, a **Titkos másolat** vagy a **Másolat** mezőbe Kétféle csoport létezik: közös és személyes.

A közös csoport egy felhasználókat tartalmazó lista, amelyet a GroupWise-rendszergazda hoz létre, és amely valamennyi GroupWise-felhasználó számára elérhető. Lehet például közös csoportja a könyvelési osztálynak, ekkor a könyvelési osztály minden alkalmazottja szerepel a csoportban. A közös csoportok a rendszercímjegyzékben vannak feltüntetve.

Személyes csoportokat bármelyik felhasználó létrehozhat. Ha például gyakran küld megbeszélésekre szóló meghívókat munkacsoportjának, akkor személyes csoportba foglalhatja munkatársainak címét vagy nevét, valamint a találkozó helyét (az erőforrást).

## **Személyes csoport létrehozása és mentése**

- **1** A WebAccess főoldalán kattintson a **Kapcsolatok** fülre.
- **2** Kattintson arra a személyes címjegyzékre, amelybe fel kívánja venni a csoportot.
- **3** Kattintson a **Csoport** lehetőségre.
- **4** Adja meg a következő adatokat:

**Válassza a Címjegyzék lehetőséget:** Kattintson a legördülő listára, ha a csoportot a már kijelölttől eltérő címjegyzékhez kívánja hozzáadni.

**Csoport neve:** Itt adhat nevet a csoportnak.

**Tagok:** Kezdje el beírni a csoporthoz hozzáadni kívánt egyik tag nevét, majd kattintson a **Hozzáadás** gombra (vagy nyomja le az Enter billentyűt), amikor megjelenik a név. Ismételje meg a műveletet mindegyik, a csoporthoz hozzáadni kívánt felhasználóval.

A **Címválasztó** elemre kattintva keresheti meg és választhatja ki a felhasználókat – ennek ismertetését itt találja: ["A címválasztó használata", 62. oldal](#page-61-1).

**Megjegyzés:** Adja meg a csoportra vonatkozó esetleges megjegyzéseket, például a csoport leírását.

**5** A csoport elmentéséhez a személyes címjegyzékbe kattintson a **Mentés és bezárás** gombra.

## **Csoport módosítása**

A már létrehozott csoport esetében módosíthatja a csoport nevét, tagságát, illetve a hozzá tartozó megjegyzéseket.

- **1** A WebAccess főoldalán kattintson a **Kapcsolatok** fülre.
- **2** Kattintson a módosítani kívánt csoportot tartalmazó személyes címjegyzékre.
- **3** Kattintson duplán a módosítani kívánt csoportra.

A csoportokat a **ju** jelöli.

**4** Végezze el a kívánt módosításokat, majd kattintson a **Mentés és bezárás** gombra.

## **Kapcsolatok felvétele egy csoportba**

Ha kapcsolatokat ad hozzá egy csoporthoz, például egy vállalati címlistához, a GroupWise rendszergazdája által biztosított megfelelő jogokkal kell rendelkeznie.

- **1** A WebAccess főoldalán kattintson a **Kapcsolatok** fülre.
- **2** Kattintson a hozzáadni kívánt kapcsolatok célcsoportját tartalmazó személyes címjegyzékre.
- **3** Kattintson duplán a csoportra, amelyikhez kapcsolatokat kíván hozzáadni.

A csoportokat a **ju** jelöli.

**4** A **Tagok** részben kezdje el beírni a csoporthoz hozzáadni kívánt egyik tag nevét, majd kattintson a **Hozzáadás** gombra (vagy nyomja le az Enter billentyűt), amikor megjelenik a név.

Ismételje meg ezt a lépést mindegyik, a csoporthoz hozzáadni kívánt felhasználóval.

**5** Kattintson a **Mentés és bezárás** lehetőségre.

### **Kapcsolat törlése egy csoportból**

- **1** A WebAccess főoldalán kattintson a **Kapcsolatok** fülre.
- **2** Kattintson a személyes címjegyzékre, amelyikben az eltávolítani kívánt kapcsolatokat tartalmazó csoport szerepel.
- **3** Kattintson duplán a csoportra, amelyikből kapcsolatokat kíván eltávolítani.

A csoportokat a **ju** jelöli.

- **4** Jelölje ki a **Tagok** részben azokat a felhasználókat, akiket el kíván távolítani a csoportból, majd kattintson az **Eltávolítás** gombra.
- **5** Kattintson a **Mentés és bezárás** lehetőségre.

## **Tételek címzése egy csoportnak**

**1** Kattintson az eszköztár **Cím** gombjára a megfelelő tételnézetben.

Megjelenik a Címválasztó.

- **2** Adja meg a csoport nevét, amelyiknek a tételt küldeni kívánja, majd kattintson az **Keresés** gombra.
- **3** (Nem kötelező) Kattintson a **Pluszjel** ikonra a keresés **név**, **utónév**, **vezetéknév** és **osztály** szerinti, illetve **kezdete**, **egyenlő**, **nem egyenlő**, valamint címjegyzék és bejegyzéstípus szerinti finomításához.
- **4** Válasszon egy csoportot, majd kattintson a **Címzett**, **Másolat** vagy **Titkos másolat** gombra.
- **5** A tételhez való visszatéréshez kattintson az **OK** gombra.

### **Csoportinformáció megjelenítése**

- **1** A WebAccess főoldalán kattintson a **Kapcsolatok** fülre.
- **2** Kattintson a címjegyzékre, amelyben a megtekinteni kívánt adatokhoz tartozó csoport szerepel.
- **3** Kattintson duplán arra a csoportra, amelyiknek az adatait meg kívánja tekinteni.
- **4** Amikor befejezte az adatok megtekintését, kattintson a **Mégse** gombra.

# <span id="page-67-0"></span>**Erőforrások kezelése**

Az erőforrások találkozókra és más célokra beütemezhető tételek. Erőforrások lehetnek az irodák, a kivetítők, az autók stb. A GroupWise rendszergazdája azáltal határozza meg az erőforrást, hogy azonosító nevet ad neki és egy felhasználóhoz rendeli. Az erőforrások ugyanúgy szerepelhetnek az időpontkeresésekben, mint a felhasználók. Az erőforrás azonosítója kerül a Címzett mezőbe.

Az erőforrás kezeléséhez rendelt felhasználó az erőforrás tulajdonosa. Az erőforrás tulajdonosa felel az erőforrás-igénylések elfogadásáért vagy elutasításáért. A tulajdonosnak erre teljes helyettesítési joga alapján van lehetősége. Az erőforrás tulajdonosaként jogosult az erőforrásra benyújtott igénylések fogadására.

- ["Erőforrás-igénylés elfogadása vagy elutasítása", 68. oldal](#page-67-1)
- ["Személyes erőforrás hozzáadása", 68. oldal](#page-67-2)
- ["Személyes erőforrás módosítása", 69. oldal](#page-68-1)
- ["Személyes erőforrás törlése", 69. oldal](#page-68-2)

A Kapcsolatok mappában látható minden erőforrás mellett megjelenik az  $\bullet$  ikon. Amikor rákattint egy erőforrásra, a tételnézetben megjelennek az erőforrás adatai.

## <span id="page-67-1"></span>**Erőforrás-igénylés elfogadása vagy elutasítása**

Erőforrás-igénylést csak akkor bírálhat el, ha Ön az erőforrás tulajdonosa, és rendelkezik írási és olvasási joggal.

- **1** A WebAccess főoldalán kattintson az eszköztár **Helyettesítés** ikonjára.
- **2** Kattintson a saját erőforrásra.

Ha az Ön saját erőforrása nincs a listán, írja be az erőforrás nevét, majd kattintson a **Bejelentkezés** gombra.

- **3** Kattintson duplán az elutasítani vagy elfogadni kívánt tételre.
- **4** Kattintson az eszköztár **Elfogadás** vagy **Elutasítás** gombjára.

### <span id="page-67-2"></span>**Személyes erőforrás hozzáadása**

Személyes erőforrást a Napi kapcsolatok címjegyzékbe vagy személyes címjegyzékbe is felvehet.

- **1** A WebAccess főoldalán kattintson a navigációs sor **Kapcsolatok** ikonjára.
- **2** Jelölje ki azt a személyes címjegyzéket, amelybe fel kívánja venni az erőforrást.
- **3** Kattintson a **Kapcsolat** ikon melletti legördítő nyílra, majd kattintson az **Erőforrás** lehetőségre.
- **4** A **Név** mezőbe írja be az erőforrás nevét.
- **5** Adjon meg bármely más információt, amelyet rögzíteni kíván az erőforráshoz.
- **6** A **Megjegyzések** mezőbe írja be az erőforrással kapcsolatos esetleges megjegyzéseit. Megadhatja például, hogy milyen nagy egy konferenciaterem, illetve milyen berendezések vannak benne.
- **7** Kattintson a **Mentés és bezárás** lehetőségre.

## <span id="page-68-1"></span>**Személyes erőforrás módosítása**

- A WebAccess főoldalán kattintson a navigációs sor **Kapcsolatok** ikonjára.
- Jelölje ki a módosítani kívánt erőforrást tartalmazó személyes címjegyzéket.
- Kattintson duplán az erőforrásra.
- Végezze el a kívánt módosításokat.
- Kattintson a **Mentés és bezárás** lehetőségre.

### <span id="page-68-2"></span>**Személyes erőforrás törlése**

- A WebAccess főoldalán kattintson a navigációs sor **Kapcsolatok** ikonjára.
- Jelölje ki azt a személyes címjegyzéket, amely tartalmazza az adott erőforrást, majd keressen rá az erőforrásra.
- Jelölje ki az erőforrást, majd kattintson a **Törlés** pontra.

## <span id="page-68-0"></span>**Szervezetek kezelése**

A Kapcsolatok mappában látható minden szervezet mellett megjelenik a FF Szervezet ikon. Amikor rákattint egy szervezetre, a tételnézetben megjelennek a szervezet adatai.

- ["Személyes szervezet hozzáadása", 69. oldal](#page-68-3)
- \* ["Személyes szervezet módosítása", 69. oldal](#page-68-4)
- \* ["Személyes szervezet törlése", 70. oldal](#page-69-0)

#### <span id="page-68-3"></span>**Személyes szervezet hozzáadása**

Szervezetet a Napi kapcsolatok címjegyzékbe vagy személyes címjegyzékbe is felvehet.

- A WebAccess főoldalán kattintson a navigációs sor **Kapcsolatok** ikonjára.
- Jelölje ki azt a személyes címjegyzéket, amelybe fel kívánja venni a szervezetet.
- Kattintson a **Kapcsolat** ikon melletti legördítő nyílra, majd kattintson a **Szervezet** lehetőségre.
- A **Szervezet** mezőbe írja be a szervezet nevét.
- Adjon meg bármely más információt, amelyet rögzíteni kíván a szervezethez.
- Kattintson a **Mentés és bezárás** lehetőségre.

#### <span id="page-68-4"></span>**Személyes szervezet módosítása**

- A WebAccess főoldalán kattintson a navigációs sor **Kapcsolatok** ikonjára.
- Jelölje ki a címjegyzéket, amelyikben a módosítani kívánt szervezet szerepel.
- Keressen rá a szervezetre.
- Kattintson duplán a szervezetre.
- Végezze el a kívánt módosításokat.
- Kattintson a **Mentés és bezárás** lehetőségre.

### <span id="page-69-0"></span>**Személyes szervezet törlése**

- **1** A WebAccess főoldalán kattintson a navigációs sor **Kapcsolatok** ikonjára.
- **2** Jelölje ki a címjegyzéket, amelyikben a törölni kívánt szervezet szerepel.
- **3** Jelölje ki a szervezetet, majd kattintson a **Törlés** gombra.
- **4** Kattintson az **OK** gombra.

# **A Napi kapcsolatok használata tétel címzésekor**

A Napi kapcsolatok címjegyzékből érheti el a leggyakrabban vagy legutóbb használt partneradatokat. Ha egy üzenetben címet használ, akkor az bekerül a Napi Kapcsolatok címjegyzékbe.

A Napi kapcsolatok címjegyzékbe bekerült bejegyzések addig maradnak ebben a címjegyzékben, amíg nem törli azokat. A bejegyzések az eredeti címjegyzékben is megmaradnak.

**1** Kattintson a **Cím** gombra egy éppen szerkesztett tétel ablakában.

Megjelenik a Címválasztó.

- **2** Kattintson a **pluszjel** ikonra a **Keresés** mező mellett.
- **3** Válassza a **Minden címjegyzék** legördülő listában a **Napi kapcsolatok** beállítást.
- **4** Keressen rá a kívánt felhasználókra és jelölje ki azokat.
- **5** A kijelölt felhasználókra vonatkozóan kattintson a **Címzett**, a **Másolat** vagy **Titkos másolat** lehetőségekre.
- **6** Kattintson az **OK** gombra.

A Napi kapcsolatok címjegyzék bezárható, de nem törölhető.

# **Levél küldése a Kapcsolatok mappában szereplő kapcsolatnak**

- **1** Kattintson a navigációs sáv **Kapcsolatok** parancsára.
- **2** Kattintson az e-mail címzettjeként használni kívánt kapcsolatot tartalmazó címjegyzékre.
- **3** Válassza ki az e-mail címzettjeként használni kívánt kapcsolatot, majd kattintson az eszköztár **Levél küldése** parancsára.
- **4** Állítsa össze az üzenetet, majd kattintson a **Küldés** gombra.

# **A címjegyzékek használata**

# **Címjegyzék megnyitása**

A címjegyzékből megnyithatók partnerek azok részletes adatainak megtekintése céljából, kiválaszthatók nevek küldeni kívánt tételek címzettjeiként, létrehozhatók és módosíthatók csoportok, továbbá felvehetők vagy törölhetők partnerek.

A címjegyzék további speciális lehetőségeket is tartalmaz, mint a személyes címjegyzékek létrehozása és módosítása, valamint a névkiegészítési funkció keresési sorrendjének megváltoztatása.

- **1** Kattintson a navigációs sor **Kapcsolatok** fülére a GroupWise címjegyzék, a Napi kapcsolatok címjegyzék, illetve az esetleg létrehozott személyes címjegyzékek megjelenítéséhez.
- **2** Kattintson az érdeklődésére számot tartó címjegyzékre.

# <span id="page-70-0"></span>**Személyes címjegyzék létrehozása**

- **1** A WebAccess főoldalán kattintson a navigációs sor **Kapcsolatok** ikonjára.
- **2** Kattintson a **Kapcsolat** ikon melletti legördítő nyílra, majd kattintson a **Címjegyzék** lehetőségre.
- **3** Írja be az új címjegyzék nevét és leírását (nem kötelező), majd kattintson a **Mentés és bezárás** gombra.

# **Egy Személyes vagy a Napi kapcsolatok címjegyzék szerkesztése**

A személyes címjegyzékekben – beleértve a Napi kapcsolatok címjegyzéket – a következő műveletek végezhetők el: bejegyzések hozzáadása vagy törlése, meglévő információ módosítása, nevek másolása egyik címjegyzékből a másikba, címjegyzékek átnevezése.

### **Személyes címjegyzék másolása**

- **1** A WebAccess főoldalán kattintson a navigációs sor **Kapcsolatok** ikonjára.
- **2** Kattintson a jobb egérgombbal a másolni kívánt címjegyzékre, majd kattintson a **Mentés másként** parancsra.
- **3** Írja be az új címjegyzék nevét és leírását (nem kötelező), majd kattintson a **Mentés és bezárás** gombra.

## **Bejegyzések másolása másik személyes címjegyzékbe**

A GroupWise-címjegyzékbe nem lehet neveket másolni.

- **1** A WebAccess főoldalán kattintson a navigációs sor **Kapcsolatok** ikonjára.
- **2** Kattintson egy címjegyzékre, majd keressen rá a másolandó bejegyzésekre.
- **3** Jelölje ki a másolandó bejegyzéseket.
- **4** Kattintson a **Másolás** gombra.
- **5** Jelölje ki azt a személyes címjegyzéket, amelybe a neveket másolni kívánja, majd kattintson az **OK** gombra.

## **Személyes címjegyzék átnevezése**

- **1** A WebAccess főoldalán kattintson a navigációs sor **Kapcsolatok** ikonjára.
- **2** Kattintson a **Címjegyzék beállításai** parancsra.
- **3** Kattintson a jobb oldali egérgombbal az átnevezni kívánt személyes címjegyzékre, majd kattintson a **Módosítás** parancsra.

A Napi kapcsolatok címjegyzéket nem lehet átnevezni.

**4** Írja be az új nevet, majd kattintson a **Mentés és bezárás** gombra.

## **Bejegyzések törlése a személyes címjegyzékből**

- **1** A WebAccess főoldalán kattintson a navigációs sor **Kapcsolatok** ikonjára.
- **2** Kattintson egy címjegyzékre, majd keressen rá a törölni kívánt nevekre.
- **3** Jelölje ki a törölni kívánt neveket.
- **4** Kattintson a **Törlés** gombra.

# **Személyes címjegyzék törlése**

- **1** A WebAccess főoldalán kattintson a navigációs sor **Kapcsolatok** ikonjára.
- **2** Kattintson a jobb oldali egérgombbal a törölni kívánt személyes címjegyzékre, majd kattintson a **Törlés** parancsra.
- **3** Kattintson az **OK** gombra.

A törlés után a személyes címjegyzéket nem lehet visszaállítani.

# **Megosztott címjegyzék elfogadása**

A GroupWise Windows ügyfélben a felhasználók meg tudják osztani címjegyzékeiket a többi felhasználóval. A GroupWise WebAccess programban a címjegyzékek nem oszthatók meg más felhasználókkal, viszont fogadhatók megosztott címjegyzékek. Miután fogadott egy megosztott címjegyzéket, az megjelenik a GroupWise címjegyzéke, a Napi kapcsolatok címjegyzék és a személyes címjegyzékek mellett a Címjegyzék listán.

- **1** A WebAccess főoldalán kattintson a navigációs sor **Postafiók** ikonjára.
- **2** A megosztott címjegyzék megnyitásához kattintson az értesítésre, vagy kattintson rá a jobb oldali egérgombbal, és válassza a **Megnyitás** lehetőséget.
- **3** Kattintson a **Címjegyzék elfogadása** lehetőségre a címjegyzéknek a Címjegyzékek listára való felvételéhez.

Ezután más címjegyzékekhez hasonlóan használhatja a megosztott címjegyzéket tételek címzéséhez vagy felhasználói adatok megkereséséhez.
#### **Személyek, csoportok, szervezetek és erőforrások megtekintése egy címjegyzékben**

A **Nézet** menüben látható előre definiált szűrők segítségével megteheti azt, hogy csak csoportokat, személyeket, vállalatokat vagy erőforrásokat jelenít meg egy címjegyzékben.

Alapértelmezés szerint a címjegyzék minden bejegyzése meg van jelenítve. Bár a csoportokat, szervezeteket és erőforrásokat ikonok jelölik, egy-egy adott bejegyzés megkeresése a nagy címjegyzékekben bonyolult lehet. Az előre definiált szűrők csak a meghatározott típusú bejegyzéseket jelenítik meg.

Csoportok, vállalatok és erőforrások megtekintése a címjegyzékben:

- **1** A WebAccess főoldalán kattintson a navigációs sor **Kapcsolatok** ikonjára.
- **2** Kattintson egy címjegyzékre.
- **3** A lista személyek, csoportok, erőforrások vagy szervezetek alapján történő szűréséhez kattintson a **Szűrő** ikonra.
- **4** A keresőmezőbe írja be a keresett személy, csoport vagy szervezet nevét. A listát a beírással egy időben szűri a rendszer.

A címjegyzék az alábbi – kapcsolatok, erőforrások, csoportok és szervezetek azonosítására szolgáló – ikonokat használja:

Kapcsolatok

Erőforrások

**L** Csoportok

Szervezetek

#### **Keresés a címjegyzékben**

Az előre definiált szűrők használatával keresési feltételeket adhat meg. Definiálhat például olyan szűrőt, amely csak azokat a bejegyzéseket jeleníti meg, amelyeknél a vezetéknév **kezdete** "D" betű.

#### **A keresés szűkítése**

- ["Keresés címjegyzékben", 73. oldal](#page-72-0)
- \* ["Keresés létrehozás alatt álló tételben", 74. oldal](#page-73-0)

#### <span id="page-72-0"></span>**Keresés címjegyzékben**

A címjegyzékekben végrehajtott kereséseket felhasználó, csoport, szervezet vagy erőforrás szerint szűrheti.

- **1** A WebAccess főoldalán kattintson a navigációs sor **Kapcsolatok** ikonjára.
- **2** Jelölje ki a címjegyzéket, ahol keresni kíván.
- **3** Kezdje el beírni a keresett címet a keresés mezőbe.

A Névkiegészítő kiegészíti a megkezdett értéket.

#### <span id="page-73-0"></span>**Keresés létrehozás alatt álló tételben**

A keresést felhasználó, csoport vagy erőforrás, illetve a keresett tétel eleje, egyenlősége vagy nem egyenlősége szerint szűrheti. Definiálhat például olyan szűrőt, amely csak az olyan bejegyzéseket jeleníti meg, amelyeknél a vezetéknév kezdete "D" betű.

**1** Kattintson az eszköztár **Cím** gombjára a tétel létrehozására szolgáló nézetben.

Megjelenik a Címválasztó. A Címválasztó használatával kapcsolatos tudnivalókért lásd: "A [címválasztó használata", 62. oldal.](#page-61-0)

#### **A Névkiegészítő keresési sorrendjének megadása**

- **1** Kattintson a WebAccess főoldalán a jobb felső sarokban található **Beállítások** gombra.
- **2** Kattintson az **Általános** fülre.
- **3** A **Létező címjegyzékek** mezőben kattintson arra a címjegyzékre (vagy a Ctrl billentyűt lenyomva tartva kattintson azokra a címjegyzékekre), amelyben a Névkiegészítő segítségével kíván keresni, majd kattintson a **Hozzáadás** gombra.
- **4** A címjegyzékek keresési sorrendjének megváltoztatásához jelölje ki a **Kijelölt címjegyzékek** listán az áthelyezni kívánt címjegyzéket, majd kattintson a **Le** vagy a **Fel** gombra.
- **5** Kattintson a **Mentés**, majd a **Bezárás** gombra.

**MEGJEGYZÉS:** Az alapértelmezett rendezési sorrend: utónév, vezetéknév. Ha a WebAccess beállításai között bejelöli a **Vezetéknév, utónév rendezési sorrend engedélyezése** jelölőnégyzetet, azzal felülbírálja az alapértelmezett beállítást, és megváltoztatja a keresési eredmények megjelenítését.

A GroupWise WebAccess két eszközzel rendelkezik, melyek segítségére vannak az e-mailek, találkozók és más GroupWise tételek keresésénél.

- **Keresés:** A Keresés eszköz a mappák jobb felső sarkában található meg, és a mappán belüli elemek megkeresésére használható.
- **Irányított keresés:** Az irányított keresési funkció (**Keresés** az eszköztáron) lehetővé teszi több olyan feltétel megadását, amelyek segítséget jelentenek a szükséges tétel megtalálásában.

### **A GroupWise programban végzett keresés ismertetése**

Más keresőmotorokhoz hasonlóan a GroupWise keresőmotor is létrehoz egy, a tételekben található szavakból álló indexet. Ha az irányított keresési eszközzel végzi a keresést, a GroupWise összehasonlítja a keresési feltételek a keresési index szavaival, és megpróbál egyezést találni. Mivel az irányított keresési eszköz csak egész szavakra keres, a szótöredékeket és a központozást nem képes megtalálni.

Ezzel ellentétben az alapszintű keresési funkció felismeri az egymást követő karaktereket még akkor is, ha azok nem alkotnak teljes szót. Ez azonban csak abban az esetben igaz, ha a karakterek pontosan ugyanabban a sorrendben követik egymást, ahogy azt a Keresés mezőbe beírta.

Ha például egy olyan e-mailt szeretne megtalálni, melynek tárgya a "Találkozó a következő kedden, téma a projekt állapota", a keresést elvégezheti a tárgy valamely vagy akár az összes szavára mind a Keresés, mind az Irányított keresés eszközben.

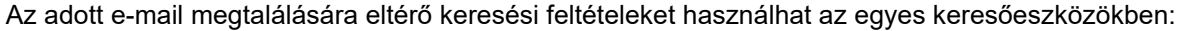

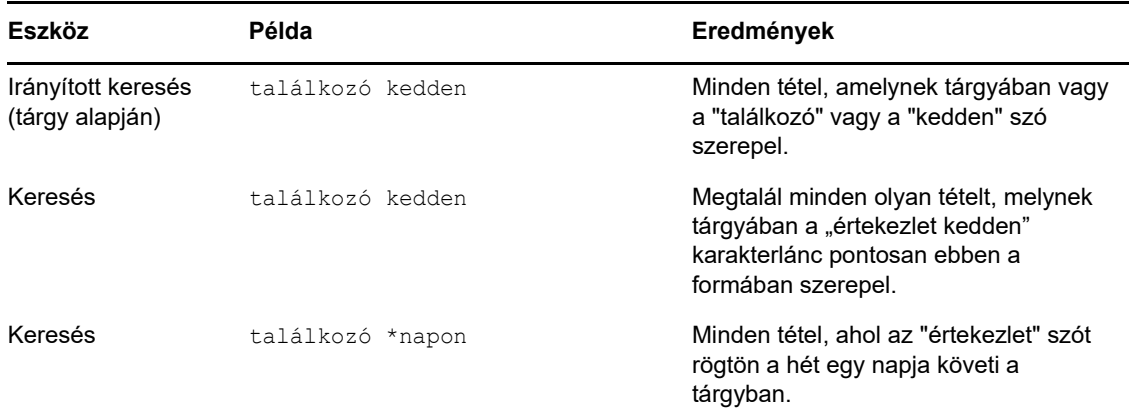

A fejezet további részében további információkat és ötleteket adunk a keresés megkönnyítésének érdekében. A keresés során felhasználható beállítások, operátorok és helyettesítő karakterek ismertetését lásd: ["Keresés feltételekkel", 76. oldal](#page-75-0).

### **Szó vagy kifejezés keresése az alapszintű keresési funkcióval**

Az alapszintű kereséssel meghatározott tárgyakat, címzetteket vagy szavakat tartalmazó tételeket jeleníthet meg. A keresési funkció az összes fájl és mappát ellenőrizve keresi meg a pontos találatokat.

A Keresés használatakor csak a keresési feltételeknek megfelelő tételeket jeleníti meg a program, a többi tételt elrejti. A Keresés nem helyezi át vagy törli a tételeket, hanem csak a megadott feltételeknek megfelelő tételeket jeleníti meg. Miután kitörölte a Keresésben meghatározott feltételt, az elrejtett tételeket ismét megjeleníti a rendszer.

- **1** Nyissa meg a mappát, amelyikben keresni szeretne.
- **2** Írjon be egy szót vagy kifejezést az oldal jobb felső sarkában található **Keresés** mezőbe.

A szó vagy kifejezés bármely karaktersor lehet, amelyet a keresett tétel tartalmaz.

- **3** Válassza ki a keresés hatókörét
	- **Mappa neve**
	- **Minden mappában**
	- **Minden mappában (amelyet mások megosztottak velem)**
- **4** A tételek listájából közül válassza ki a keresett tételt.

A keresési feltétel törléséhez kattintson a mappalistában a mappa nevére.

### <span id="page-75-0"></span>**Keresés feltételekkel**

- **1** A WebAccess főoldalán kattintson az eszköztár **Keresés** ikonjára.
- **2** Ha egy bizonyos szövegrészt keres, jelölje ki a legördülő lista **Teljes szöveg** vagy **Tárgy** elemét, majd írja be a mezőbe a keresett szöveget.
- **3** Ha egy adott felhasználóval kapcsolatos üzeneteket keres, válassza a **Feladó** vagy a **Címzett/ Másolat** lehetőséget, majd gépelje be a mezőbe a felhasználó nevét.
- **4** Jelölje be a keresett tételek típusainak és forrásainak jelölőnégyzeteit.
- **5** Ha a tételeket a létrehozás vagy a kézbesítés dátuma szerint szeretné keresni, adja meg a **Dátumtartomány** területen a **Létrehozva és kézbesítve a következők között** beállítást, majd adja meg a megfelelő dátumokat.
- **6** Ha bizonyos kategóriához tartozóként megjelölt tételeket kíván keresni, válassza ki a kategóriát az **Elemkategóriák** területen.
- **7** A **Keresés helye** listán kattintson azokra a mappákra vagy könyvtárakra, amelyekben keresni kíván.

Ha szükséges, a mappahierarchia kibontásához kattintson a felhasználói mappa melletti pluszjelre.

A saját mappáiban a program alapértelmezés szerint automatikusan elvégzi a keresést. A keresés felgyorsítása érdekében jelölje ki azokat a mappákat, amelyekben keresni kíván.

**8** Kattintson a **Keresés** gombra.

# **A keresés szűkítése**

Használja az Irányított keresés funkciót a keresés szűkítéséhez.

- A Keresés ablak legfelső mezőjébe írjon be a tételre különösen jellemző szavakat. Ha gyakran használt szavakat ad meg, a keresés túl sok találatot eredményezhet, ami által nem sok haszna lenne a keresésnek.
- A keresés sebességének növelése érdekében jelölje ki azokat a mappákat, amelyek valószínűleg tartalmazzák a keresett tételt.
- Eredménytelen keresés esetén ellenőrizze, hogy helyesen írta-e be a feltételeket. Győződjön meg arról is, hogy a keresési feltételek megadásánál valóban a megfelelő szintaxist használta-e, azaz a Keresés azt keresi, amit Ön szeretne.

### **Egy keresés eredményeinek megtekintése**

Bár a WebAccess nem teszi lehetővé új Keresési eredmények mappák létrehozását, használhatja a GroupWise Windows alapú ügyfélprogramjával létrehozott mappákat. Ha azonban nem a gyorsítótárba helyezett példányokra kíváncsi, hanem a mappa legfrissebb információira, a Keresési eredmények mappa megnyitása előtt kattintson az eszköztáron a **Frissítés** ikonra .

A keresési eredményeinek megtekintéséhez jelölje ki a mappát.

# **Szöveg keresése a tételekben**

Egy nyitott tételen belül használja a Ctrl+F billentyűparancsot a böngésző Keresés funkciójának elindításához. Segítségért aktiválja a böngésző súgóját, ez rendszerint az F1 billentyűvel elérhető. A GroupWise számos műveletét automatizálhatja, például a válaszok küldését, amikor házon kívül van, a tételek törlését vagy a tételek mappákba rendezését. Ehhez szabályokat használhat, amelyekben megadja a megfelelő feltételeket, valamint a feltételeknek megfelelő tételekkel végrehajtandó műveleteket.

## **A szabályok ismertetése**

Szabály létrehozásához a következőket kell tennie:

- Nevezze el a szabályt.
- Válasszon egy eseményt. Az esemény a szabály indítására szolgál.
- Válassza ki a szabály hatálya alá tartozó tételtípusokat.
- Adjon meg egy műveletet. A művelet a szabállyal végrehajtatni kívánt eseménysor.
- Mentse a szabályt.
- Győződjön meg arról, hogy engedélyezte a szabályt.

A program a felhasználó postahivatalának GroupWise-postafiókjában tárolja a szabályokat. Ebből következően a Szabályok listán a GroupWise ügyfél más változataiban létrehozott szabályok is megtalálhatók, és a GroupWise WebAccess használata során ezek is alkalmazásra kerülnek.

A GroupWise WebAccess programban létrehozott szabályok igény szerint szerkeszthetők. Ha a szabályokat a GroupWise ügyfél más változatával hozta létre, azokat a szabályokat is szerkesztheti, feltéve, hogy nem tartalmaznak olyan funkciókat, amelyek használatát a GroupWise WebAccess nem támogatja. A GroupWise Windows-ügyfélben például az elküldendő tételekre vonatkozó szabályok is létrehozhatók. A GroupWise WebAccess ezt a funkciót nem támogatja, ezért az ilyen jellegű szabályok nem szerkeszthetők.

### **A szabályokkal végrehajtható műveletek**

Az alábbi táblázat tartalmazza a szabályok felállításával elvégezhető műveleteket:

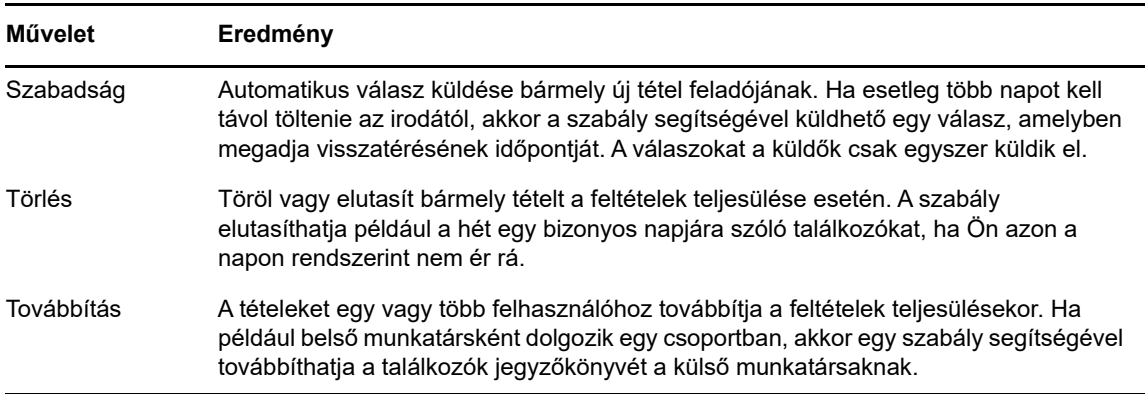

*Táblázat 8-1 A szabályokkal végrehajtható műveletek*

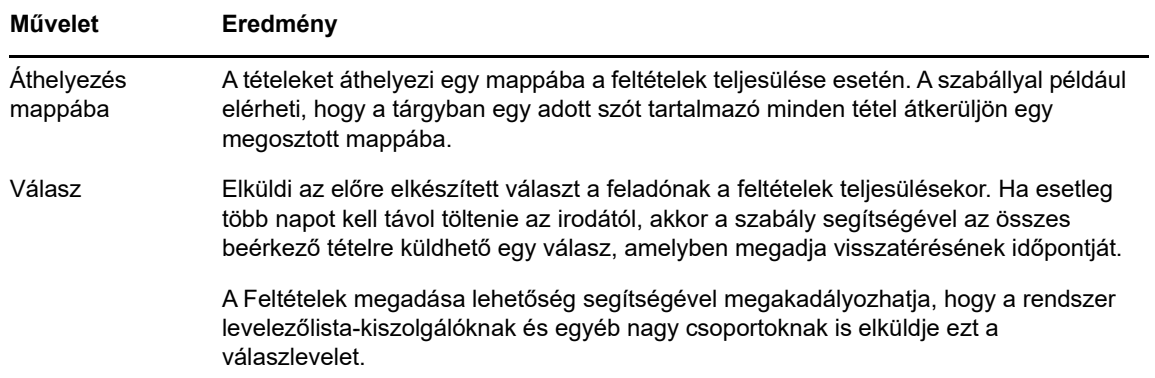

## **Szabály létrehozása**

A szabályok segítségével rendezheti az üzeneteket, értesítheti a többi felhasználót a szabadságáról, vagy másik e-mail-fiókba továbbíthatja az üzeneteket.

#### **Alapvető szabály létrehozása**

- **1** Kattintson a WebAccess főoldalán a **Beállítások** ikonra, majd a **Beállítások** lehetőségre.
- **2** Kattintson a **Szabályok** parancsra.
- **3** Válassza ki a létrehozni kívánt szabály típusát.
- **4** A Szabály létrehozása űrlap megnyitásához kattintson a **Létrehozás** gombra.
- **5** Írjon be egy nevet a **Szabály neve** mezőbe.
- **6** Ha tovább szeretné szűkíteni a szabály által érintett tételek körét, válassza ki a kívánt beállításokat az **Opcionális feltételek megadása** részben.

További információkért lásd: ["A szabálymezők ismertetése", 82. oldal](#page-81-0).

**7** Határozza meg a szabály által elvégzendő műveleteket.

Néhány művelet, például az Áthelyezés mappába és a Válasz esetében további információk megadása szükséges.

**8** Kattintson a **Mentés** gombra.

Csak az előzetesen engedélyezett szabályok működnek. Lásd: "Szabály engedélyezése vagy [letiltása", 83. oldal.](#page-82-0)

#### **Szabadság idején alkalmazott szabály létrehozása**

- **1** Kattintson a WebAccess főoldalán a **Beállítások** ikonra, majd a **Beállítások** lehetőségre.
- **2** Kattintson a **Szabályok** parancsra.
- **3** Válassza az **Szabadság** parancsot a **Típus** mező legördülő menüjéből, majd kattintson a **Létrehozás** gombra.
- **4** Adja meg a tárgyat, az üzenetet, a kezdő dátumot és a záró dátumot.
- **5** (Nem kötelező) Válassza a Válasz a külső felhasználóknak elemet.
- **6** Kattintson a **Mentés** gombra.

#### **A levelek más fiókba továbbítását végző szabály létrehozása**

- **1** Kattintson a WebAccess főoldalán a **Beállítások** ikonra, majd a **Beállítások** lehetőségre.
- **2** Kattintson a **Szabályok** parancsra.
- **3** Válassza az **Továbbítás** parancsot a **Típus** mező legördülő menüjéből, majd kattintson a **Létrehozás** gombra.
- **4** Írja be a nevet a **Szabály neve** mezőbe, például Továbbítás szabály.
- **5** Az **Opcionális feltételek megadása** gombra kattintva további információkat adhat a szabályhoz.
	- Az első feltétel mezőjében válassza a **Címzett** lehetőséget. Ez utasítja a programot az összes bejövő tétel **Címzett:** mezőjének ellenőrzésére.
	- A második feltétel mezőjében válassza az **Egyezik** lehetőséget. Ez utasítja a programot, hogy a bejövő tételek **Címzett:** mezőjében szereplő szövegnek meg kell egyeznie az Ön által a következő feltétel mezőjébe beírt szöveggel.
	- Az utolsó feltételhez tartozó mezőbe írja be saját nevét, ahogyan az megjelenik a levélüzenet **Címzett:** mezőjében. Példa: gsmith@corporate.com.
- **6** A **Címzett** mezőbe írja be a címet, ahova a tételeket továbbítani kívánja.
- **7** Ha a továbbítandó üzenetek tárgyához valamit hozzá kíván fűzni (pl. Továbbítás:), írja azt be.
- **8** (Nem kötelező) Írjon be egy, a továbbítandó tételekhez kapcsolódó üzenetet.
- **9** Kattintson a **Mentés** gombra, győződjön meg arról, hogy a bekapcsolt állapotot mutató jelölés látható a szabály neve mellett, majd kattintson a **Bezárás** gombra.

#### **Egy szabály által érintett tételek számának korlátozása**

A **Választható feltétel megadása** párbeszédpanel segítségével tovább szűkíthető az érintett tételek köre.

**1** A Szabályok oldalon kattintson az első legördülő listára, majd kattintson egy mezőre.

További információkért arról, hogy a mezők mit képviselnek, lásd: "A szabálymezők [ismertetése", 82. oldal](#page-81-0).

**2** Kattintson az operátor legördülő listára, majd az egyik operátorra.

Az operátorok használatáról lásd: ["Szabályoperátorok - Ismertetés", 82. oldal.](#page-81-1)

**3** Adja meg a szabályhoz tartozó feltételeket.

Ha megad egy feltételt (például egy személy nevét vagy egy tárgyat), helyettesítő karaktereként használhat csillagot (\*) vagy kérdőjelet (?) is. A beírt szövegben a program nem tesz különbséget kis- és nagybetűk között.

További információkért a helyettesítő karakterekről és paraméterekről lásd: ["Szabályok](#page-81-2)  [helyettesítő karakterei és kapcsolói - Ismertetés", 82. oldal.](#page-81-2)

**4** Kattintson a **Mentés** gombra, győződjön meg arról, hogy a bekapcsolt állapotot mutató jelölés látható a szabály neve mellett, majd kattintson a **Bezárás** gombra.

#### **Szabályokhoz tartozó feltételek - Ismertetés**

A **Választható feltétel definiálása** szakaszban többféle feltételt is használhat:

#### <span id="page-81-0"></span>**A szabálymezők ismertetése**

Az alábbi táblázat tartalmazza a szabályok készítésekor használható mezőket és azok értelmezését:

| Mező<br>neve | A mező tartalma                                        | Végrehajtandó művelet                                   |
|--------------|--------------------------------------------------------|---------------------------------------------------------|
| Feladó       | A tétel Feladó mezőjében szereplő név.                 | Töltse ki a Feladó mezőt.                               |
| Üzenet       | A tétel Üzenet mezőjében megjelenő szöveg.             | Töltse ki az Üzenet mező egy részét<br>vagy egészét.    |
| Tárgy        | A tétel Tárgy mezőjében megjelenő szöveg.              | Írja be a Tárgy mező szövegét vagy<br>annak egy részét. |
| Címzett      | Egy tétel Címzett mezőjében megjelenő személy<br>neve. | Irja be a Címzett mezőnevet.                            |

*Táblázat 8-2 Kereséshez és szabályokhoz használható mezők*

#### <span id="page-81-1"></span>**Szabályoperátorok - Ismertetés**

A felhasználható operátorok a következők:

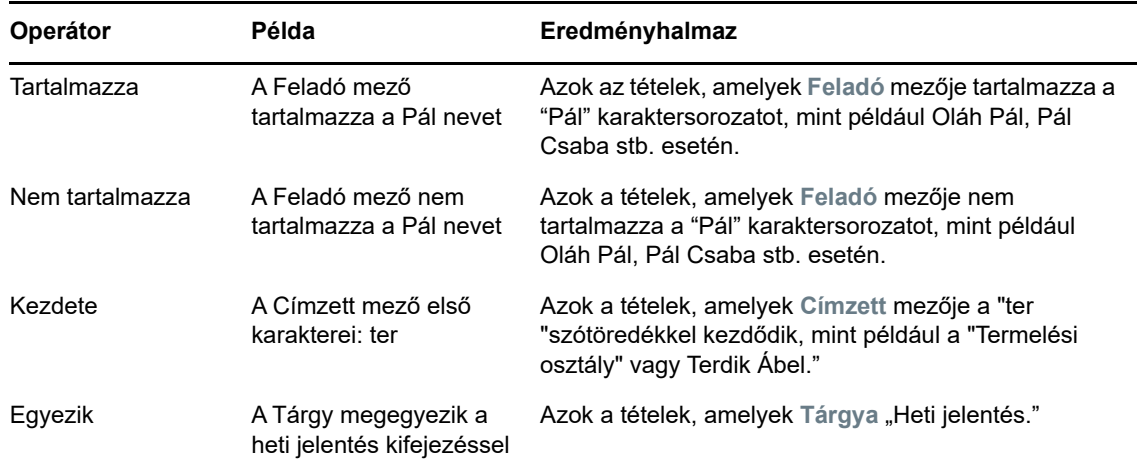

#### <span id="page-81-2"></span>**Szabályok helyettesítő karakterei és kapcsolói - Ismertetés**

Ezek a helyettesítő karakterek és kapcsolók csak abban az esetben elérhetőek a **Választható feltétel megadása** részben, ha olyan mezőket is kijelölt, amelyek további szöveg bevitelét is igénylik.

| Helyettesítő<br>karakterek és<br>kapcsolók | Amit a keresés vagy szűrő megfelelőnek talál                                                                                                    |
|--------------------------------------------|----------------------------------------------------------------------------------------------------|
| ÉS, & vagy szóköz                          | Minden tétel, amely két vagy több feltételnek felel meg. Például a hegyi & kecske,<br>a hegyi ÉS kecske, illetve a hegyi kecske kifejezések mindegyike olyan tételeket<br>keres, amelyek tartalmazzák mind a "hegyi", mind a "kecske" szót. |

*Táblázat 8-3 Keresésben és szabályokban használható helyettesítő karakterek*

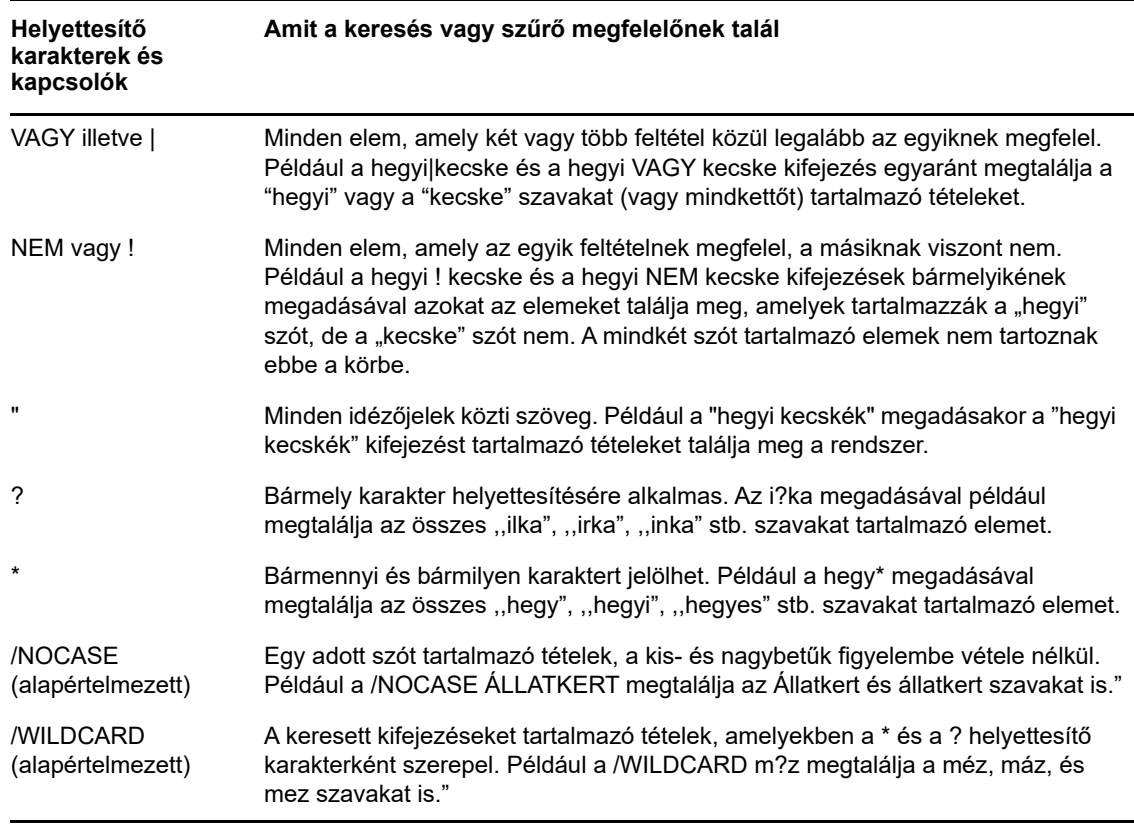

### **Szabály szerkesztése**

- **1** Kattintson a WebAccess főoldalán a **Beállítások** ikonra, majd a **Beállítások** lehetőségre.
- **2** Kattintson a **Szabályok** parancsra.
- **3** Kattintson a szerkeszteni kívánt szabály nevére.
- **4** Végezze el a szabályon a szükséges módosításokat.
- **5** Kattintson a **Mentés** gombra.

#### **Szabály törlése**

- **1** Kattintson a WebAccess főoldalán a **Beállítások** ikonra, majd a **Beállítások** lehetőségre.
- **2** Kattintson a **Szabályok** parancsra.
- **3** Kattintson a törölni kívánt szabály mellett található **Törlés** parancsra.

### <span id="page-82-0"></span>**Szabály engedélyezése vagy letiltása**

A szabályt engedélyezni kell ahhoz, hogy egy esemény elindíthassa. A letiltott szabályok nem indíthatók el. Ezek a szabályok azonban továbbra is megtalálhatók a Szabályok oldalon, így szükség szerint bármikor újra engedélyezhetők.

- **1** Kattintson a WebAccess főoldalán a **Beállítások** ikonra, majd a **Beállítások** lehetőségre.
- **2** Kattintson a **Szabályok** parancsra.
- Az aktiváláshoz vagy az inaktiváláshoz válasszon ki egy szabályt az aktív szabályok listájában. Az engedélyezett szabályhoz tartozó négyzetben pipa látható.
- A módosítások mentéséhez kattintson a **Mentés** gombra.

#### 9 <sup>9</sup>**Postafiók- és naptárhozzáférés helyettesítők számára**

A Helyettesítés használatával más felhasználók postafiókját és naptárát kezelheti. A helyettesítés során különféle műveleteket, például tételek olvasását, elfogadását vagy elutasítását hajthatja végre a másik felhasználó helyett, a másik felhasználó által megszabott határokon belül.

**FONTOS:** Egy más postahivatalhoz vagy tartományhoz tartozó felhasználót is helyettesíthet, feltéve, hogy ő is ugyanazt a GroupWise rendszert használja. Más GroupWise rendszert használó felhasználót nem helyettesíthet.

### **Helyettesítési jogok megszerzése**

#### **Helyettesítési nevek és jogok megadása és eltávolítása a postafiók tulajdonosának hozzáférési listájáról**

Csak akkor lehet más felhasználó helyettese, ha ő helyettesi jogot adott Önnek a Hozzáférési listáján. Mint egy postafiók tulajdonosának, Ön más és más jogokat biztosíthat a naptárhoz és a levelezéshez való hozzáféréshez. Ha például lehetővé szeretné tenni, hogy más felhasználók Időpontkereséskor használni tudják a naptárában található, már beütemezett találkozók időpontjait, adjon nekik olvasási jogot a találkozókhoz.

- **1** Kattintson a WebAccess főoldalán a **Beállítások** ikonra, majd a **Beállítások** lehetőségre.
- **2** Kattintson a **Helyettesítési hozzáférési lista** elemre.
- <span id="page-84-0"></span>**3** Ha új felhasználót szeretne a listához adni, kattintson a **Hozzáadás** gombra.
- **4** A **Név** mezőbe írja be a felhasználó nevét, vagy használja a **Címválasztó** funkciót a felhasználó kiválasztásához.
- **5** Jelölje be a felhasználónak adni kívánt jogokat.

**Olvasás:** Olvashatja az Ön által kapott tételeket. A helyettesek sem e, sem bármely más helyettesítési jog megadása esetén nem láthatják az Ön Kapcsolatok mappáját.

**Írás:** Elemeket hozhat létre és küldhet az Ön nevében, valamint használhatja az Ön aláírását is (amennyiben adott meg ilyet). Kategóriákat rendelhet az elemekhez, módosíthatja az elemek tárgyát, valamint ellenőrzőlista-beállításokat adhat meg az elemekre.

**Megkapja a nekem szóló figyelmeztetéseket:** Ugyanazokat a figyelmeztetéseket kapja, mint Ön. A figyelmeztetések fogadása csak akkor támogatott, ha a helyettes ugyanabban a postahivatalban van, mint Ön.

**Megkapja a nekem szóló értesítéseket:** Értesítést kap, ha tétel érkezett az Ön számára. Az értesítések fogadása csak akkor támogatott, ha a helyettes ugyanabban a postahivatalban van, mint Ön.

**Beállításokat/szabályokat/mappákat módosíthat:** Postafiókja beállításainak módosítása. A helyettes bármelyik beállítást módosíthatja, többek között a más felhasználóknak adott jogokat is. Ha a helyettesnek levelezési joga is van, szabályokat és mappákat is módosíthat vagy hozhat létre.

**Magánjellegű tételeimet elolvashatja:** Elolvashatja az Ön magánjellegűnek nyilvánított elemeit. Ha a helyettesnek nem ad Személyes jogokat, a postafiók magánjellegűnek nyilvánított tételei rejtve maradnak előle.

- <span id="page-85-0"></span>**6** Kattintson a **Mentés** gombra.
- **7** Az összes felhasználó hozzáadásához ismételje a [3. lépés](#page-84-0)[-6. lépés](#page-85-0) lépéseket.

A Hozzáférési lista **Az összes felhasználói hozzáférés** elemét választva a Címjegyzékben található valamennyi felhasználó számára ugyanazokat az alapértelmezett jogokat adhatja meg. Ha például valamennyi felhasználó számára engedélyezni kívánja postájának elolvasását, az Összes felhasználói hozzáféréshez rendeljen olvasási jogot.

- **8** Egy felhasználó törléséhez a Hozzáférési listáról kattintson a felhasználó neve mellett található **Felhasználó törlése** parancsra.
- **9** Kattintson a **Bezárás** gombra.

#### <span id="page-85-1"></span>**Felhasználók hozzáadása és eltávolítása a Helyettesítési listában**

Mielőtt helyettesíthet valakit, az adott személynek helyettesítési jogokkal kell felruháznia Önt a **Beállítások** között található Helyettesítési hozzáférési listában, illetve Önnek is hozzá kell adnia a helyettesítendő személy nevét saját Helyettesítési listájához. A hozzáférési jogok határozzák meg, hogy milyen szinten férhet hozzá más adataihoz.

- **1** A WebAccess főoldalán kattintson az eszköztár **Helyettesítés** ikonjára.
- **2** Egy felhasználó eltávolításához válassza ki a nevet, majd kattintson az **Eltávolítás** gombra.
- **3** Egy felhasználó hozzáadásához írja be a nevet, majd kattintson a **Bejelentkezés** gombra.

A program megnyitja a felhasználó postafiókját. A mappalista tetején annak a személynek a neve látható, akinek helyetteseként Ön most dolgozik.

**4** Ha szeretne visszatérni saját Postafiókjához, kattintson erre a **Kijelentkezés** gombra.

Amikor egy felhasználót eltávolít a Helyettesítési listáról, nem szűnik meg a helyettesítési joga ahhoz a felhasználóhoz. Az Ön által elérhető postafiók tulajdonosának saját Helyettesítési hozzáférési listáján kell módosítania az Önnek adott jogokat.

#### **Postafiókhoz vagy naptárhoz való hozzáférés helyettesként**

Csak akkor lehet más felhasználó helyettese, ha ő helyettesi jogot adott Önnek a Helyettesítési hozzáférési listáján, a **Beállítások** között. A hozzáférési jogok határozzák meg, hogy milyen szinten férhet hozzá más adataihoz.

- **1** Ha még nem tette meg, vegye fel a személy felhasználónevét a Helyettesítési listára. További információkért lásd: ["Felhasználók hozzáadása és eltávolítása a Helyettesítési](#page-85-1)
- **2** A WebAccess főoldalán vagy Naptár oldalán kattintson az eszköztár **Helyettesítés** ikonjára.
- **3** Kattintson annak a személynek a nevére, akinek a postafiókját el szeretné érni.
- **4** Ha befejezte a munkát a másik személy postafiókjában, kattintson a **Kijelentkezés** gombra.

[listában", 86. oldal](#page-85-1).

# 10 <sup>10</sup>**Dokumentumkezelés**

A **Dokumentumok** lap használatával kereshet a GroupWise könyvtár dokumentumai között.

A dokumentumok minden könyvtárban tömörítve és titkosítva vannak tárolva. Így azok kevesebb helyet foglalnak el a lemezen, és védettségük is megmarad, mivel a dokumentumok tartalma a GroupWise programon kívül nem tekinthető meg.

A könyvtár dokumentumainak használatához hozzáférési jogokkal kell rendelkeznie. A GroupWise rendszergazdája dönti el, hogy az egyes könyvtárakhoz kinek van hozzáférési joga.

### <span id="page-86-0"></span>**Dokumentumok keresése**

- **1** Kattintson a navigációs sor **Dokumentumok** lapjára.
- **2** Írja be a keresett szavakat.
- **3** Jelölje ki azt a mezőt, amelyben keresni szeretne.
- **4** Válassza ki azokat a könyvtárakat, amelyekben keresni szeretne.
- **5** Kattintson a **Keresés** gombra.

### **Dokumentum megtekintése**

- **1** Kattintson a navigációs sor **Dokumentumok** lapjára.
- **2** Keressen rá a megtekinteni kívánt dokumentumra.

A dokumentumok keresésével kapcsolatos tudnivalókért lásd: "Dokumentumok keresése", 87. [oldal](#page-86-0).

**3** A dokumentum megtekintéséhez kattintson a dokumentum nevére.

### **Dokumentum megnyitása**

- **1** Kattintson a navigációs sor **Dokumentumok** lapjára.
- **2** Keresse meg és jelölje ki a megnyitni kívánt dokumentumot.

A dokumentumok keresésével kapcsolatos tudnivalókért lásd: "Dokumentumok keresése", 87. [oldal](#page-86-0).

**3** A Dokumentumlista **Műveletek** oszlopában kattintson a **Megnyitás** pontra.

### **Dokumentum mentése**

- **1** Kattintson a navigációs sor **Dokumentumok** lapjára.
- **2** Keressen rá az elmenteni kívánt dokumentumra.

A dokumentumok keresésével kapcsolatos tudnivalókért lásd: ["Dokumentumok keresése", 87.](#page-86-0)  [oldal](#page-86-0).

- **3** A dokumentumlistában kattintson az adott dokumentum mellett a **Mentés másként** parancsra. A GroupWise WebAccess átmeneti fájlnévvel látja el a tételt. Módosíthatja a fájl nevét és az alapértelmezett mappát.
- **4** Ha a dokumentumot eredeti formájában szeretné elmenteni, kattintson a **Mentés** gombra.

## **Dokumentum jellemzőinek megtekintése**

- **1** Kattintson a navigációs sor **Dokumentumok** lapjára.
- **2** Keressen rá arra a dokumentumra, amelynek jellemzőire kíváncsi.

A dokumentumok keresésével kapcsolatos tudnivalókért lásd: "Dokumentumok keresése", 87. [oldal](#page-86-0).

**3** A dokumentumlistában kattintson az adott dokumentum mellett a **Jellemzők** parancsra.

11 <sup>11</sup>**A GroupWise folyamatos használata**

# **Postafiókjelszavak kezelése**

### **Segítség elfelejtett jelszó esetén**

Ha elfelejtette jelszavát, és nem tud bejelentkezni, a bejelentkezési oldalon található **Nem sikerült bejelentkezni?** hivatkozás használatával kaphat további tájékoztatást arról, hogyan kérheti a szervezetnél a jelszó alaphelyzetbe állítását.

#### **Az LDAP-hitelesítés használata**

Ha a GroupWise rendszergazdája bekapcsolta az LDAP-hitelesítést a hálózaton, akkor postafiókját nem a GroupWise-jelszava, hanem az LDAP-jelszava segítségével tudja elérni. LDAP-hitelesítés használata esetén minden felhasználónak kötelezően rendelkeznie kell jelszóval, és a beállított jelszó nem távolítható el.

### **Az LDAP-jelszó megváltoztatása**

Amennyiben a GroupWise rendszergazdája bekapcsolta az LDAP-hitelesítést, és letiltotta az LDAPjelszó módosítását a GroupWise WebAccess alkalmazásban, akkor elképzelhető, hogy jelszavát egy másik alkalmazás használatával kell megváltoztatnia. További információért forduljon a GroupWise rendszergazdájához.

- **1** Kattintson a WebAccess főoldalán a **Beállítások** ikonra, majd a **Beállítások** lehetőségre.
- **2** Kattintson a **Jelszó** fülre.
- **3** A **Régi jelszó** mezőbe írja be a megváltoztatni kívánt jelszót.
- **4** Az **Új jelszó** mezőbe írja be az új jelszót.
- **5** A **Megerősítés** mezőbe írja be ismét az új jelszót, majd kattintson a **Mentés** gombra.

Amikor a GroupWise WebAccess programban megváltoztatja jelszavát, ezzel GroupWise postafiókjának jelszavát is megváltoztatja. Ez azt jelenti, hogy GroupWise postafiókját mindig ugyanazzal a jelszóval érheti el, akár a GroupWise WebAccess alkalmazást, akár a GroupWise ügyfél más változatát használja.

### **A GroupWise-jelszó vagy az LDAP-jelszó megőrzése**

Ha van jelszava, de nem szeretné azt a GroupWise WebAccess minden egyes indításakor beírni, a jelszó megjegyzéséhez az internetböngészőre is hagyatkozhat. Ugyanakkor a GroupWise felhasználónév és jelszó ily módon történő tárolása biztonsági okokból nem ajánlott.

#### **A postafiókhoz tartozó jelszavak szerepe helyettesítés esetén - Ismertetés**

Amennyiben jelszót állít be postafiókjához, azzal nem befolyásolja a helyettesek hozzáférését ahhoz. A helyettesek hozzáférését azok a jogok határozzák meg, amelyeket a hozzáférési listán hozzájuk rendel.

# **A lomtár kezelése**

Minden törölt levél és telefonüzenet, találkozó, tennivaló, dokumentum és emlékeztető feljegyzés a lomtárba kerül. A lomtárban található tételek a lomtár ürítéséig megtekinthetők, megnyithatók, illetve visszahelyezhetők a postafiókba. (A lomtár ürítésével a benne található tételek törlődnek a rendszerről.)

Kiürítheti a lomtár teljes tartalmát vagy csak a kijelölt tételeket. A Lomtárban található tételek kiürítése a GroupWise rendszergazda által megadott módon történik, illetve lehetősége van a Lomtár kézi ürítésére is. A GroupWise rendszergazdája meghatározhatja, hogy a lomtár tartalmát megadott időközönként automatikusan törölje a rendszer.

- ["A lomtárban lévő tételek megjelenítése", 90. oldal](#page-89-0)
- ["A lomtárban található tételek törlésének visszavonása", 90. oldal](#page-89-1)
- ["Tétel mentése a lomtárból", 91. oldal](#page-90-0)
- \* ["A Lomtár kiürítése", 91. oldal](#page-90-1)

#### <span id="page-89-0"></span>**A lomtárban lévő tételek megjelenítése**

**1** A postafiókban kattintson a **Lomtár** mappára.

A lomtárban található tételeket megnyithatja, mentheti, és megjelenítheti az adataikat is. Az itt található tételeket véglegesen törölheti, vagy visszahelyezheti azokat a postafiókba. Ha a lomtárban található tételek bármelyikére rákattint az egér jobb oldali gombjával, akkor további lehetőségek közül választhat.

#### <span id="page-89-1"></span>**A lomtárban található tételek törlésének visszavonása**

A GroupWise Windows ügyfelében lehetősége van a lomtár adott nap után történő automatikus ürítésére. Ha ezt a lehetőséget Ön vagy a GroupWise rendszergazda beállította, a Lomtárban található tételeket a megadott idő eltelte után automatikusan törli a rendszer, így többet nem találja meg azokat a GroupWise WebAccess ügyfélprogramban.

A Lomtárban található tételek törlésének visszavonása:

- **1** Kattintson a **Lomtár** mappára.
- **2** Válassza ki a tételt, majd kattintson a tétellista tetején található **Törlés visszavonása** gombra. vagy

Kattintson duplán a tételre annak megnyitásához, majd kattintson a **Törlés visszavonása** gombra.

A visszaállított tétel az eredeti helyére kerül vissza. Amennyiben a tétel eredeti mappája már nem létezik, a tétel a postafiókba kerül.

#### <span id="page-90-0"></span>**Tétel mentése a lomtárból**

A lomtárban található tételeket ugyanúgy elmentheti mint bármely más tételt. További információkért lásd: ["Tétel mentése lemezre", 40. oldal.](#page-39-0)

### <span id="page-90-1"></span>**A Lomtár kiürítése**

Az összes tétel ürítése a Lomtárból:

**1** A postafiókban kattintson a jobb oldali egérgombbal a **Lomtár** mappára, majd kattintson a **Lomtár kiürítése** parancsra.

Kijelölt tételek ürítése a Lomtárból:

- **1** A postafiókban kattintson a **Lomtár** mappára.
- **2** Jelöljön ki egy vagy több tételt.
- **3** Kattintson az **Ürítés** gombra.

# **A WebAccess verziójának megtekintése**

A WebAccess rendszerinformációinak megtekintéséhez kattintson az oldal jobb felső sarkában található Beállítások ikonra, majd a **Névjegy** elemre. Verzióinformációkat, felhasználói azonosítókat és böngészőinformációkat tekinthet meg ott. Ezek az információk elengedhetetlenek, amikor segítségért kapcsolatba lép a támogatással.

# A <sup>A</sup>**A GroupWise 18 WebAccess újdonságai**

A GroupWise WebAccess újdonságairól a GroupWise 18 fontos fájljában olvashat.

# B <sup>B</sup>**GroupWise – gyakran ismételt kérdések**

Ha a jelen dokumentációban nem sikerült megtalálnia a keresett információt, célszerű a következő anyagot megnéznie: GroupWise 18 ügyfél – gyakran ismételt kérdések (GYIK).

 $\bigcap$ <sup>C</sup>**Billentyűparancsok használata**

> A GroupWise WebAccess alkalmazásban számos billentyűparancsot használhat, amellyel könnyebben kezdeményezheti a különböző műveleteket, időt takaríthat meg. Az alábbi táblázat ezen parancsok közül sorol fel néhányat, megadja a szerepüket, valamint azt a környezetet, amelyben működnek.

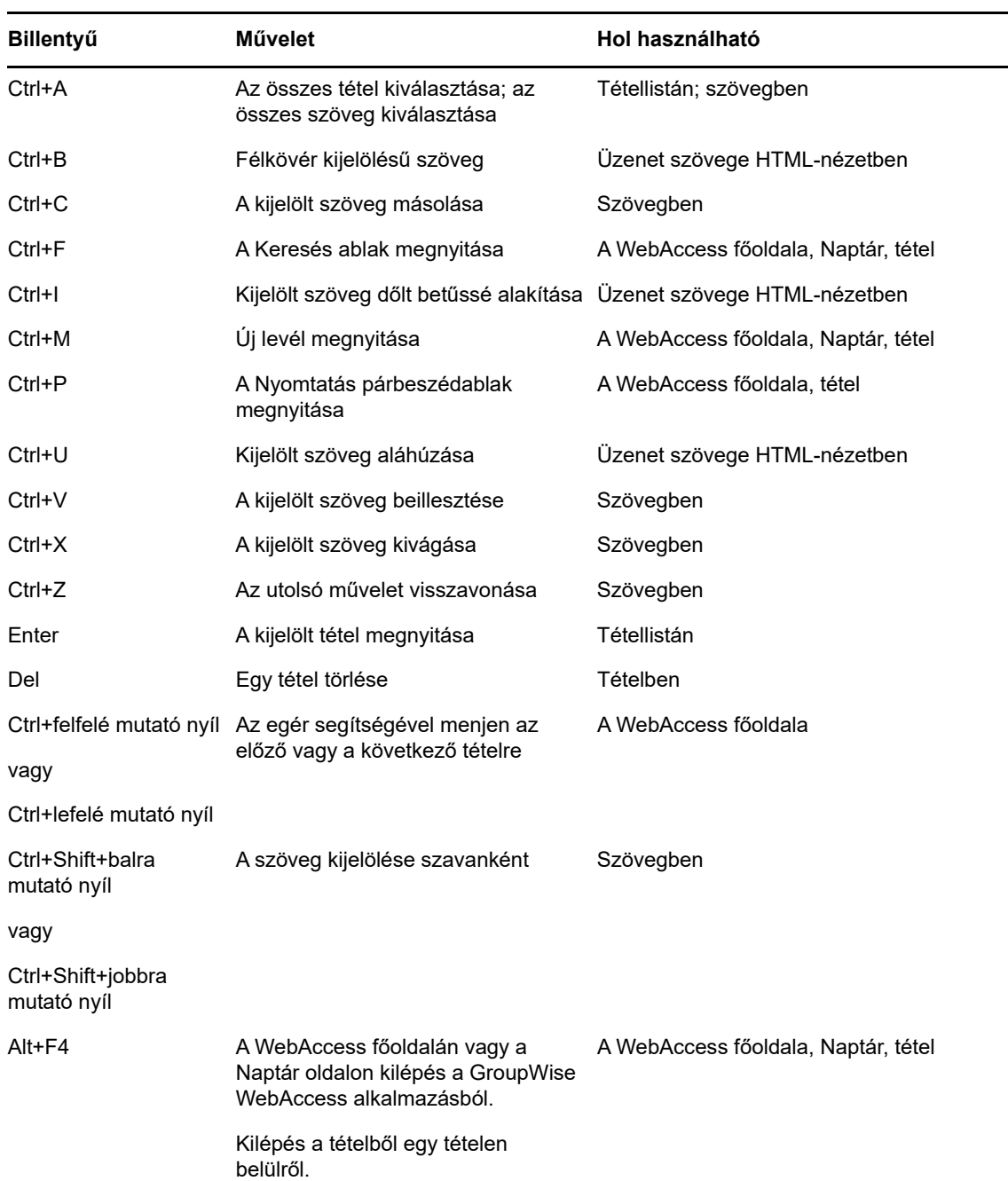

#### *Táblázat C-1 Billentyűparancsok*

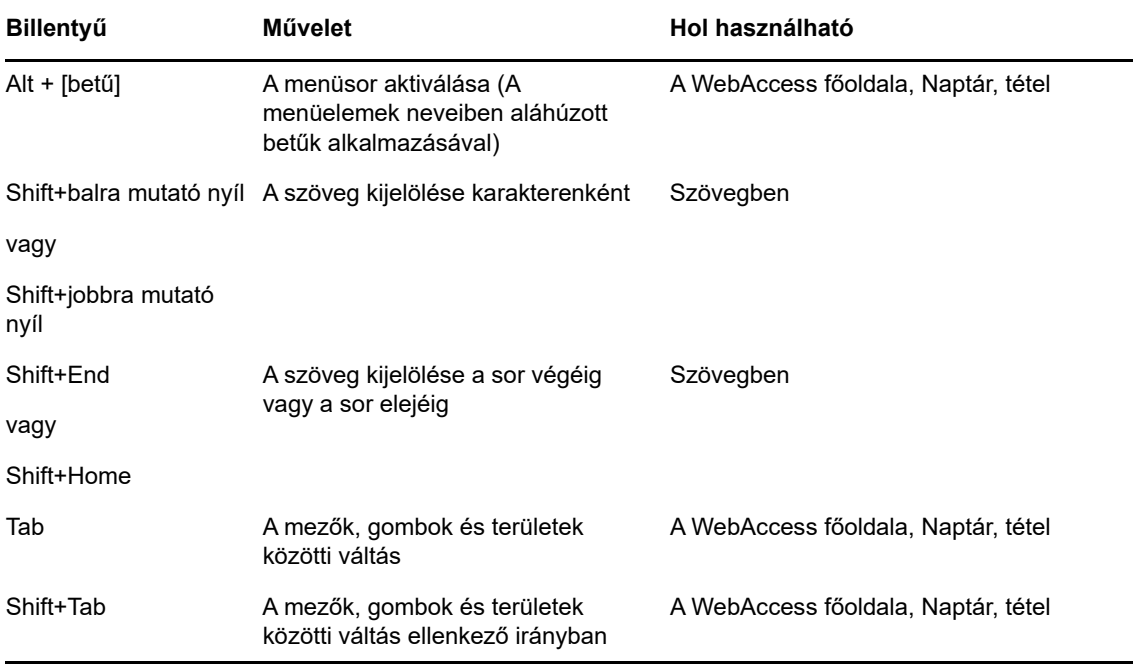